### **Right choice for ultimate yield**

**LSIS strives to maximize customers' profit in gratitude of choosing us for your partner.**

### Human Machine Interface

# **XGT Panel**

### iXP Series

**User's Manual**

**iXP70-TTA iXP80-TTA iXP90-TTA**

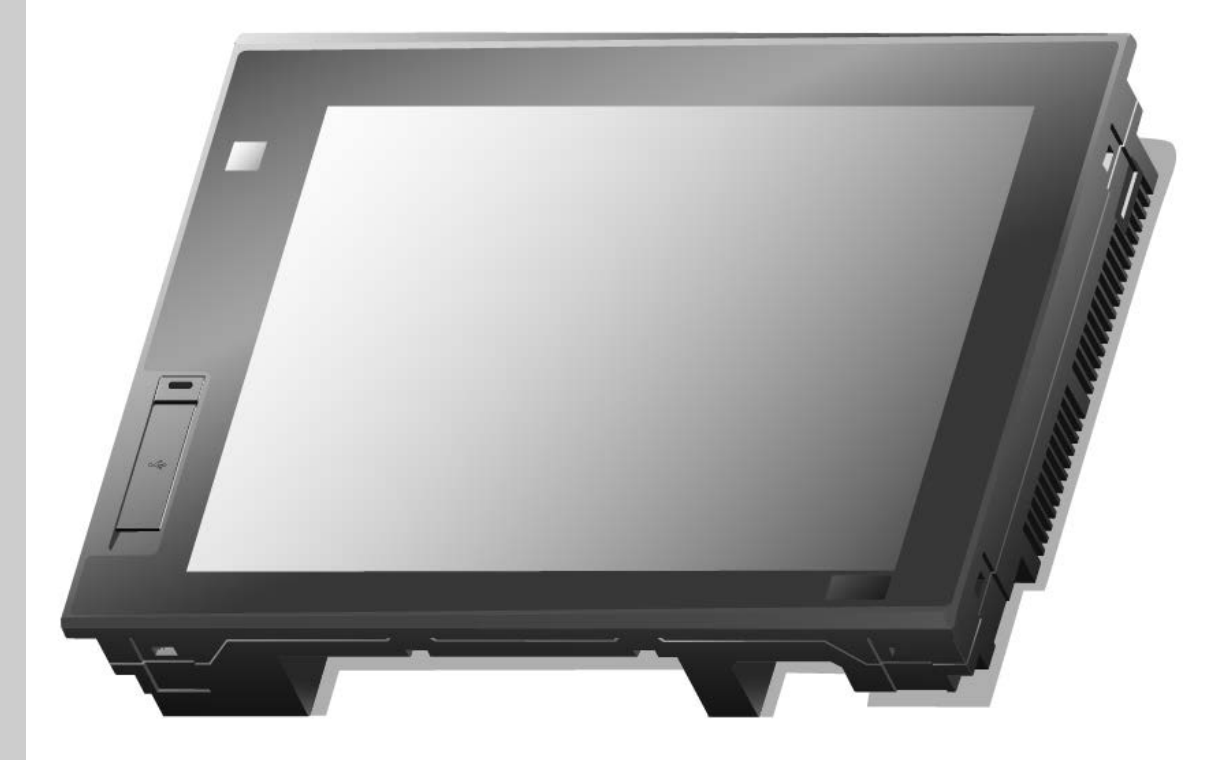

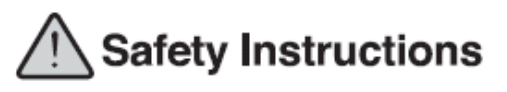

- Read this manual carefully before installing, wiring, operating, servicing or inspecting this equipment.
- Keep this manual within easy reach for quick reference.

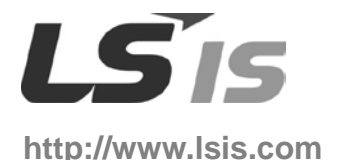

#### **Before using the product…**

Г

To use the product safely and effectively, please read this instruction manual thoroughly before use.

- ► Please keep to the safety precaution, for it is to prevent accidents and potential danger from occurring.
- ► Safety precaution is classified into 'Warning' and 'Caution' and their meanings are as follows.

**Warning** Violating the instruction may result in serious personal injury or death.

**Caution** Violating the instruction may result in slight personal injury or product damage.

► The indicated illustrations on the product and in the manual have the following meanings.

 $\bigwedge$  Be cautious, for danger may be present.

 $\sqrt{4}$  Be cautious, for there is a possibility of an electric shock.

► After reading the instruction manual, keep it handy for quick reference.

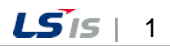

# **Design Precautions**

# **Warning**

**Install a safety circuit external to the HMI to protect the whole control system in case of external power supply trouble.**

Serious trouble may occur to the entire system due to erroneous output/operation of the HMI.

# **Design Precautions**

# **Caution**

**In/output signal or communication cable should be at least 100mm apart from High-voltage/power wires.**

Otherwise, it may cause erroneous output/operation.

# **Installation Precautions**

# **<sup>△</sup>Caution**

**Use the HMI in an environment that meets the general specification contained in this** 

#### **manual or datasheet.**

Otherwise, it could result in electric shock, fire, erroneous operation or deterioration.

**In case of much vibration in the installed environment, be sure to insulate the HMI from** 

#### **direct vibration.**

Otherwise, it could result in electric shock, fire or erroneous operation.

 **Be sure not to let foreign substances such as conductive debris inside the product.** Otherwise, it could result in electric shock, fire or erroneous operation.

# **Wiring Precautions**

# **Warning**

**Be sure to turn off the HMI and external power before wiring.**

Otherwise, it may result in an electric shock or damage to the product.

# *△Caution*

- **Wire correctly by checking each of the product's rated voltage and terminal layout.** Otherwise, it may result in fire, electric shock or erroneous operation.
- **Tighten terminal screws with specified torque when wiring.**
	- If terminal screws are loose, it may result in short circuits, fire or erroneous operation.
- **Use the exclusive HMI 3-type grounding for the FG terminal.**

If not grounded, it may result in erroneous operation.

 **Be sure not to let any foreign substances such as wiring debris inside the module.** Such debris may cause fire, damage or erroneous operation.

# **Startup and Maintenance Precautions**

# **Warning**

- **Do not touch the terminals while power is on.** Otherwise, it may cause electric shock or erroneous operation.
- **Turn off the HMI and external power when cleaning or tightening the terminal.** Otherwise, it may cause electric shock or erroneous operation.
- **Do not charge, disassemble, heat, short circuit, solder, etc. the battery.** Mishandling the battery may cause overheating, crack, fire and may result in injury or fire.

# **<sup>△</sup>Caution**

- **Do not disassemble PCB from the product case or modify the product.** Otherwise, it may result in fire, electric shock or erroneous operation.
- **Use cellular phone or walky-talky at least 30cm away from the HMI.**  Otherwise, it may result in erroneous operation.

# **Disposal Precaution**

# **Caution**

**When disposing of this product or battery, treat it as industrial waste.**

Otherwise, it may cause poisonous pollution or explosion.

# Revision History

Г

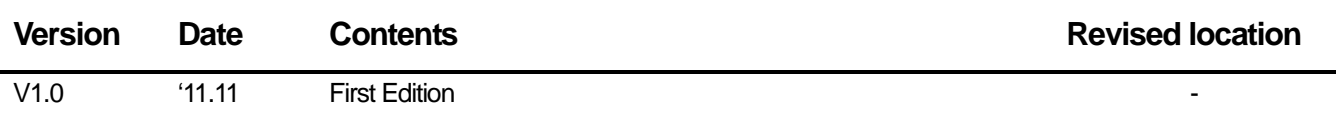

※ The number of User's manual is indicated the right side of the back cover. © LSIS Co., Ltd 2013 All Rights Reserved.

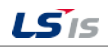

#### **Contents**

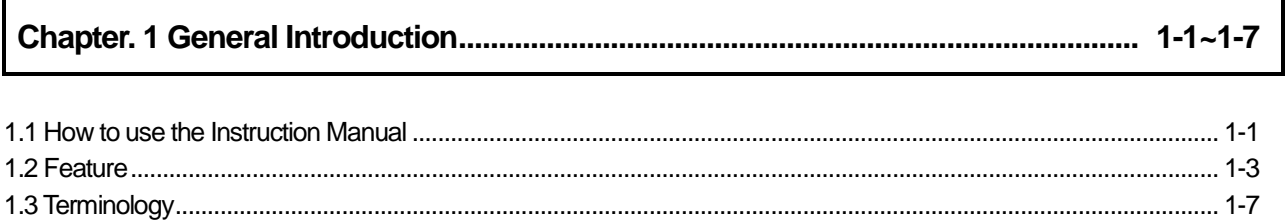

#### 

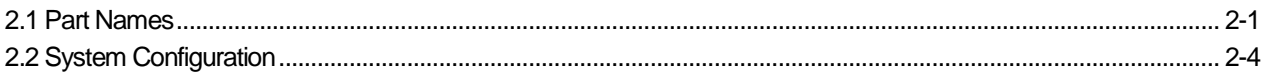

### 

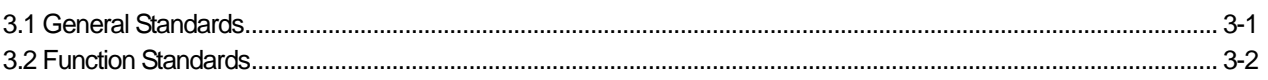

### 

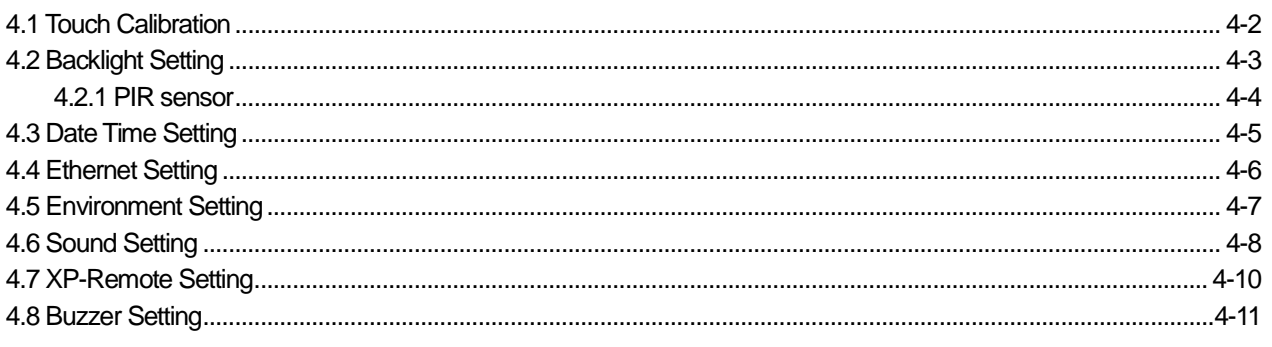

### 

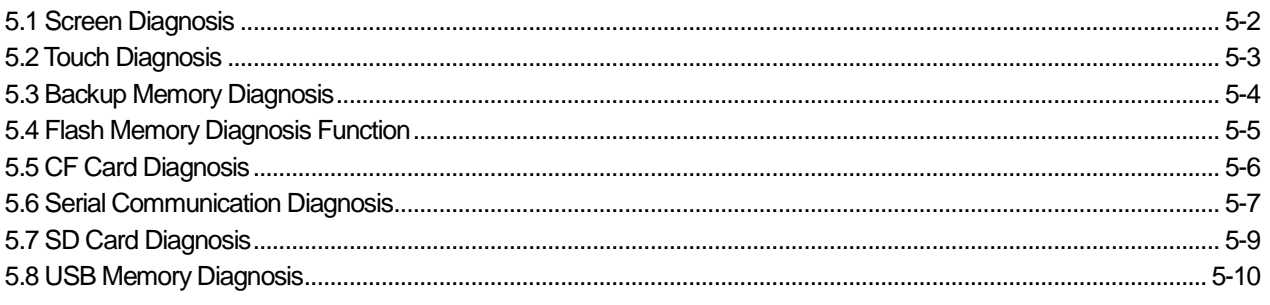

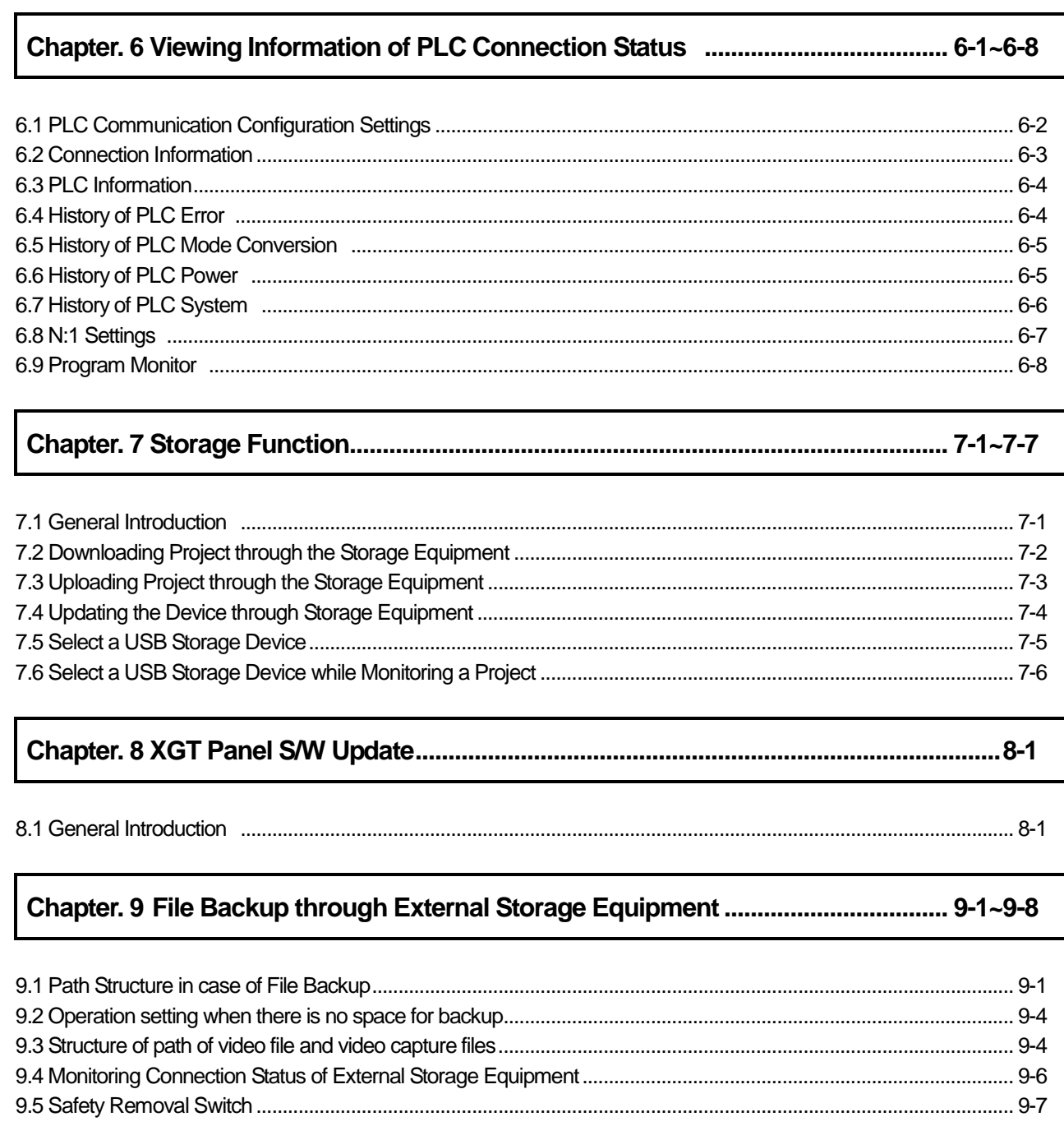

 $\Gamma$ 

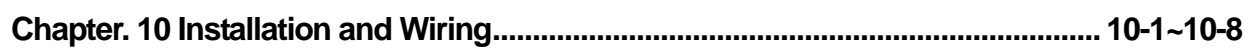

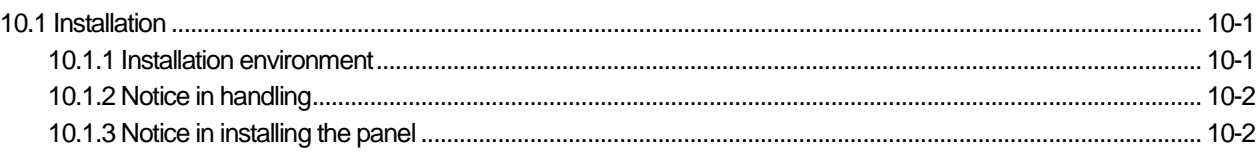

#### **Contents**

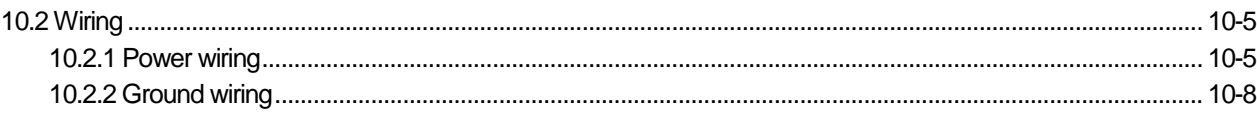

#### 

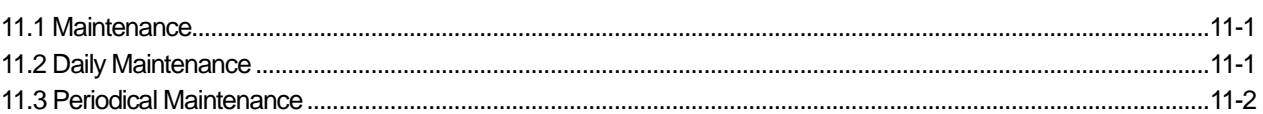

#### 

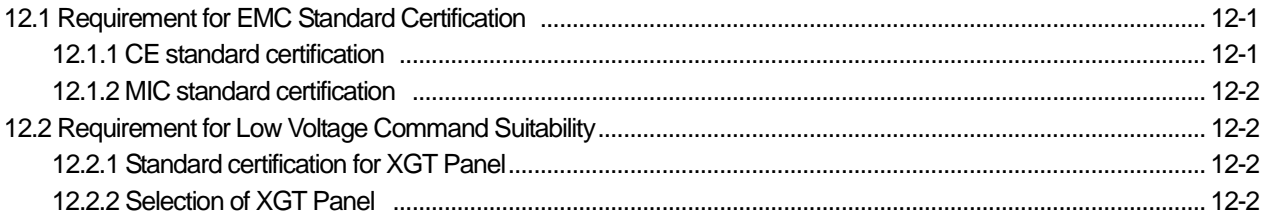

### 

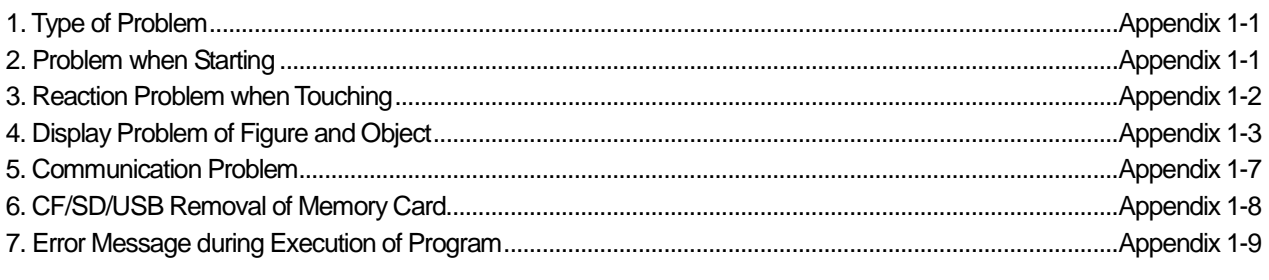

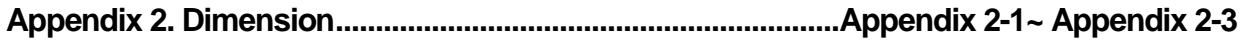

## **Chapter 1. General Introduction**

### **1.1 How to use the Instruction Manual**

This instruction manual provides information such as specification, how to use, etc. of the product needed to operate iXP series of XGT Panel.

iXP series is characterized as follow;

 $\sqrt{ }$ 

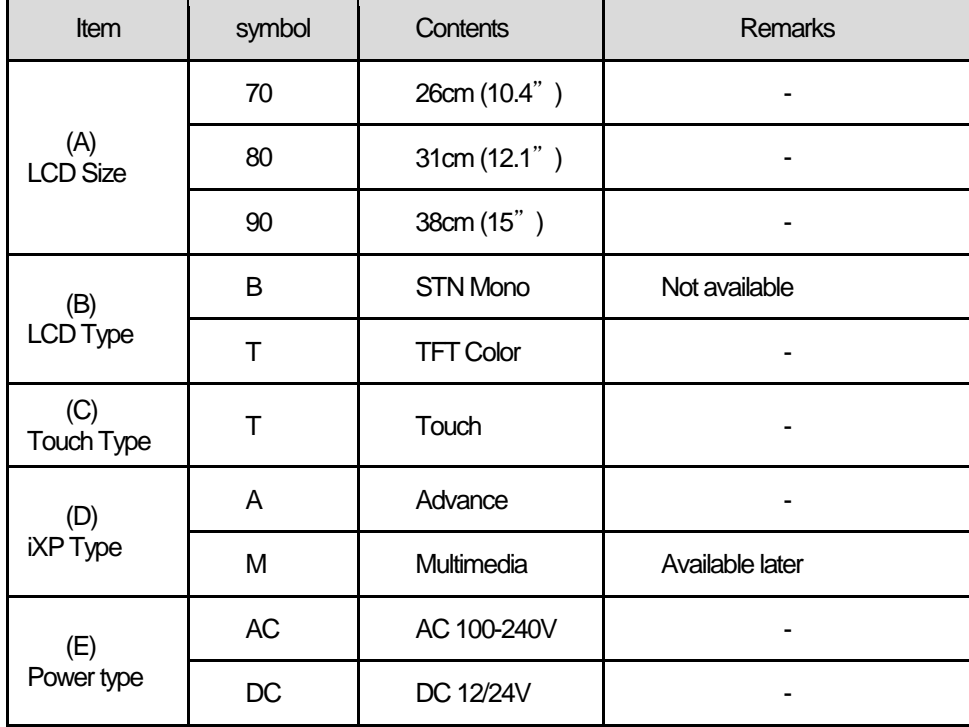

$$
iXP \quad \Box \quad - \quad \Box \quad \Box \quad \Box \quad / \quad \Box
$$
\n
$$
\downarrow \quad \downarrow \quad \downarrow \quad \downarrow
$$
\n
$$
(A) \quad (B) \quad (C) \quad (D) \quad (E)
$$

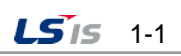

The user manual's configuration is as follows.

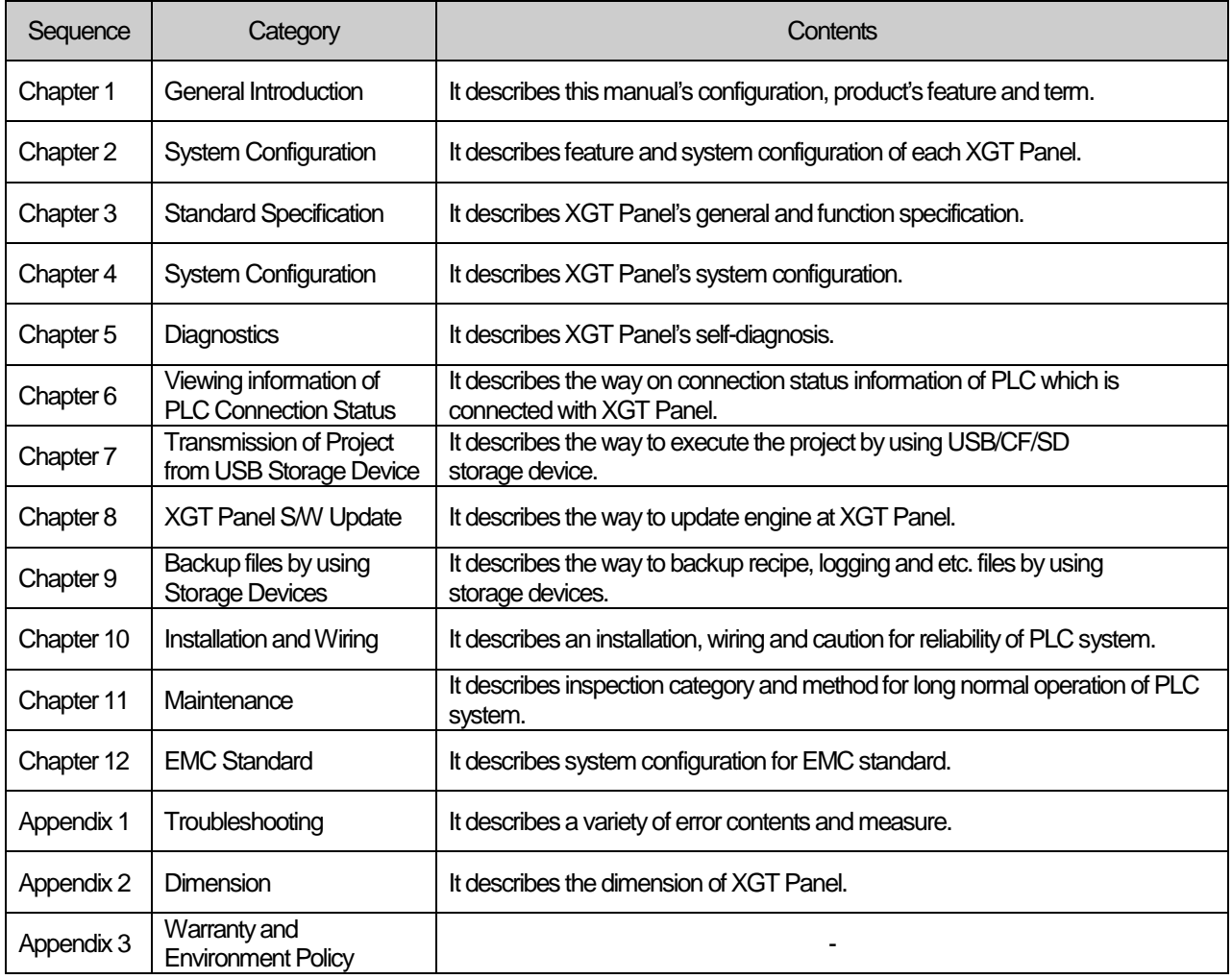

#### Remark

This manual doesn't describe connection with XP-Builder and PLC. For their own function, Please refer to the related manuals.

1-2  $|LS$  is

### **1.2 Feature**

iXP series has the following features.

- (1) Various types of external interface
	- (a) Supporting various storage media of USB, CF card, and SD card, it maximizes the customer's usability. Multimedia type provides interfaces of video input, audio input, video output, and audio output so as to add the functions needed to exert high performance. Extended interface designed to stack maximum three layers allows mounting a variety of communication cards on it. In addition, the right part of extended interface is designed so as to mount VM module that allows inputting 4-channel video.

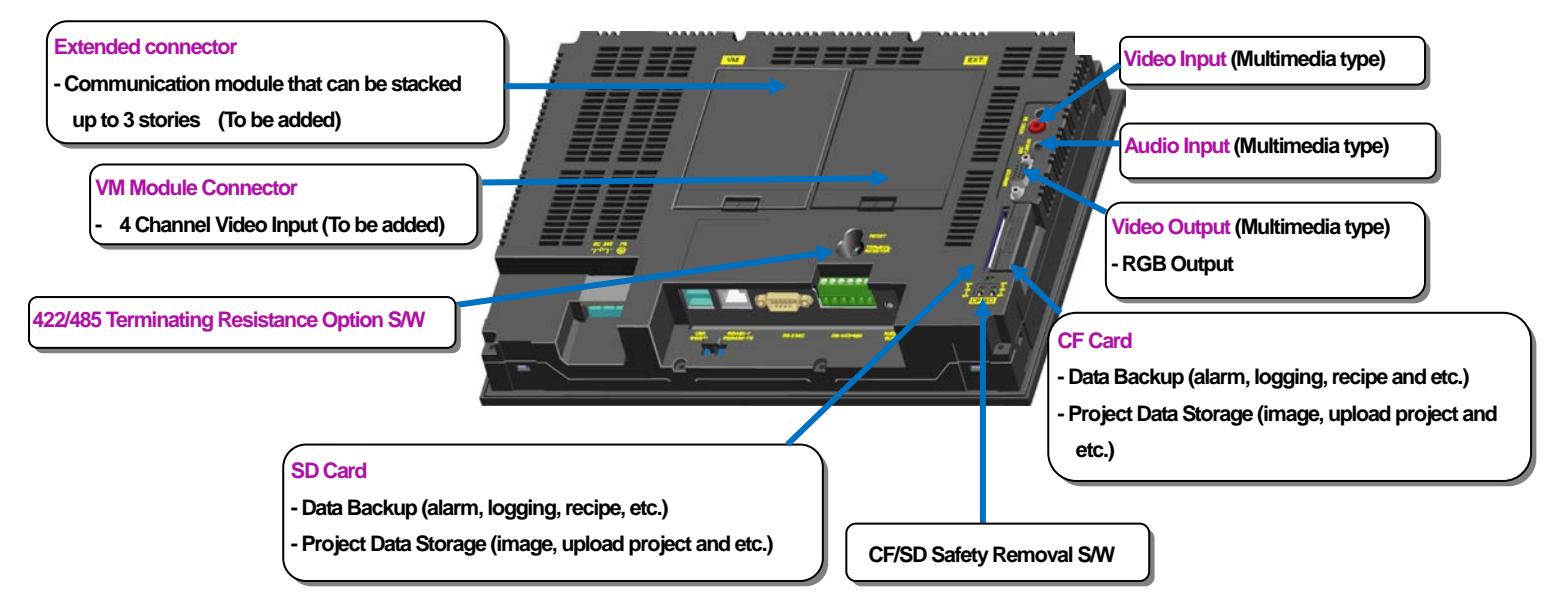

(b) Presence sensor is placed at the front upper side so as to control backlight power source as it detects the presence. This enables the user to turn on/off backlight either by touch or as it detects a movement of human body or not, and thereby contribute to energy saving. In addition, one each channel of USB Host and Device is placed at the front side so that the user can access with ease. That is, USB device is provided in such a method of basic communication connection with PC so that the user can easily download the project through XP-Builder. Furthermore USB HOST 1 Channel located at the front side allows the user to insert and remove the storage media with ease.

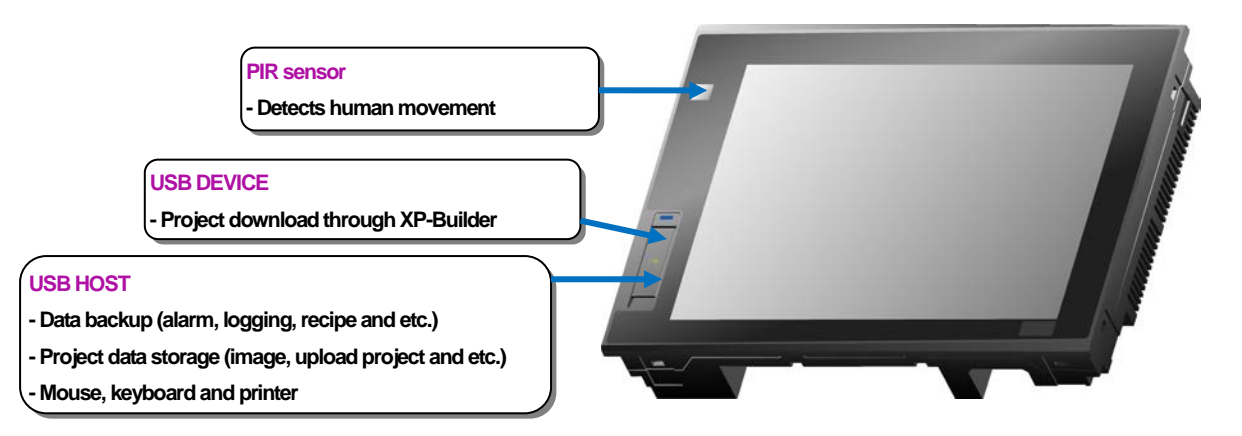

- (c) Various communication connectors are placed at the lower side so that it can be connected in a variety of types with the control device such as PLC, inverter, etc. With two channels of USB HOST attached, it provides total 3 USB Hosts including one channel at front side. This enables the user to diversely connect USB-based peripheral device that uses mouse, key board, printer, etc. as well as for the purpose of backup.
	- Through RS-232C, RS-422/485, Ethernet (10Base-T /100Base-TX) communication, it can be connected with control device.

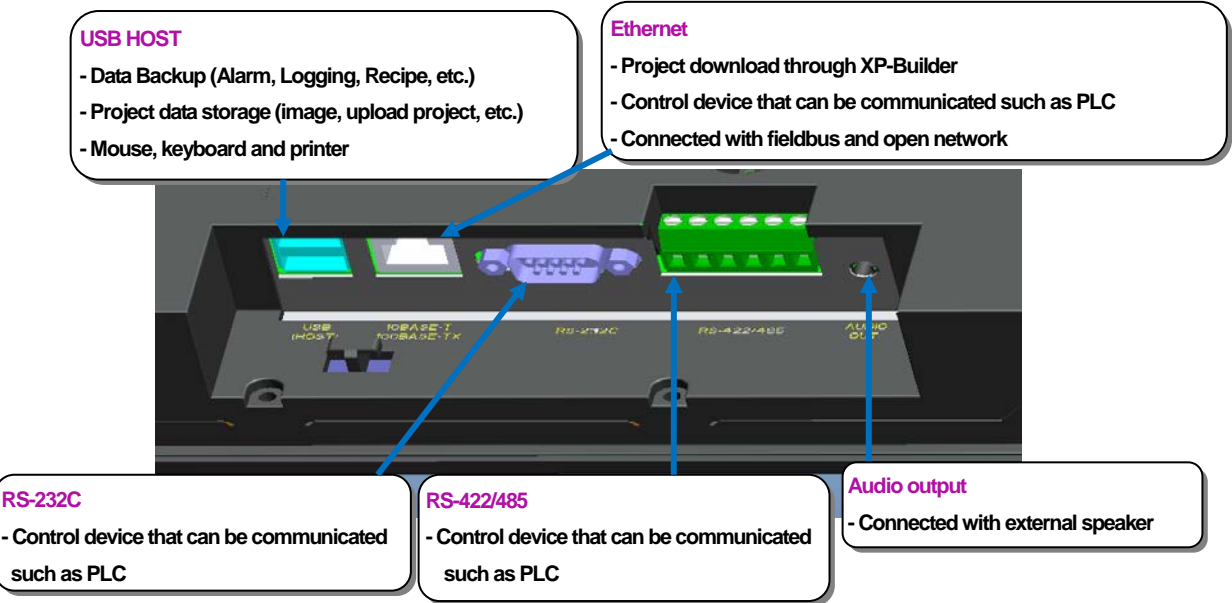

#### (2) Based on Windows CE

- (a) Adoption of Microsoft Company's Windows CE
	- Windows CE 6.0
- (b) Advantage
	- It provides stable software capacity by using Microsoft Company's platform.
	- It can process diverse function simultaneously.
	- It provides diverse interface including Ethernet, USBand CF/SD card.
	- The user interface including mouse and keyboard can be connected.
	- It has high flexibility like computer software.
	- Fast reaction is available when adding new equipment.
	- •Wide data sharing and management with upper system is available. (Later)

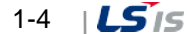

(3) Improvement of project transmission time

I

(a) It provides Ethernet which is faster than RS-232C.

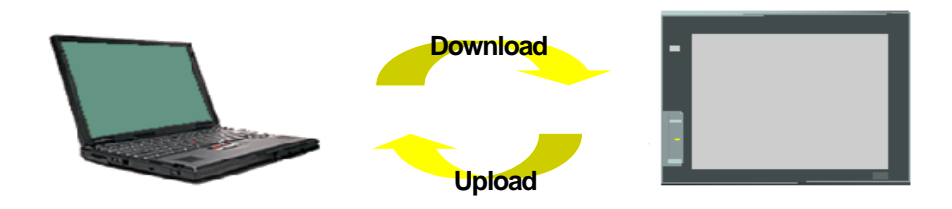

(b) It provides the transmission function from USB storage device.

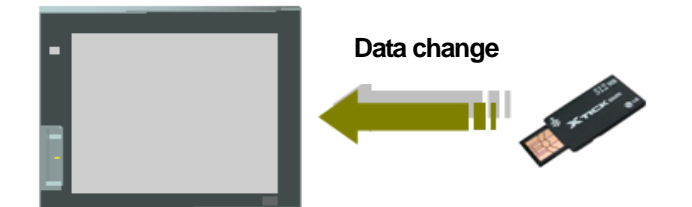

- (4) High quality screen
	- (a) It provides the high quality screen and clearness by high quality LCD.
		- It adopts TFT LCD which supports the 24-bit Color.
	- (b) It provides diverse graphic type.
		- It is available to express precisely and actually.
		- It provides the simple moving function with GIF support.
- (5) Analog touch Panel
	- (a) It adopts analog (resistor film method) Touch Panel.
		- •Visibility is improved without the grids.
	- (b) It provides high touch resolution.
		- It can control Touch Panel precisely.

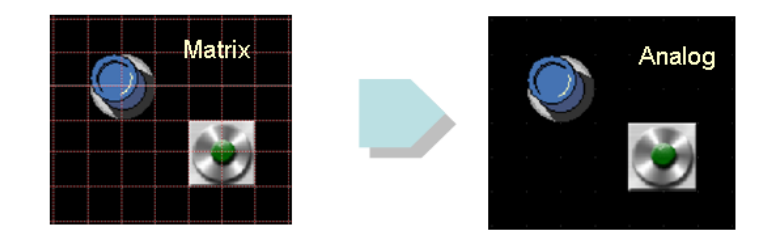

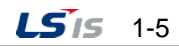

- (6) Multilingual and diverse font
	- (a) It supports the multilingual function.
		- It transmits the Windows/User font used in computer to XGT Panel.
		- •Additional language development is not necessary.
		- Multilingual language is an advantage of Windows CE.
	- (b) It can express four kinds of language simultaneously.
		- It can express 8 kinds of language simultaneously.
		- Language switching is available by using special switch during operation.
	- (c) It can provide the various fonts.
		- •Various expressions are available by using theWindows/Userfont.
		- Font size and type can be adjusted freely.
- (7) Advanced function
	- (a) Alarm function
		- •The History alarm can be classified alarm group and alarm list and selected alarm can be expressed by alarm search.
		- •The Flow alarm indicates current or the latest alarm at the bottom of screen.
		- •The System alarm indicates the important problems from operation.
		- It provides 256Kbyte areas for backup.
	- (b) Logging function
		- It provides conditional logging according to device condition and continuous periodic logging which operates periodically according to time and device status.
		- It provides 512Kbyte areas for backup.
		- •Backup into CF/SD card or USB storage device is available.
		- •Backup data's type is stored in Excel, it is easy to use.

#### (c) Recipe function

- It provides READ/WRITE function.
- It provides 128Kbyte areas for backups. [General recipe: 255 (255 blocks and set up to 10,000 double word for each one of them), File recipe: 5000]
- •Backup into the CF/SD card or USB storage device is available.
- •Backup data's type is stored inExcel, it is easy to use.
- (d) Scheduler function
	- It can be set up to Max. 32.
- (e) Print function
	- It provides a Screen/Alarm print function.
	- It can be printed by USB printer.
- (f) Script function
	- It provides more flexible function by user Script.
	- It can be diversely applied to such as including Global/Object/Screen indication and so on.
- (g) Providing sound output function
	- It basically provides audio output function in all the types.
	- It allows connecting with amp built-in external speaker. With the sound function set, it enables to output a variety of WAV files.

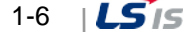

- (h) Providing video input function (Multimedia type only)
	- •Analog camera allowing input of signals such as NTSC, PAL, SECAM, etc. can be connected using coaxial cable.
	- It provides preview function that allows watching video input data, and record/play functions as well.
	- It provides the function that stores video input data for maximum 120 seconds and then play it using a specific trigger.
- (i) Providing sound input function. (Multimedia type only)
	- •Sound source can be input through MIC/Line-IN, which can be selected by S/W.
	- •Sound input data is stored together when recording the video.
	- It provides an optional function of outputting the sound input data to the speaker.
- (j) Providing video output function. (Multimedia type only)
	- It provides the function of outputting HMI screen to PC in HMI resolution by connecting it to the PC using RGB cable.
- (8) Stable product suitable for international standards
	- (a) CE, KC standard acquisition
	- (b) UL(cUL) standard acquisition

### **1.3 Terminology**

I

It describes terms used in this manual.

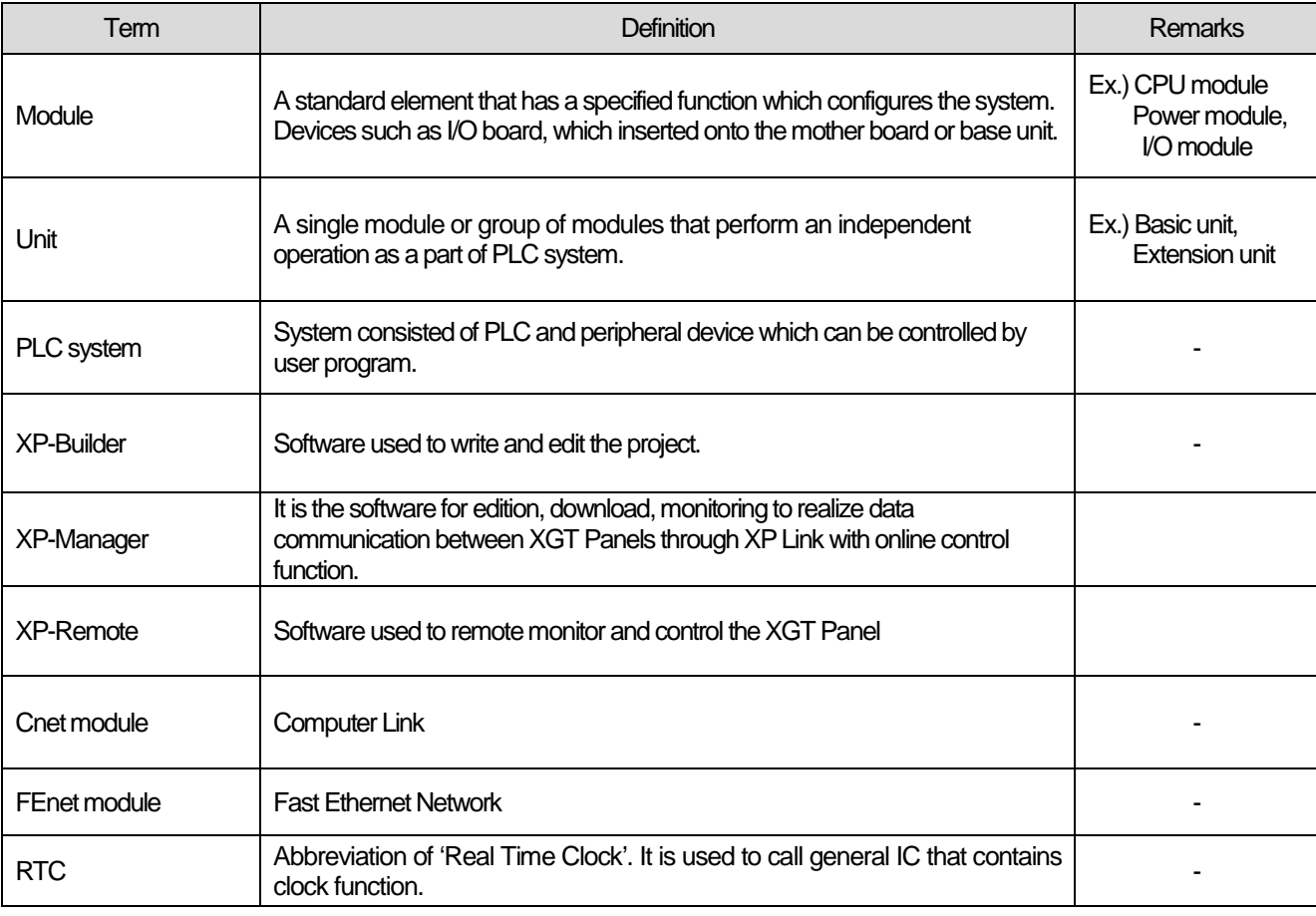

### **Chapter 2 System Configuration**

Characteristic of each iXP series and its system configuration are as follow;

### **2.1 Part Names**

Г

### **2.1.1. iXP70 (80/90)-TTA /AC (DC)**

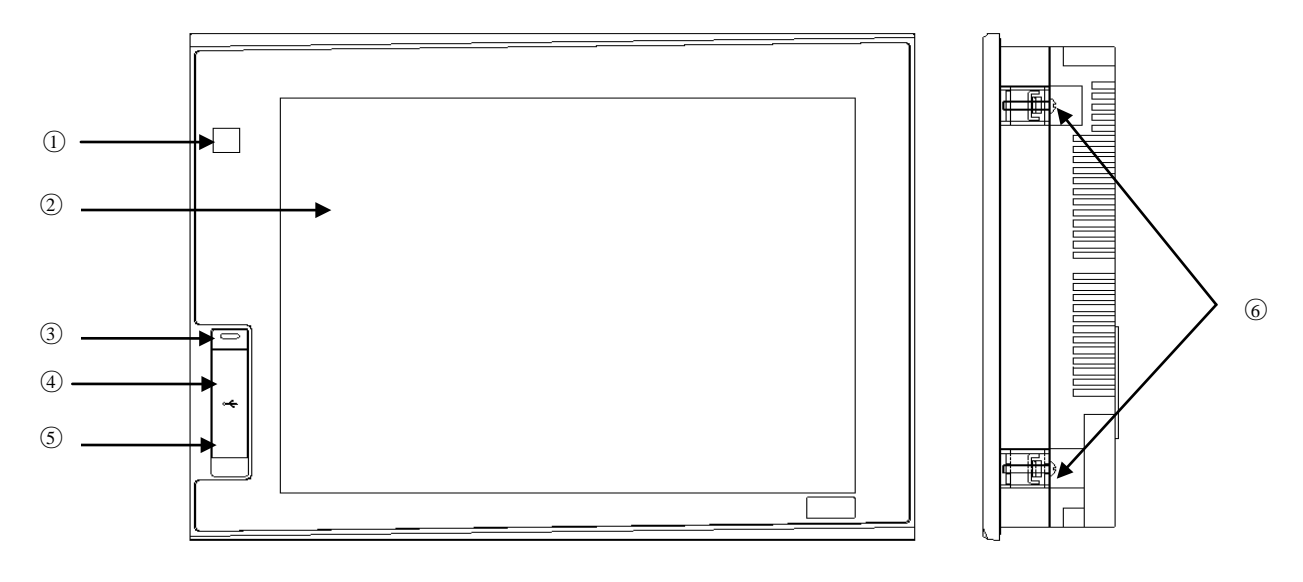

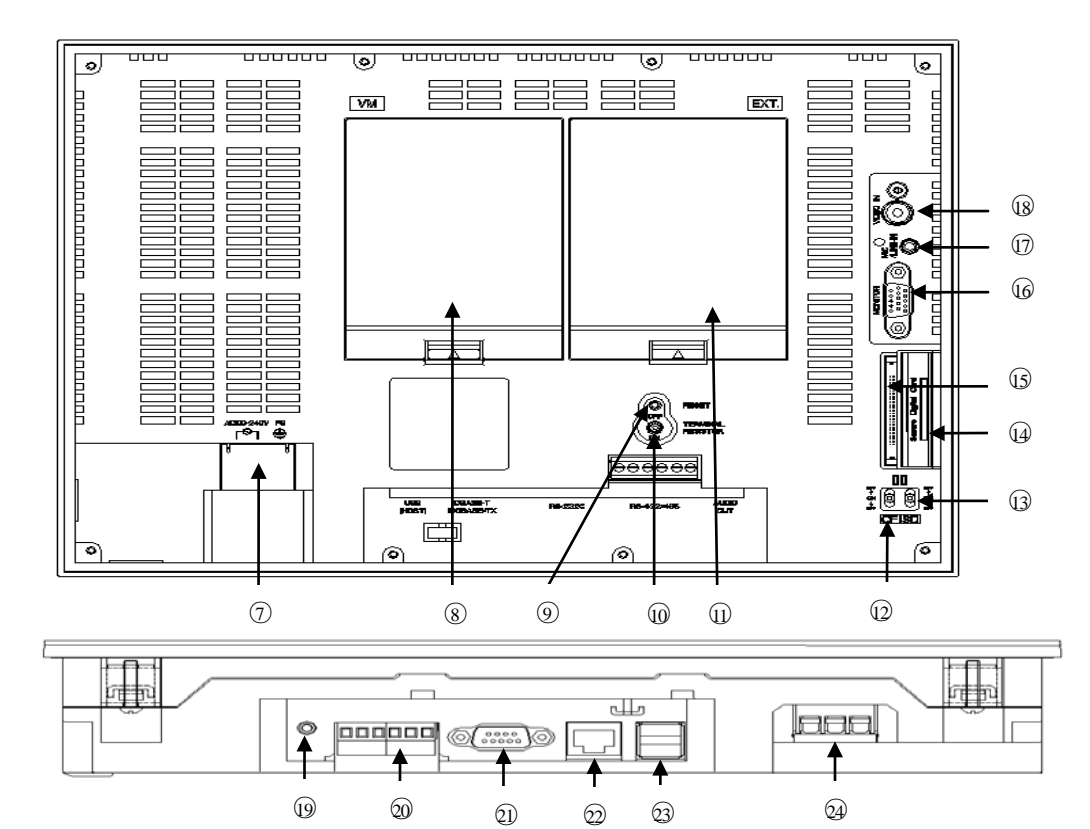

 $LST_{15|12-1}$ 

### **Chapter 2 System Configuration**

đ

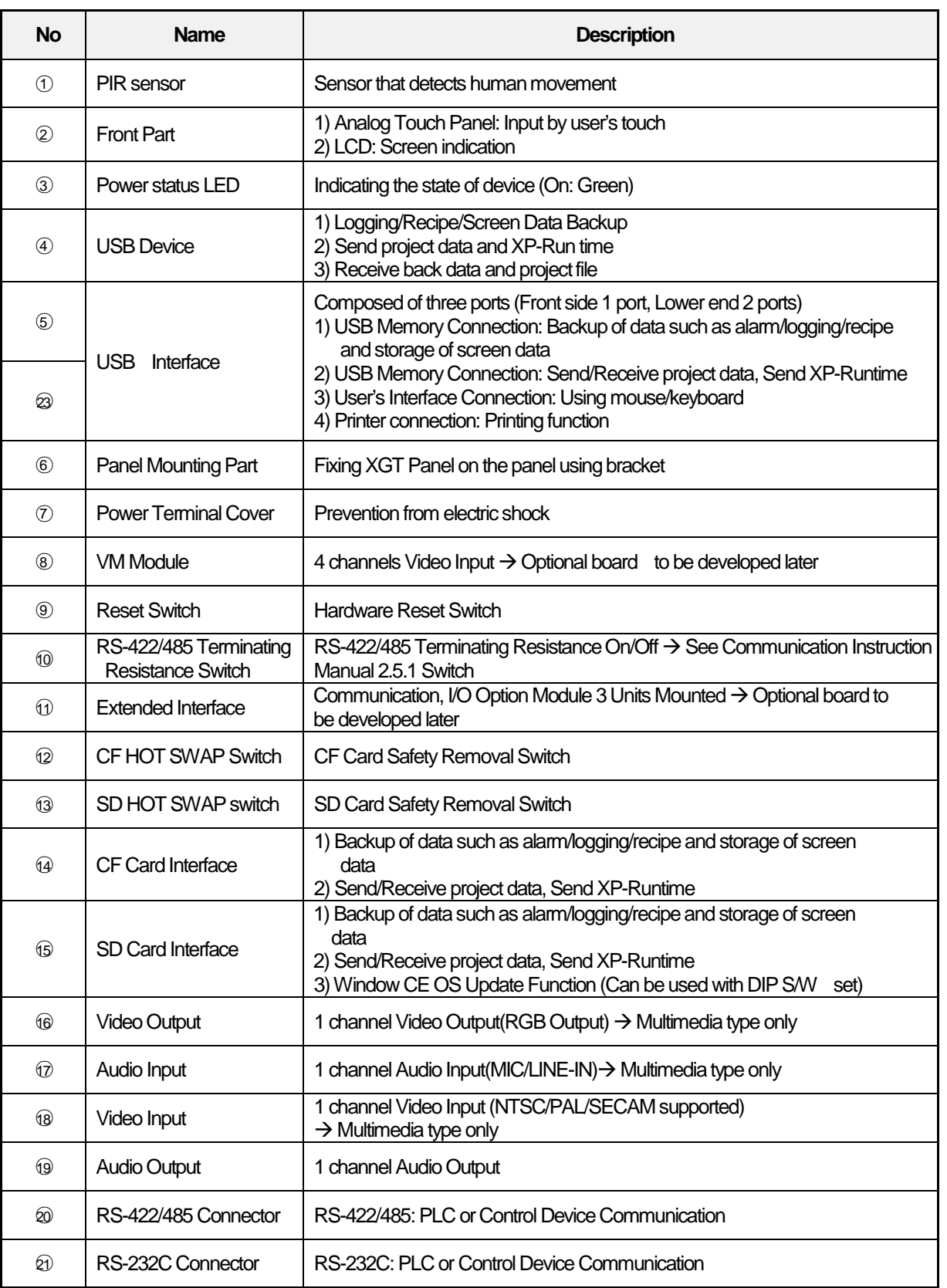

٦

 $\overline{\phantom{a}}$ 

 $2-2$   $15$  is

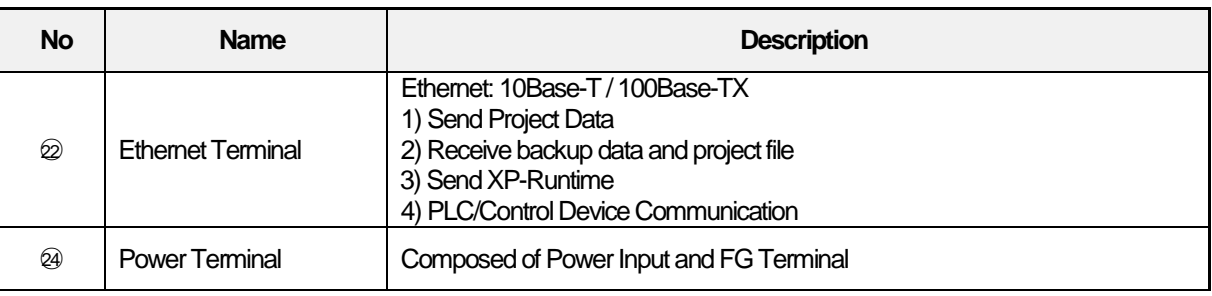

#### Note

Г

(1) For further details on connection of communication, please refer toCommunication Instruction Manual. (2) For further details on installation, please refer to the Chapter 10.

When you unpack the produce box to use XGT Panel, you can find prevention switch mounting on the device setting switch that prevents battery discharge. Device setting switch consists of 6 switches. Of them, 3rd switch has battery discharge preventing function. With this prevention switch upward to A, it starts operating backup function.

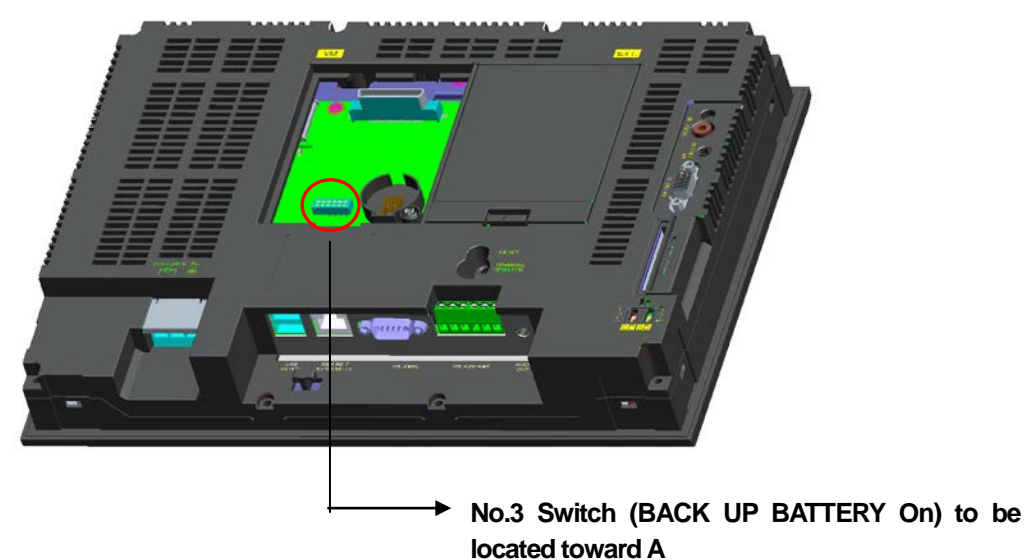

Device setting switch is made up of followings;

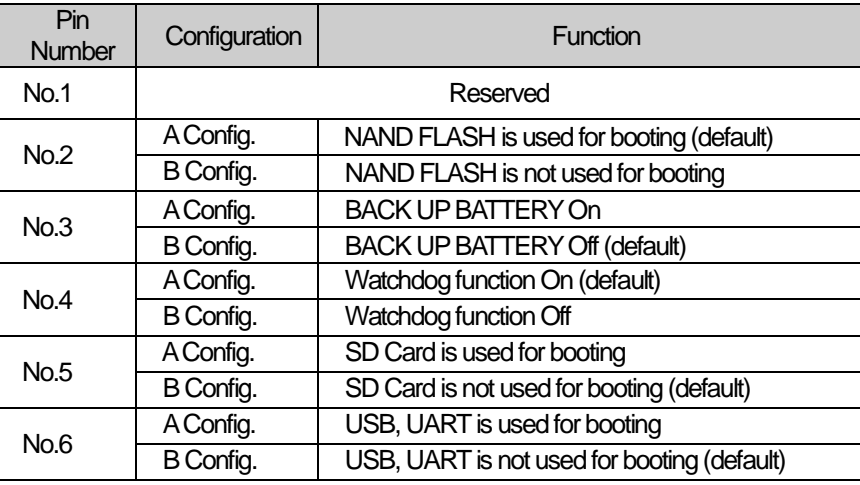

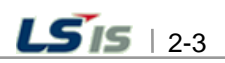

Be sure not to flip switches Nos. 2, 5, and 6 toward A at the same time. Normally it is recommended to set switch No.2 toward A. If you boot it with switches Nos. 2, 5, and 6 to A at the same time, it may cause malfunction of booting sequence resulting in white screen and abnormal booting.

# **2.2 System Configuration**

#### (1) PC and its Construction

In order to use XGT Panel, it is necessary for XP-Builder to prepare project data and transmit it to XGT Panel. Normally you can connect with XGT Panel using USB 2.0 Device. Maximum Communication speed is 480Mbps.

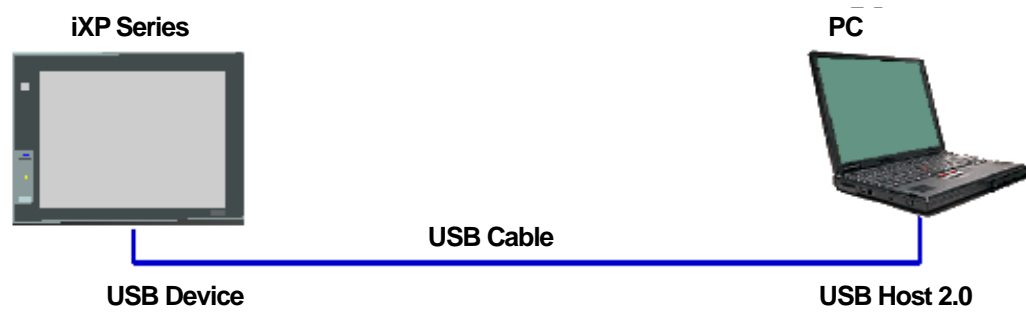

With Ethernet in use, you can transfer project data more quickly.

With LAN environment built in the following configuration, you may use it more easily and effectively.

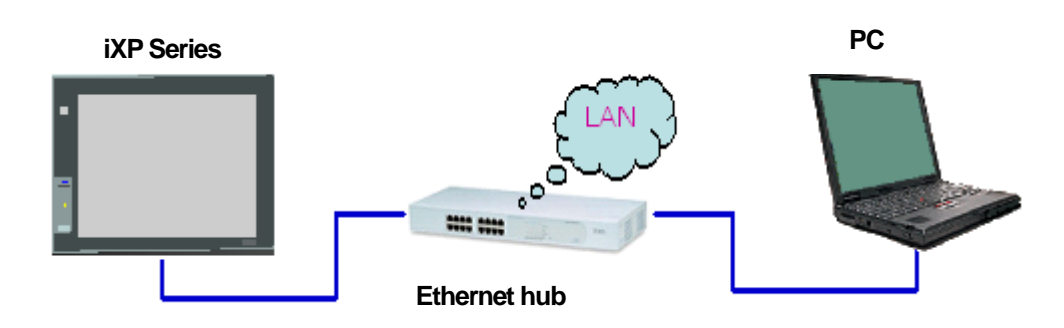

1:1 connection will be supported just in case LAN environment is not built. (However, LAN cable made of cross cable is required.)

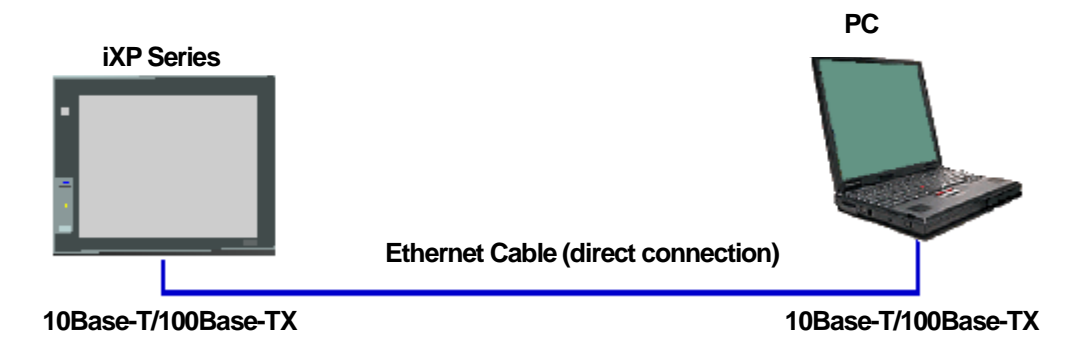

If it is impossible to transfer project data using Communication, you can use USB storage device, SD memory Card, and CF memory Card. For how to use in details, please see the Chapter 7 and XP-Builder User's Manual.

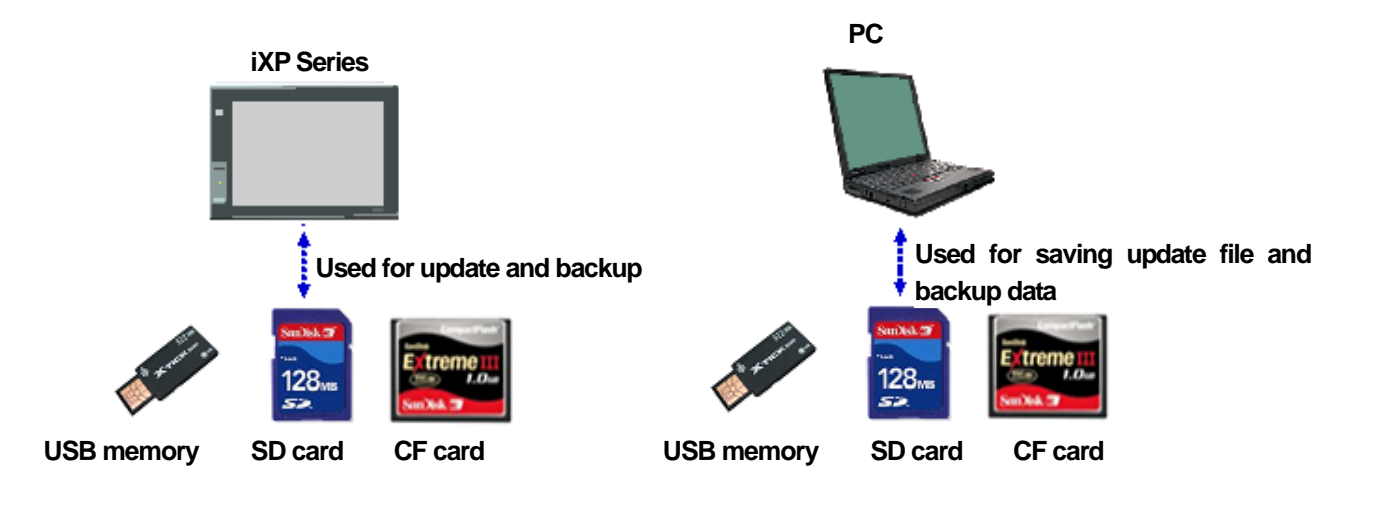

(2) PLC and its Construction

With RS-232C cable in use, you can connect it up to 15m in a direction 1:1 connection.

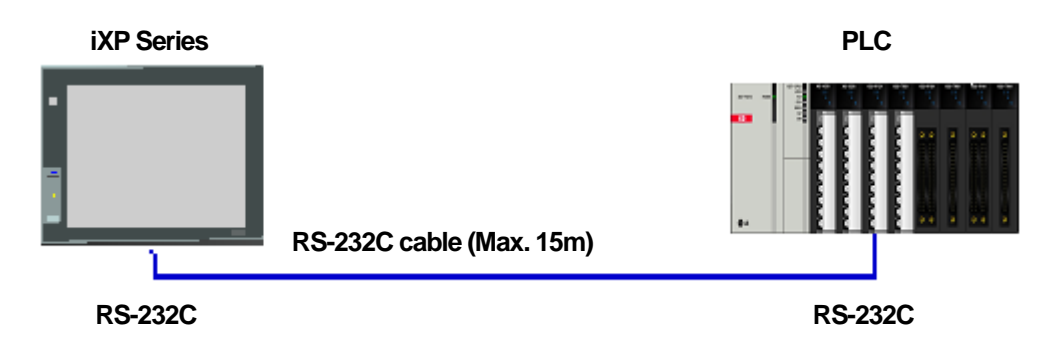

With RS-232C to RS-422/485 Converter in use, you can connect it in extended length. But, it doesn't support 1: N connection.

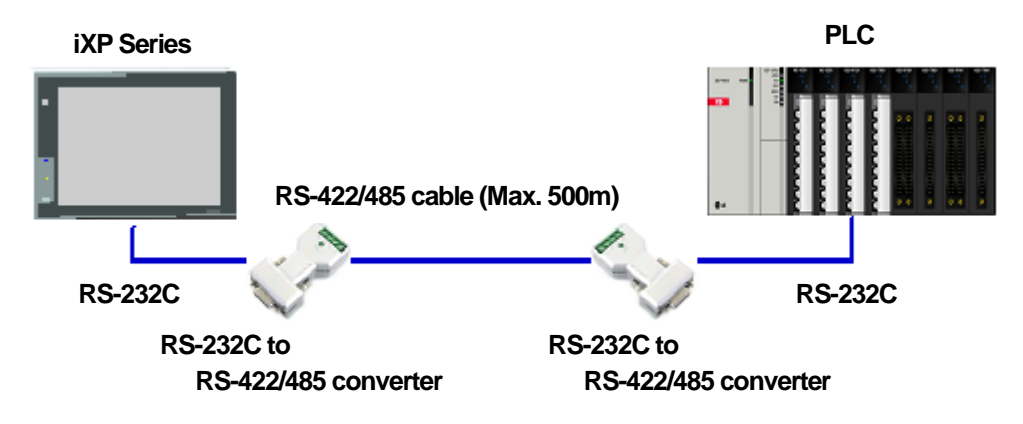

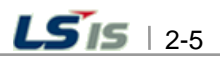

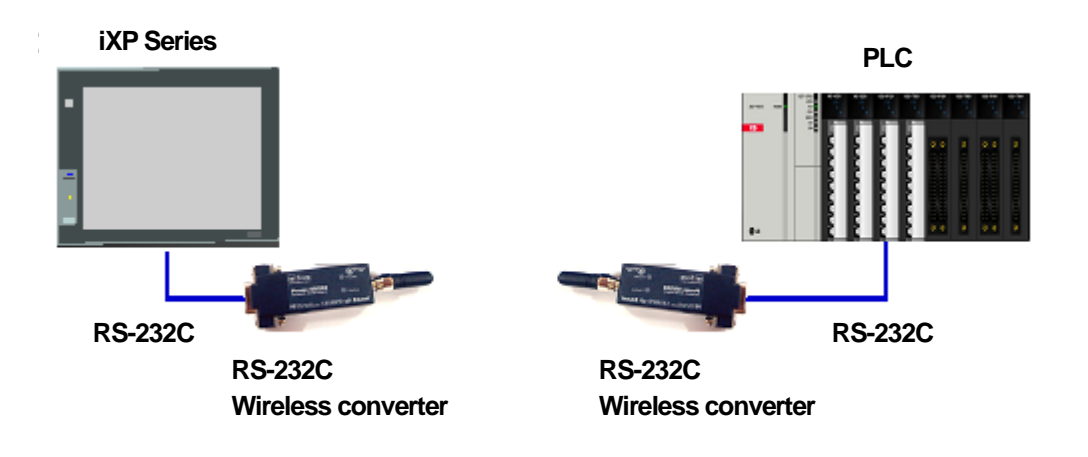

With RS-232C wireless converter in use, it enables communication between XGT Panel and control device

With RS-422/485 cable in use, it enables connections such as 1:1, 1: N, N: 1 and N: M up to 500m.

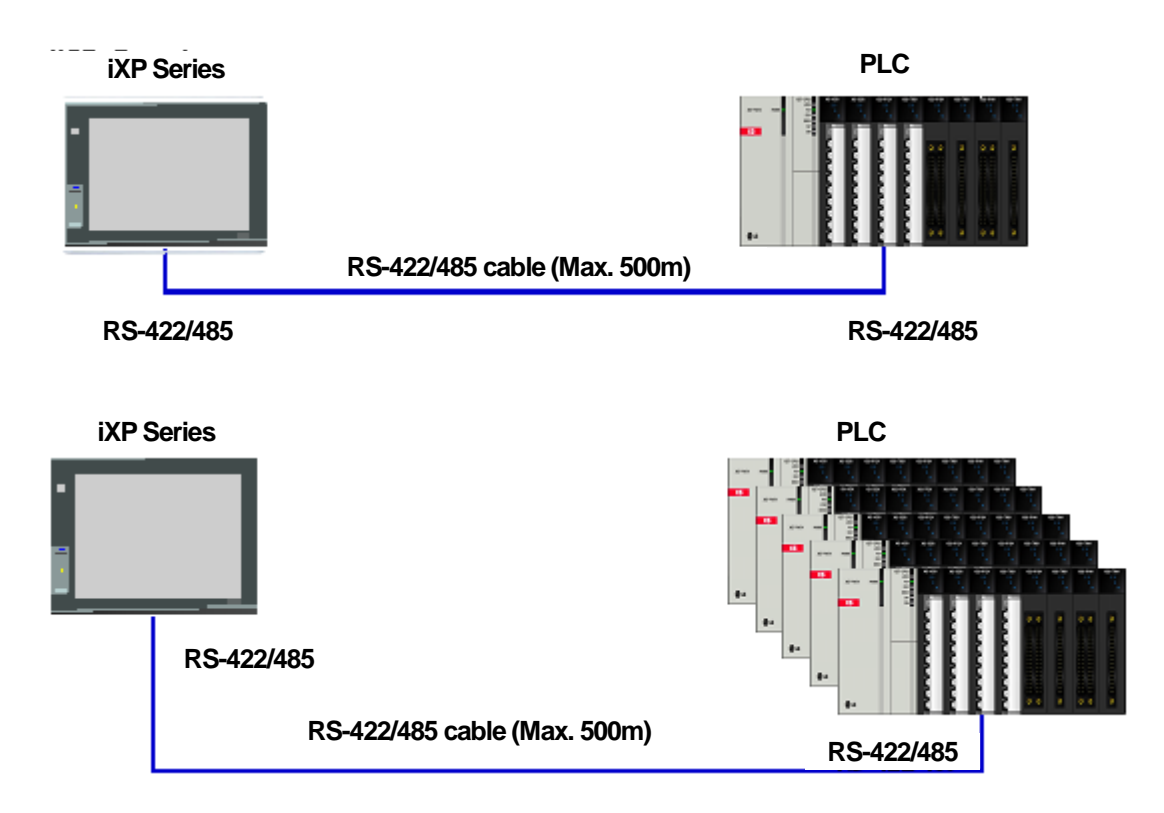

 $2-6$   $LS$  is

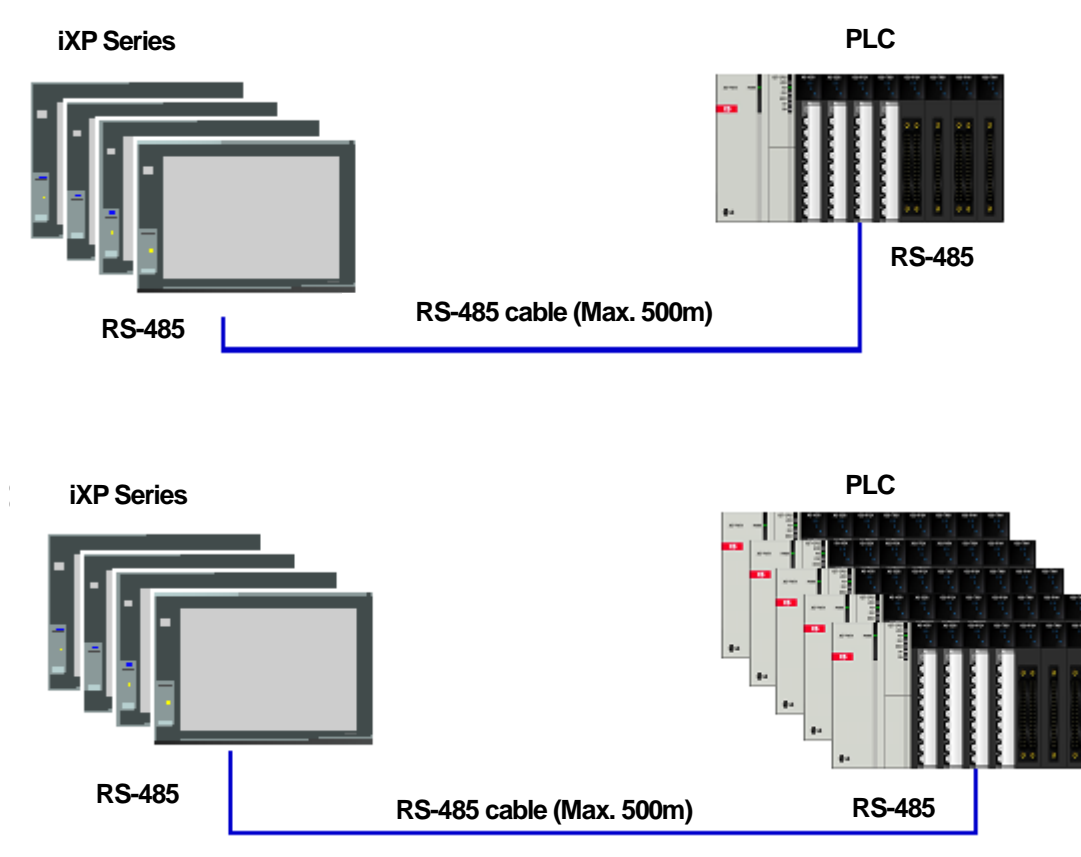

With N: 1 and N: M in connection, it enables connection in a RS-485 method.

 $\lceil$ 

It enables communication configuration using LAN through Ethernet switch hub and communication configuration using a direct cable.

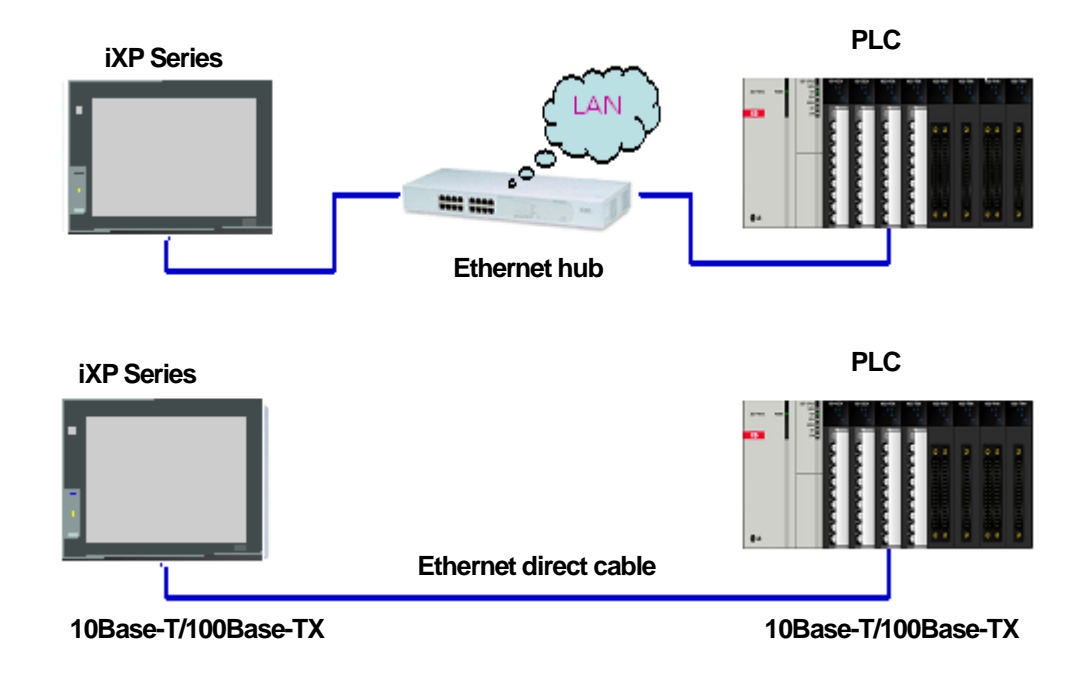

 $LSTs$  | 2-7

With LAN in use, it enables to connect multiple numbers of XGT Panels with the control device. It also enables remote control from PC and operation through a data server.

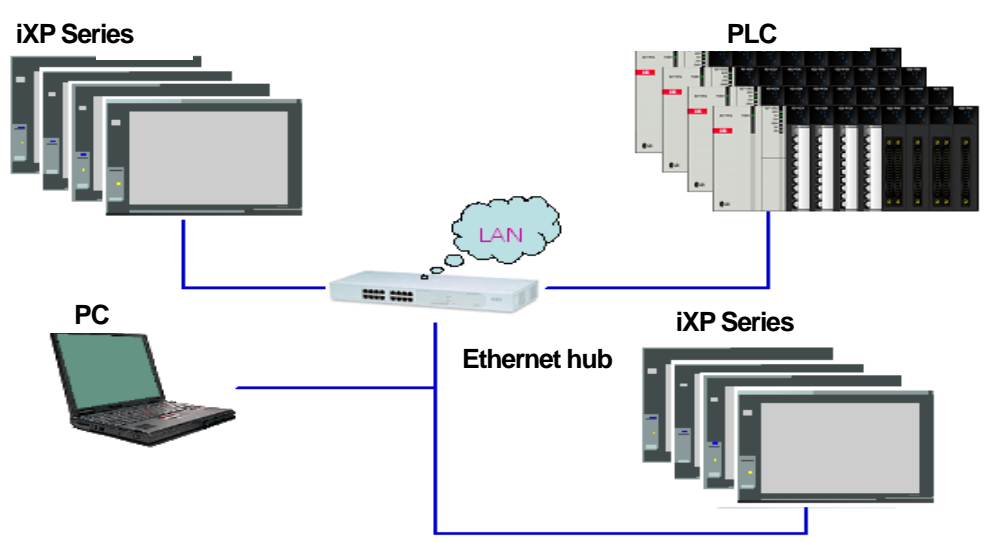

(3) Multimedia function

Through Video Input/Output, Audio Input/Output functions, it provides multimedia functions such as remote monitoring, screen data indication, sound effects, etc (But, the function except Audio Output can be supported by multimedia-type only)

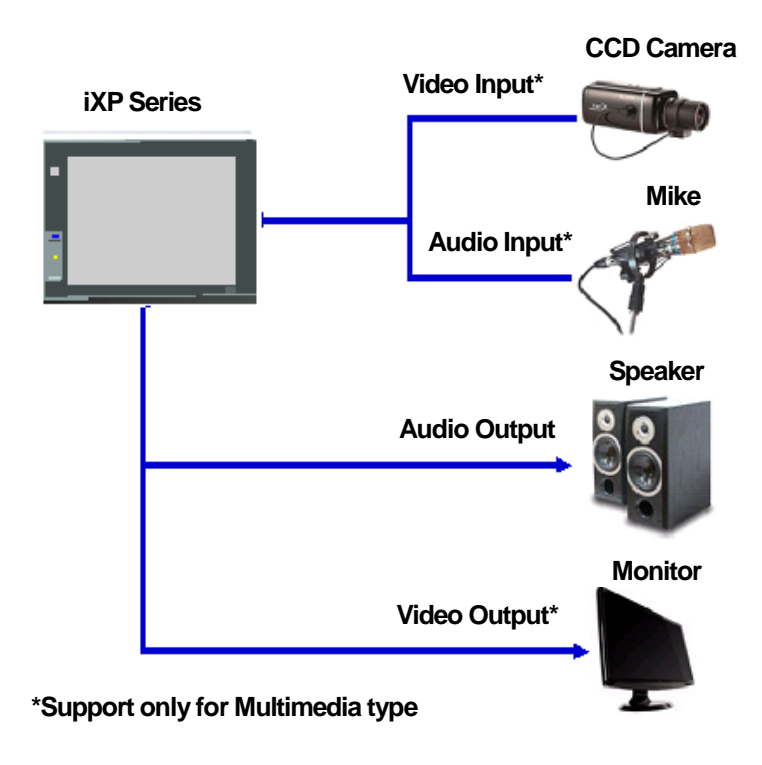

#### **Note**

(1) For how to make Ethernet cable, please see theCommunication User's Manual. (2) For how to transfer project, please see XP-Builder User's Manual.

# **Chapter 3. Standard Specification**

### **3.1 General Standards**

 $\Gamma$ 

iXP Series general standard is as follows.

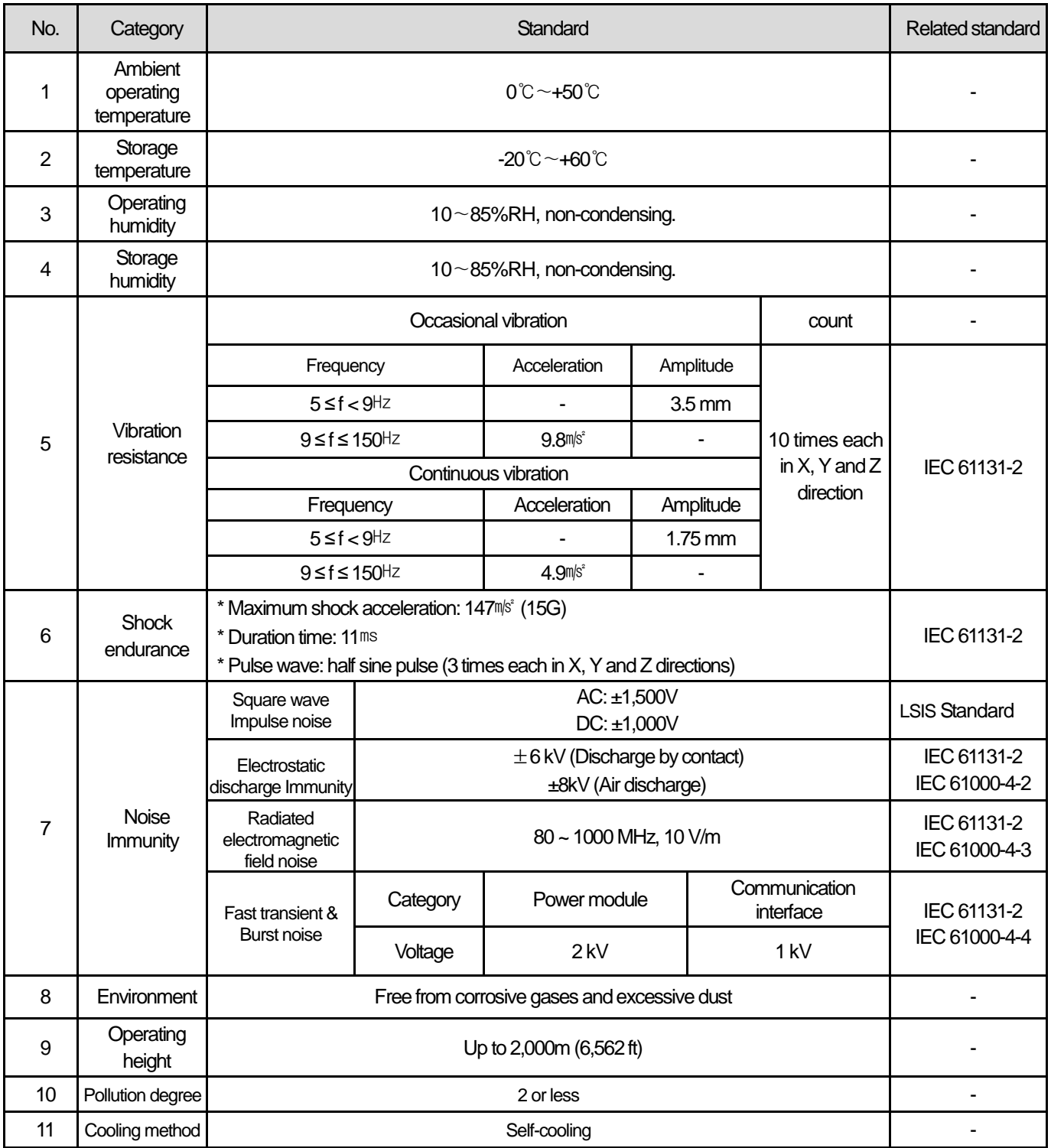

#### **Remark**

(1) IEC(International Electro technical Commission)

: International private group facilitating international cooperation of electric/electronic standardization, issuing international standards and operating the compliance evaluation systems.

(2) Pollution degree

: As an index representing the pollution degree of an environment to determine the insulation of a device, pollution degree 2 generally means the status generating non-conductive contamination. However, it also contains the status generating temporarily conduction due to condensation.

#### **3.2 Function Standards**

iXP Series function standard is as follows.

#### (1) DC type

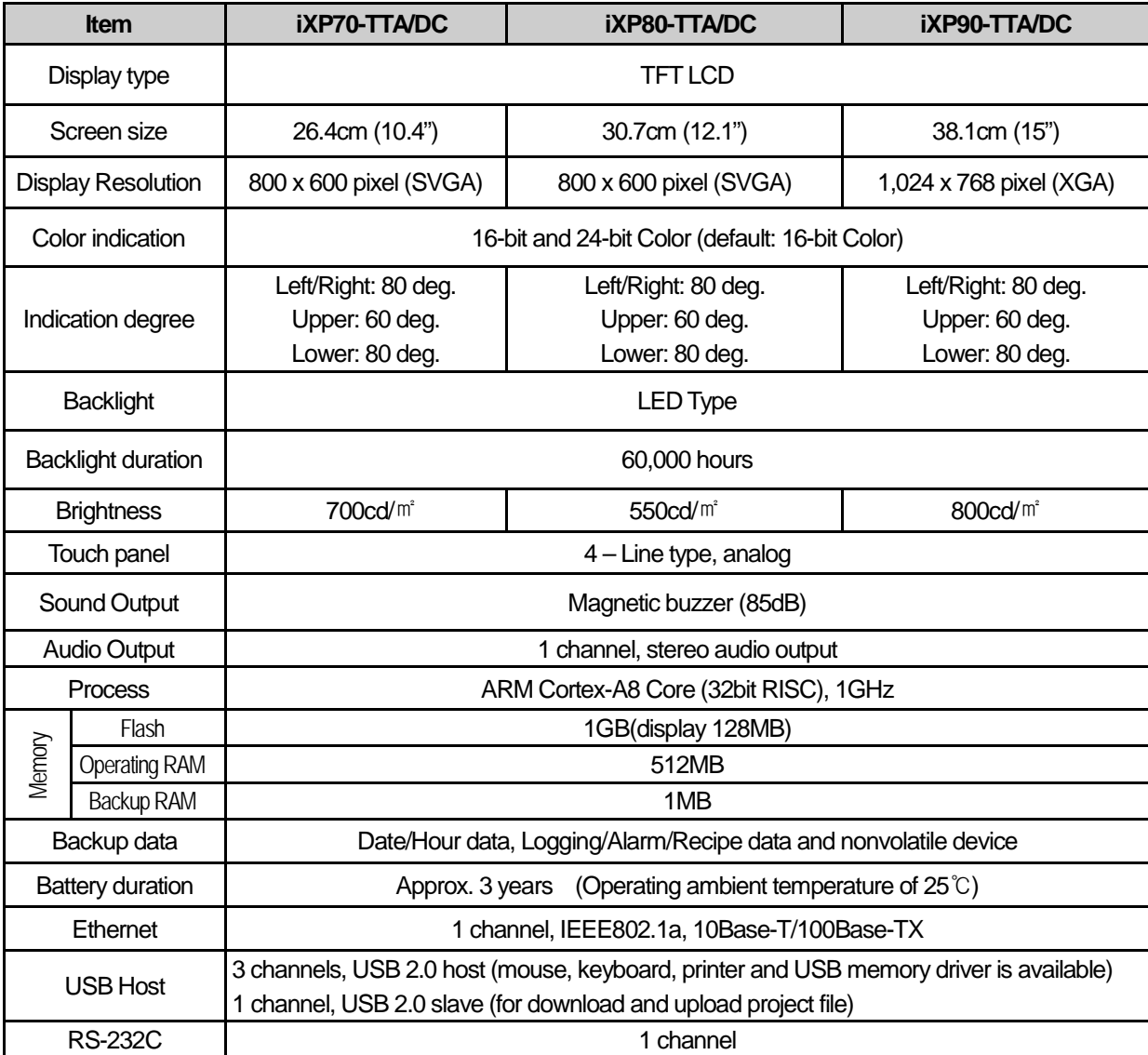

 $3-2$   $|LS$   $|S|$ 

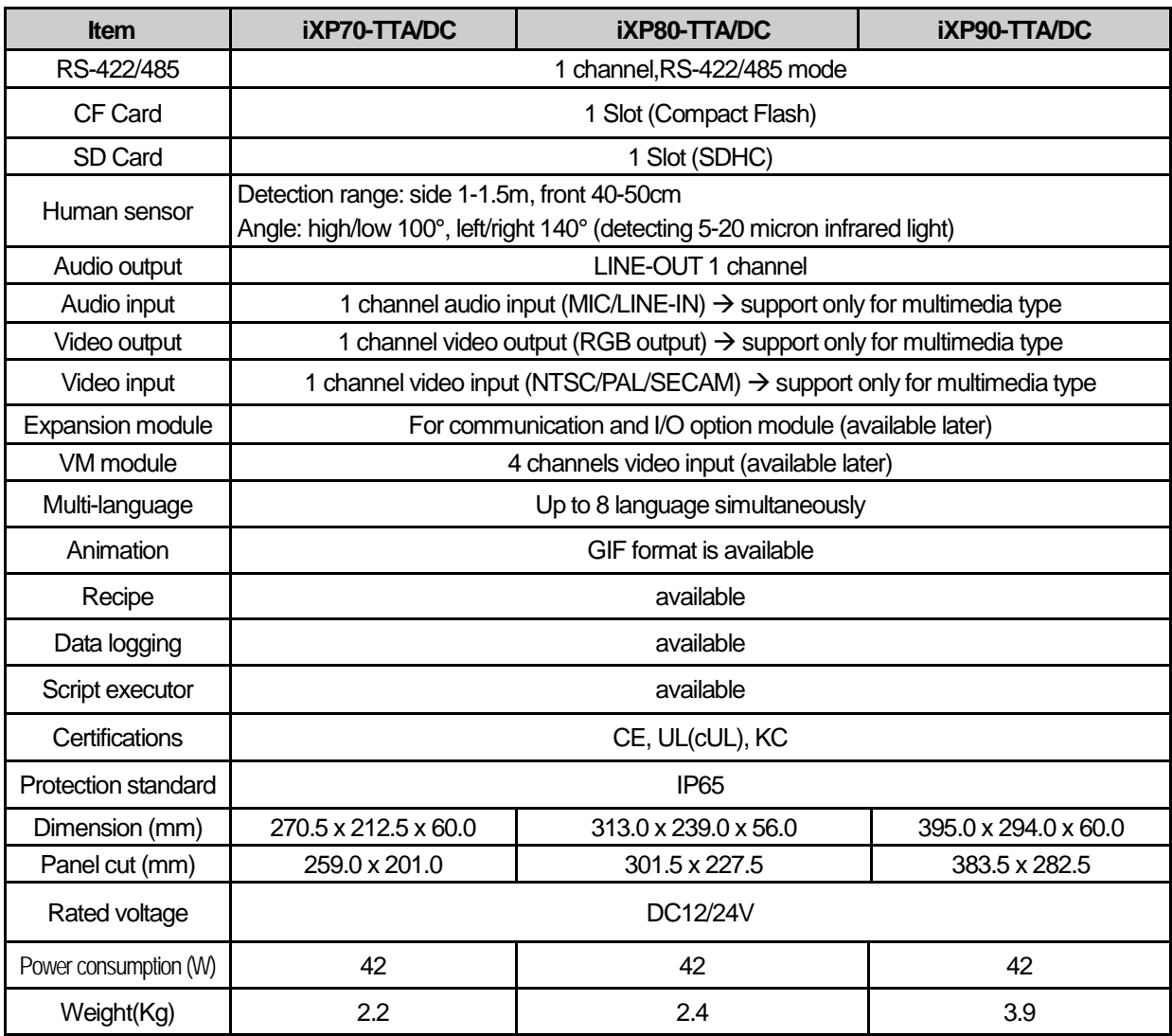

#### (2) AC type

 $\Gamma$ 

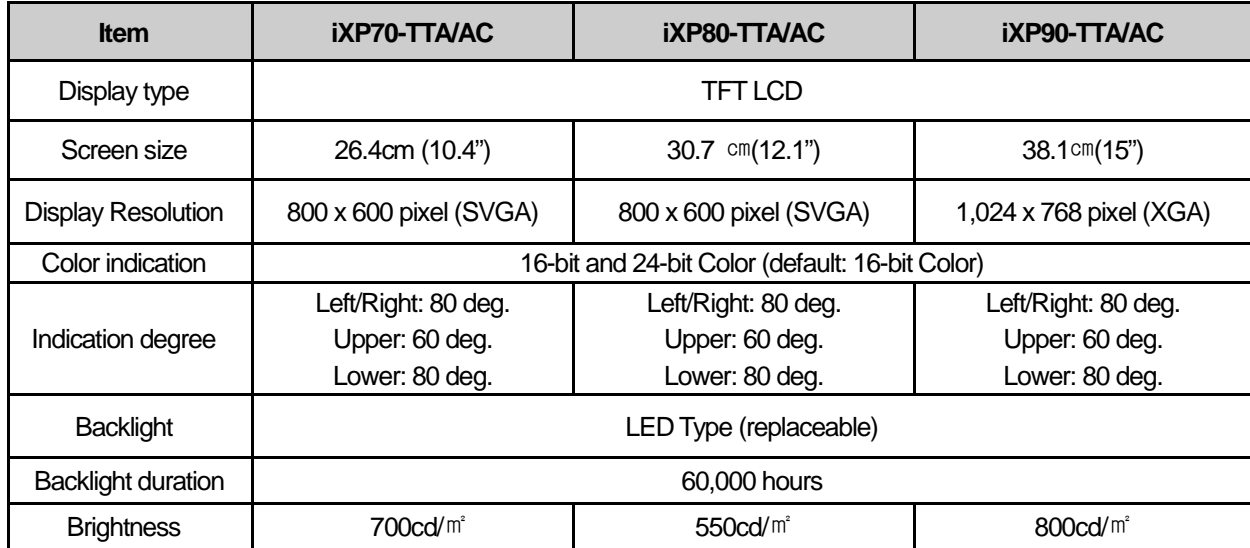

J

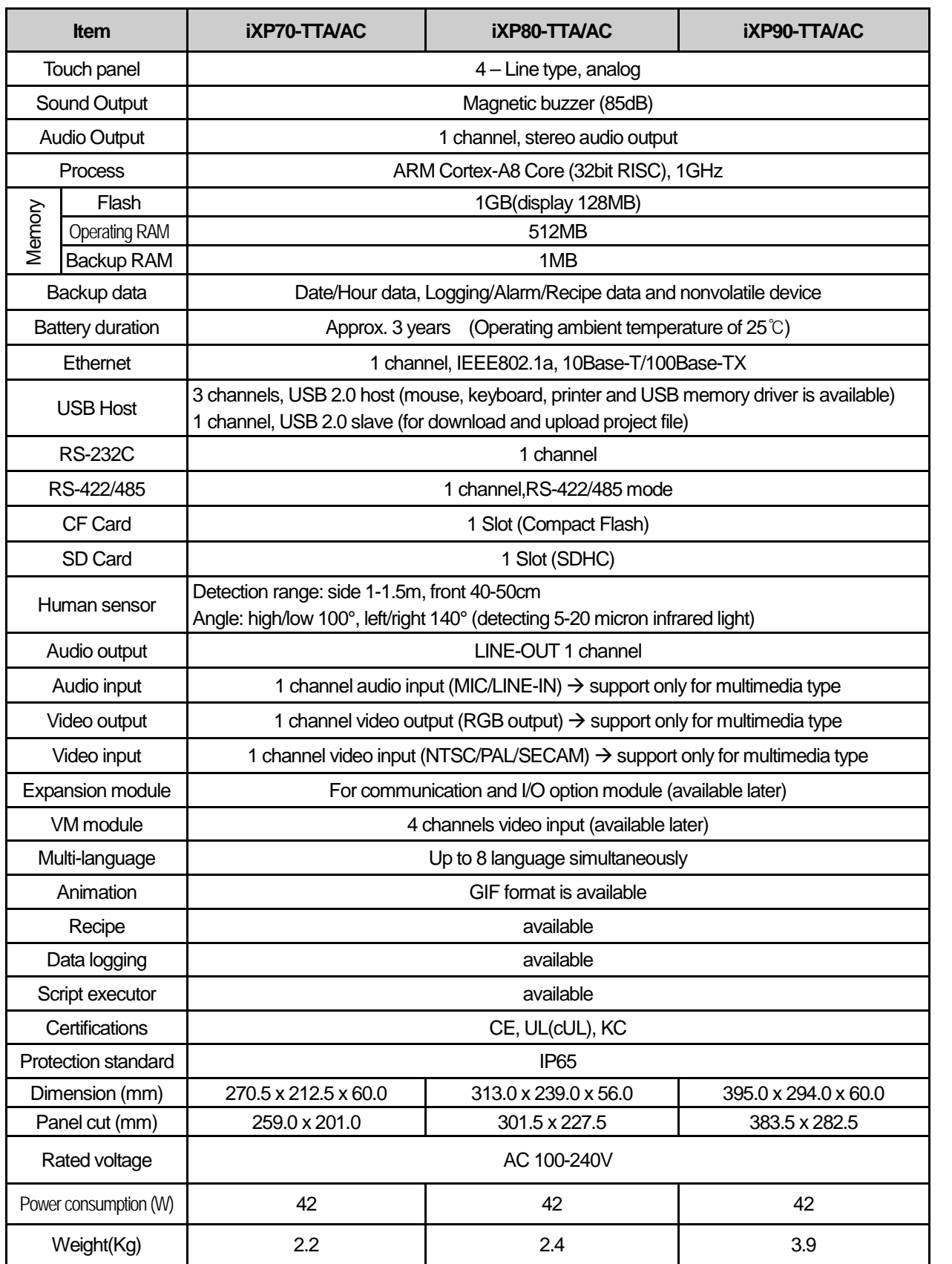

٦

 $3-4$   $|LS$  is

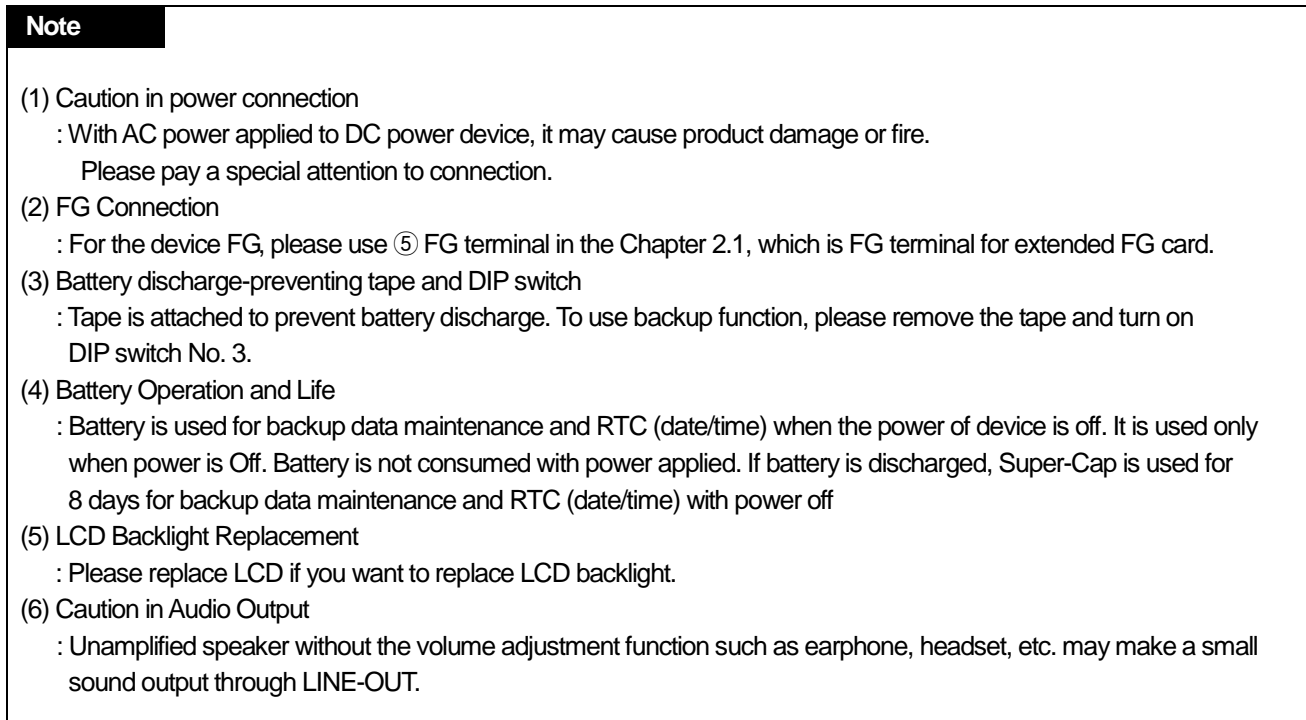

 $\Gamma$ 

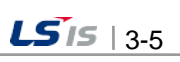

### **Chapter 4. System Configuration**

I

It describes the system configuration including XGT Panel's time setting, Ethernet connection setting, and connection with PC and backlight.

If you press [Settings] button in XGT Panel's basic screen, you can set XGT Panel's environment as follows.

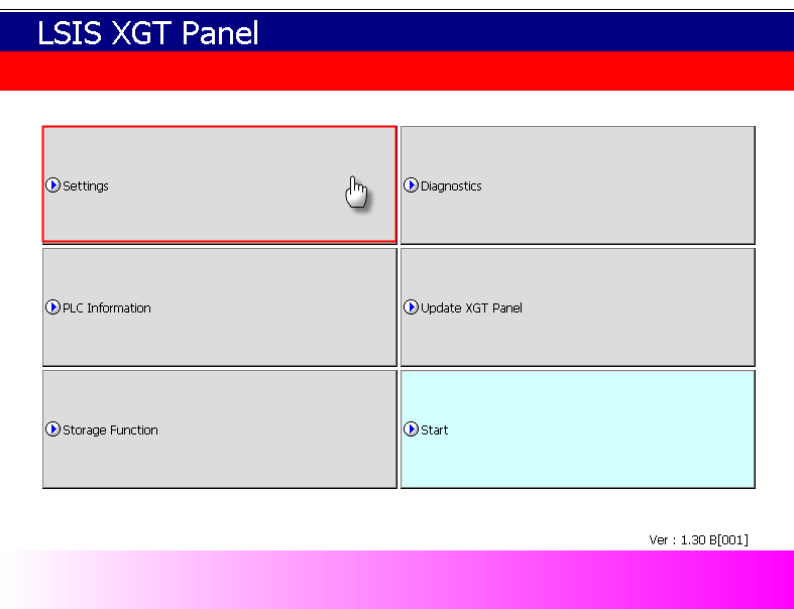

Main screen

| <b>System Configuration</b> |                              |
|-----------------------------|------------------------------|
| Touch Setting               | <b>Backlight Setting</b>     |
| <b>D</b> DateTime Setting   | <b>D</b> Environment Setting |
| <b>D</b> Ethernet Setting   | XP-Remote Setting            |
| Sound Setting               | <b>D</b> Buzzer Setting      |
| Goto MainMenu               |                              |

System Configuration screen

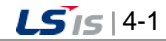

### **4.1 Touch Calibration**

When the location is not recognized in XGT Panel, Touch's scale can be adjusted in XGT Panel. If you press [Touch Calibration] button in System Configuration, the setting screen shows up. If you press five '+' marks, XGT Panel's touch location adjustment is completed.

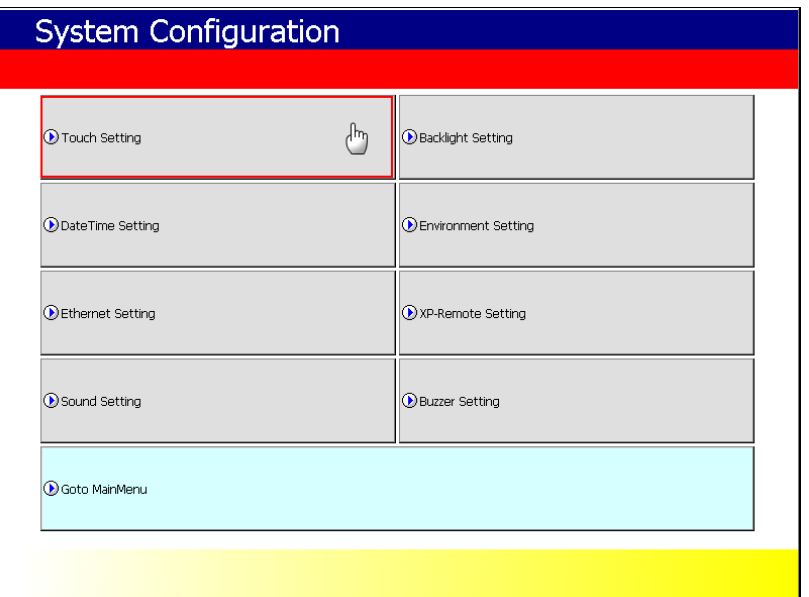

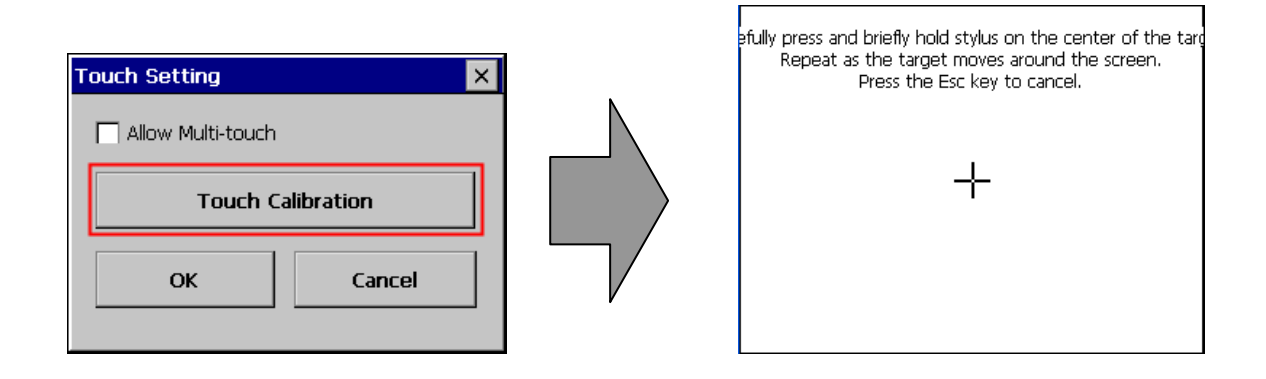

If you press two points simultaneously while [Allow Multi-touch] is selected, XGT Panel recognizes as if middle point between two points is selected. If you press two points simultaneously while [Allow Multi-touch] is not selected, XGT Panel recognizes as if any point is not selected.

#### **Remark**

- (1) XGT Panel's Touch Calibration setting is basicallyset. If Touch location is way off, adjusting menu with touch can be hard through touch. In that case, You can select the Touch Calibration setting menu by USB mouse or simply touch 5 times at the empty space on the main screen.
- (2) When touch location changes in using, redo touch setting.
- (3) If you don't allow Multi-touch, sensitivity is lower than when allowing Multi-touch.

### **4.2 Backlight Setting**

I

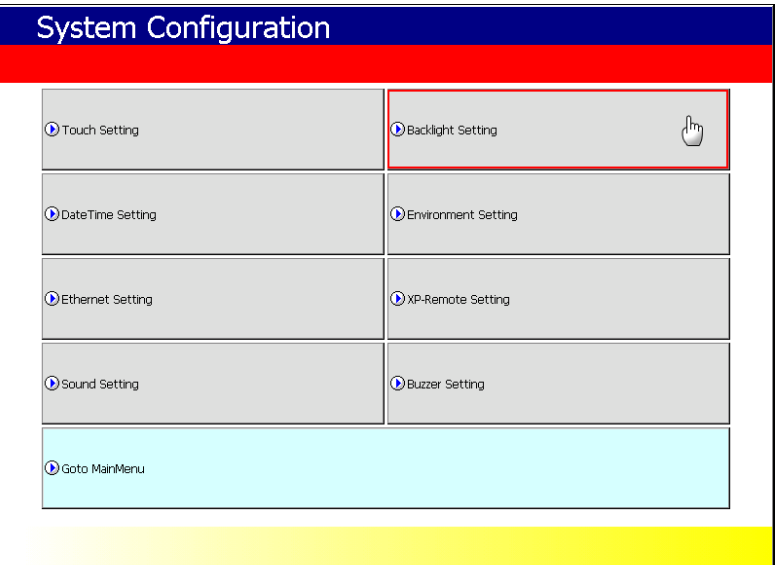

If you press [Backlight Setting] button in [System Configuration] screen as follows, setting screen shows up.

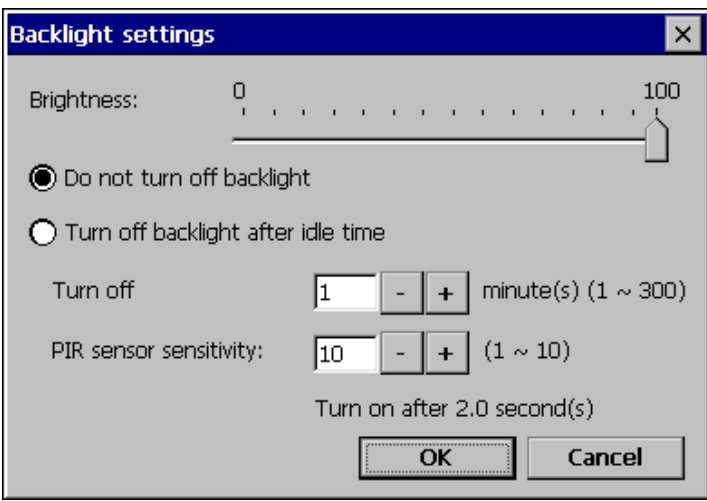

[Dialog box explanation]

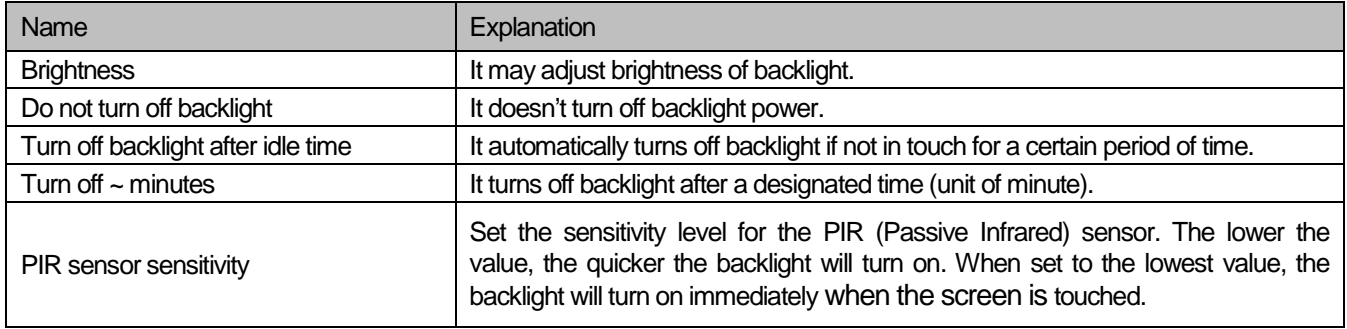

#### **4.2.1 PIR sensor**

The XGT Panel's backlight is activated by detecting movement around the XGT Panel. If you approach the XGT Panel when the display is off, movement around the XGT Panel from the left, right or front, is detected and turns on the backlight.

(1) The XGT Panel has a detection range of 1-1.5m from both sides.

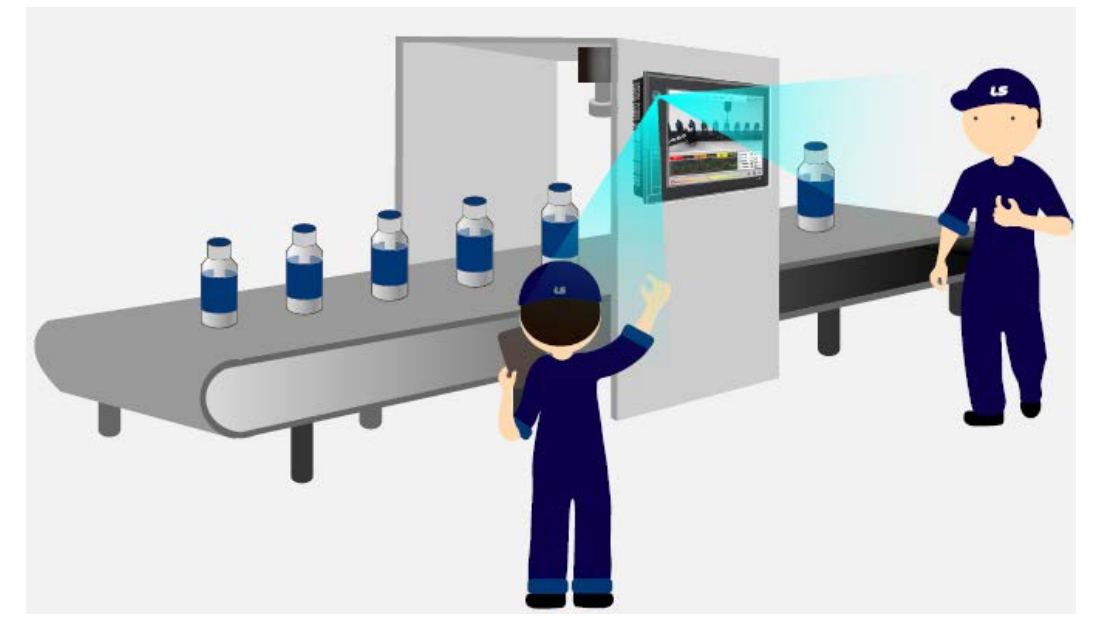

(2) The XGT Panel has a detection range of 40-50cm from the front.

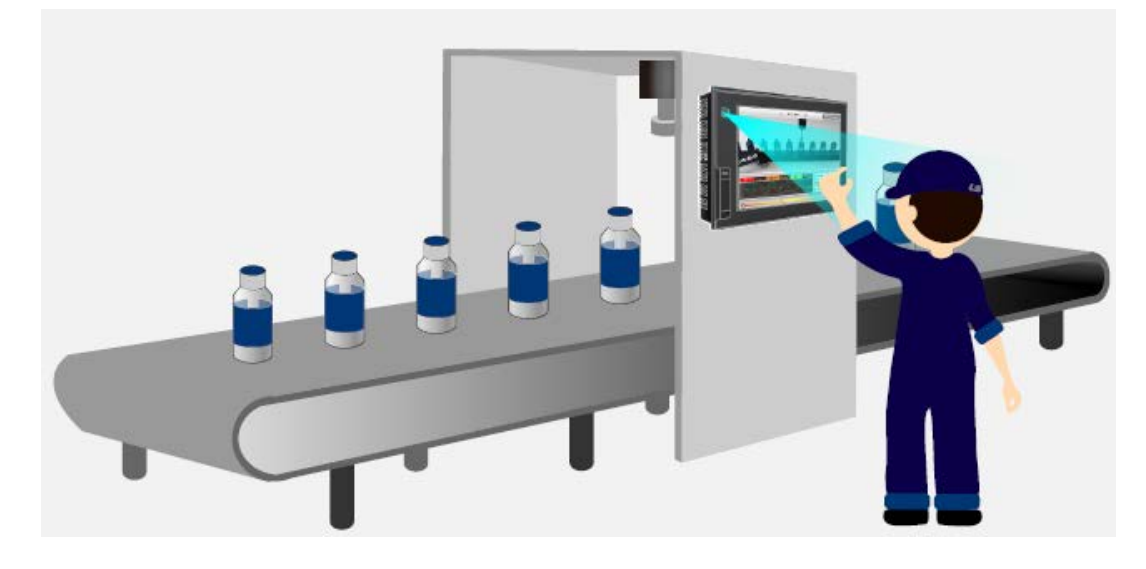

#### **Remark**

The detection distance may vary depending on temperature and location.

### **4.3 Date Time Setting**

I

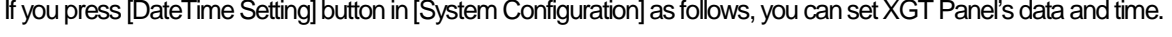

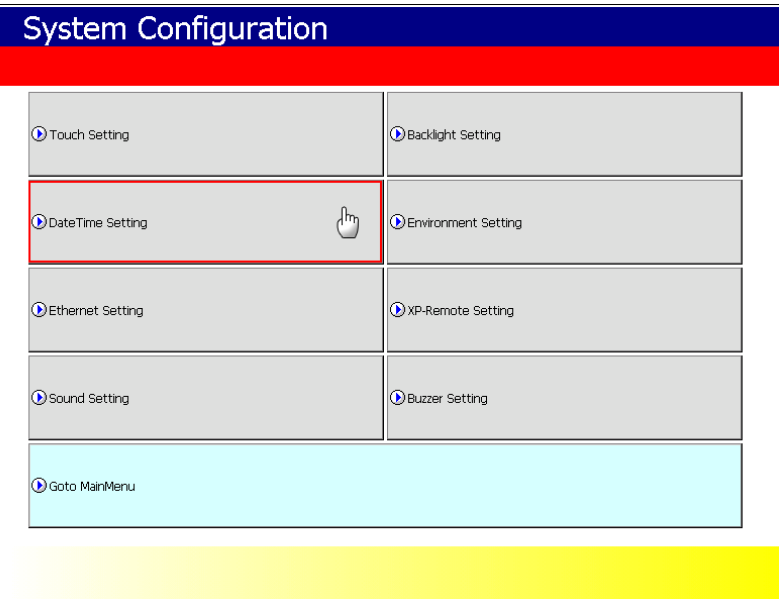

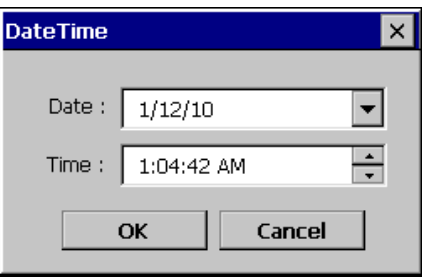

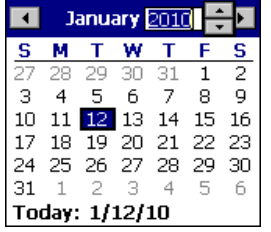

#### **Remark**

You can set data/time at device information of communication dialog at the XP-Builder. For details, please refer to the XP-Builder's manual.

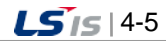

### **4.4 Ethernet Setting**

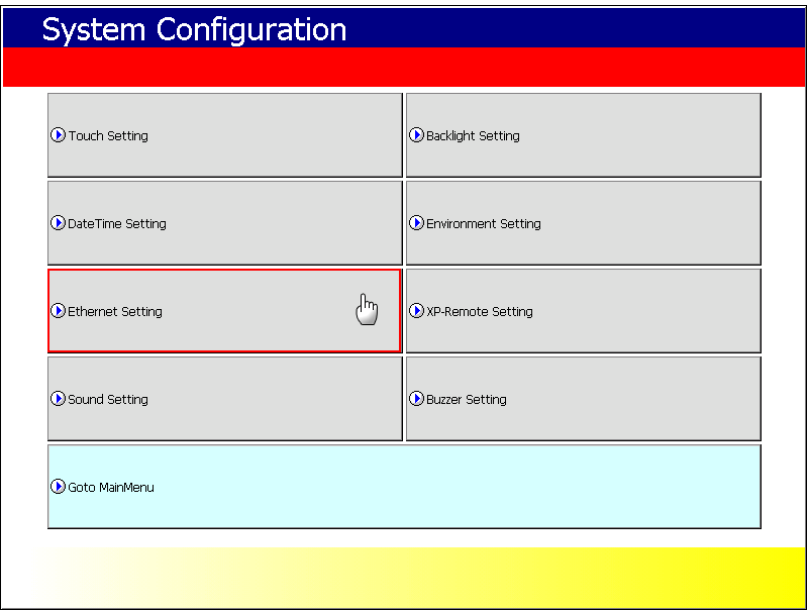

If you press [Ethernet Setting] button in [System Configuration] screen as follows, you can change IP to use Ethernet.

You can change IP address by pressing [Set] button of each IP address, Subnet Mask and Gateway. By pressing OK button, changed IP information is reserved.

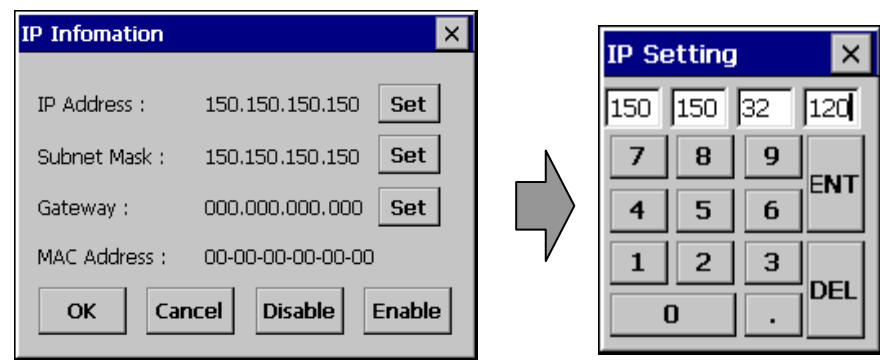

#### **Remark**

We recommend the following method, when connecting with PC solely.

1) XGT Panel setting

- IP Address : 192.168.0.10
- Subnet Mask: 255.255.255.0
- Gateway : 192.168.0.1

2) PC setting

- IP Address : 192.168.0.11
- Subnet Mask: 255.255.255.0
- Gateway : 192.168.0.1

 If you reboot after pressing [Disable] button, the device will not use Ethernet. In this case, booting speed gets faster. If you use Ethernet again, reboot after pressing [Enable].

 $4-6$   $|LS$  is

#### **4.5 Environment Setting**

 $\overline{1}$ 

If you press [Environment Setting] button in [System Configuration] screen as follows, you can set 'Auto Goto Screen' and 'Buzzer On/Off'.

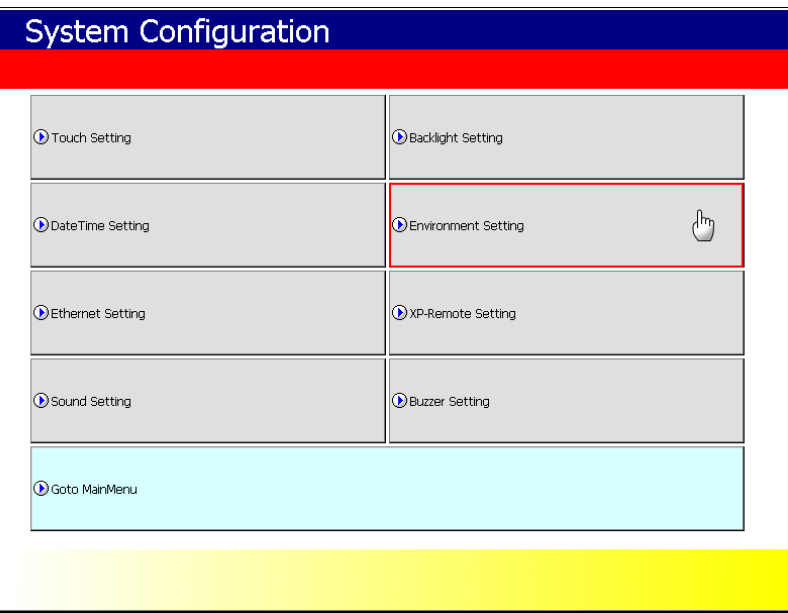

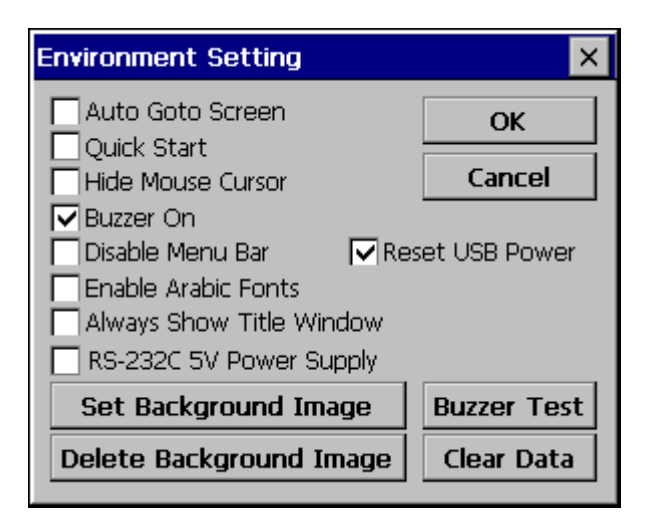

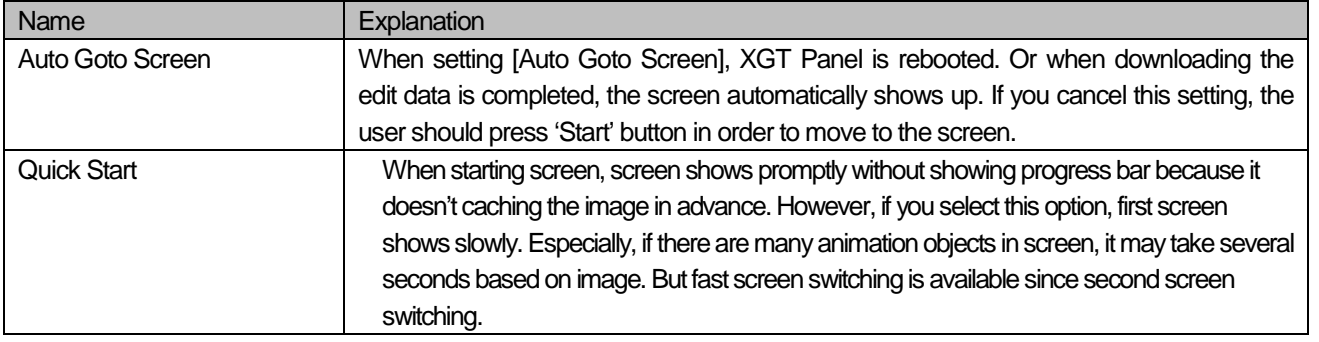

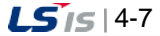
### **Chapter 4. System Configuration**

m.

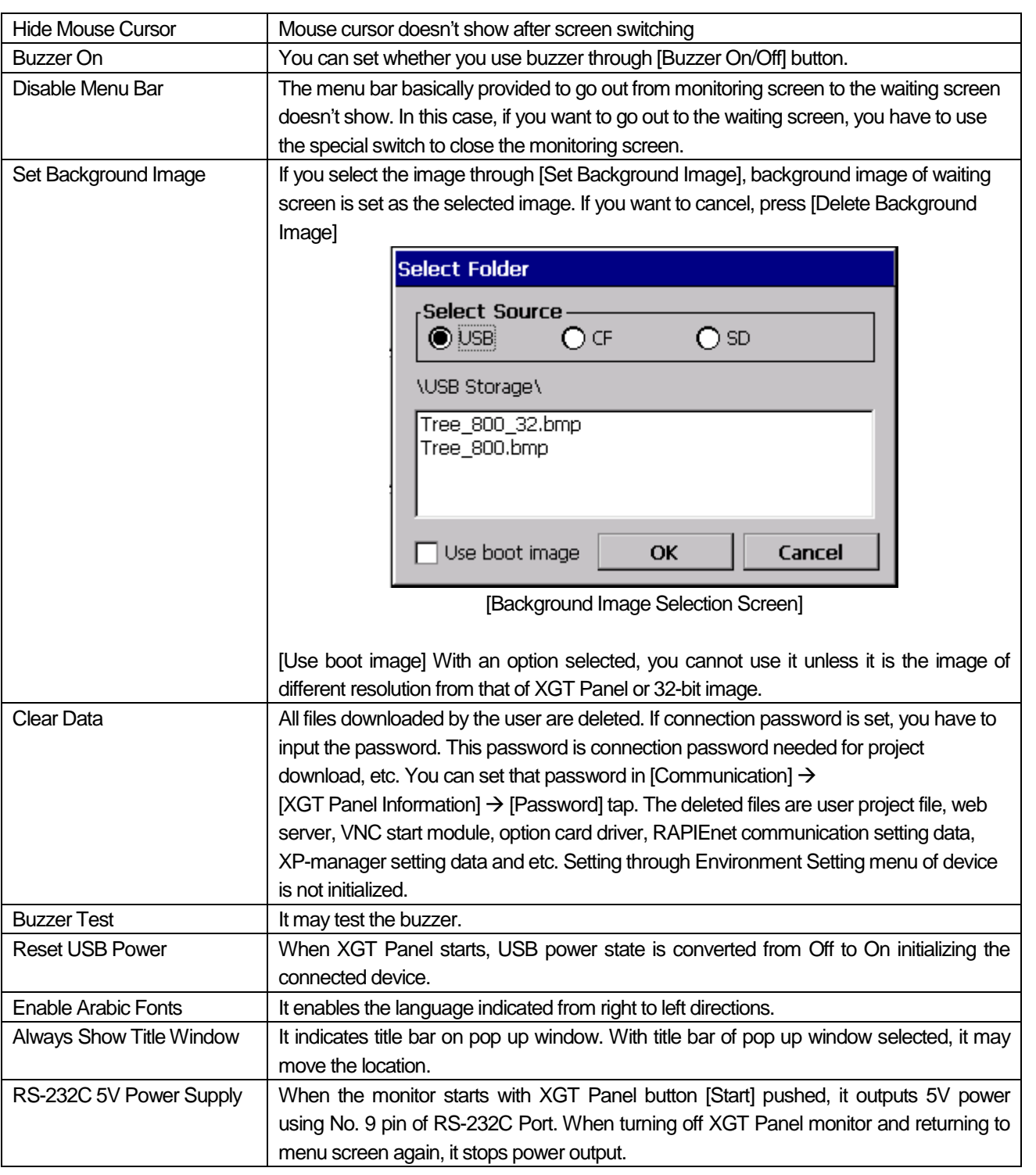

### **Note**

Buzzer can make settings in information on device tab of communication dialog box in the XP-Builder. Please refer to the XP-Builder's manual.

$$
4-8
$$
 | **L**  $\sqrt{2}$  | **S**

## **4.6 Sound Setting**

I

It mayadjust XGT Panel sound volume.

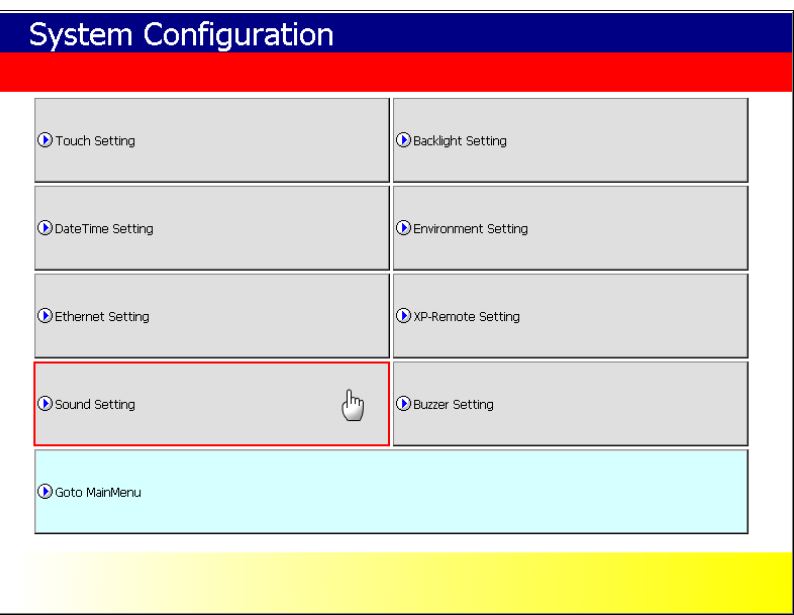

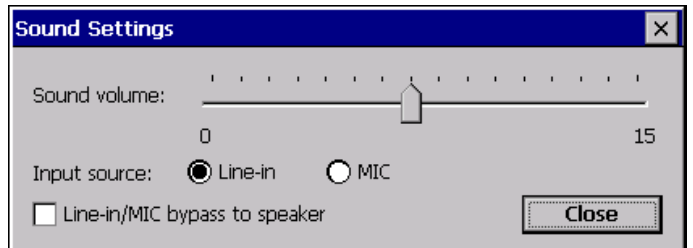

[Sound Setting Screen]

### [Dialog box Explanation]

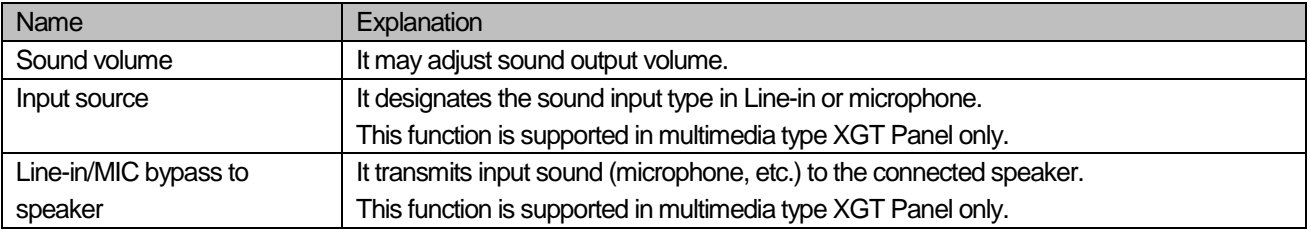

### **Note**

In case of microphone with power not applied like ear microphone, it has no sound input function. Unamplified speaker without volume adjustment function such as earphone, headset, etc. may make a small sound output through LINE-OUT

# **4.7 XP-Remote Setting**

Settings of XP-Remote that can remotely adjust XGT Panel can be changed.

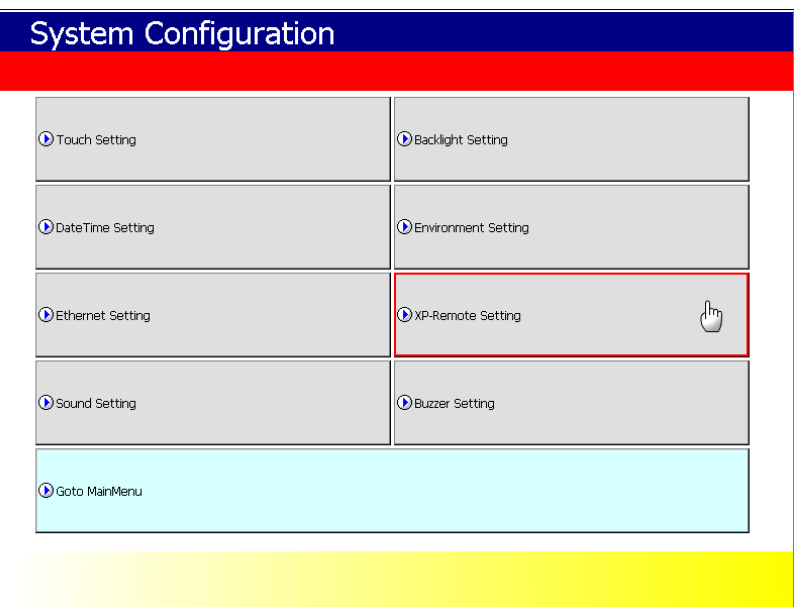

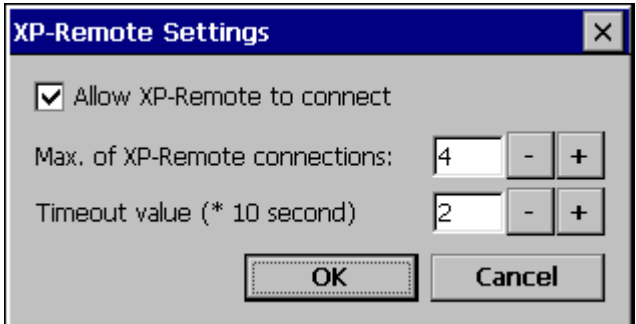

[XP-Remote Setting Screen]

### [Explanation of dialog box]

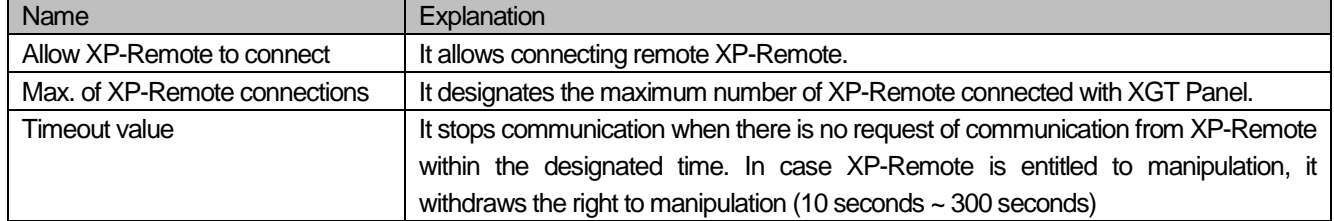

### **Note**

For the function of XP-Remote in detail, please refer to XP-Remote user's manual.

# **4.8 Buzzer Setting**

 $\lceil$ 

It may adjust volume and height of XGT Panel Buzzer.

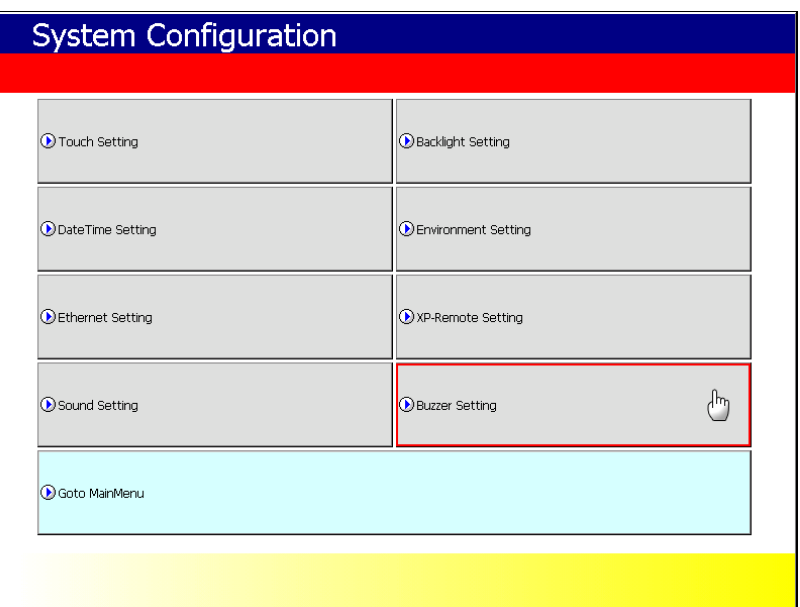

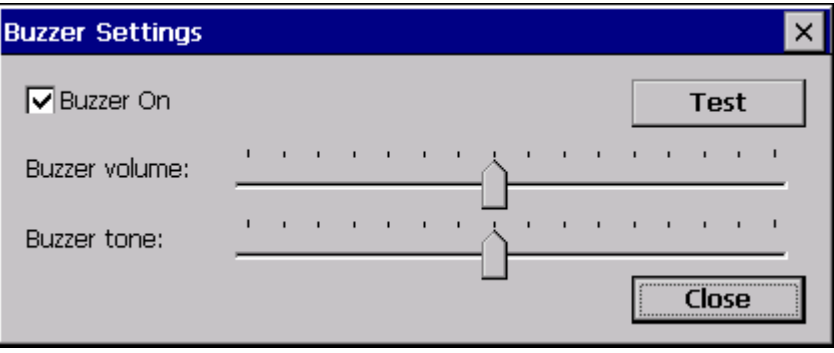

[Buzzer Settings Screen]

### [Explanation of dialog box]

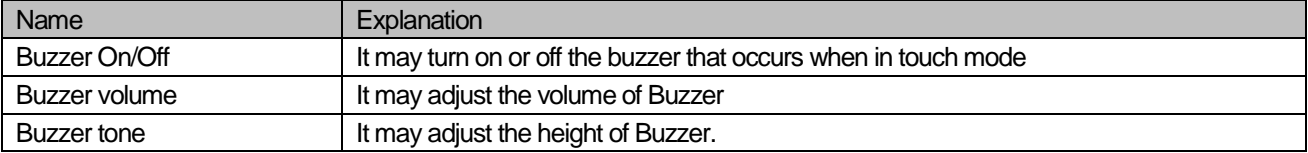

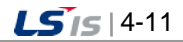

# **Chapter 5. Diagnostics**

Г

It describes the diagnosis function for XGT Panel's communication terminal, screen and touch function. If you press [Diagnostics] button on the XGT Panel's basic screen, the menu for diagnosis shows up.

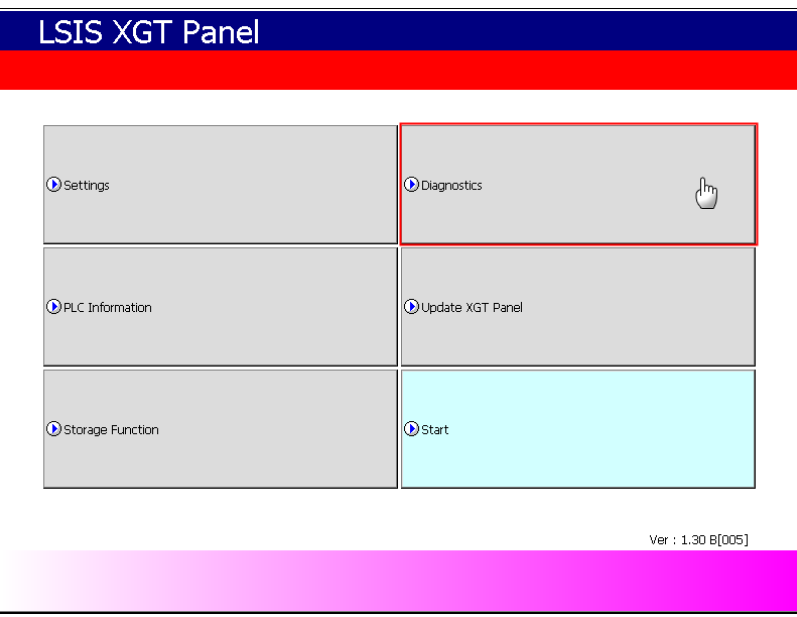

Main Screen

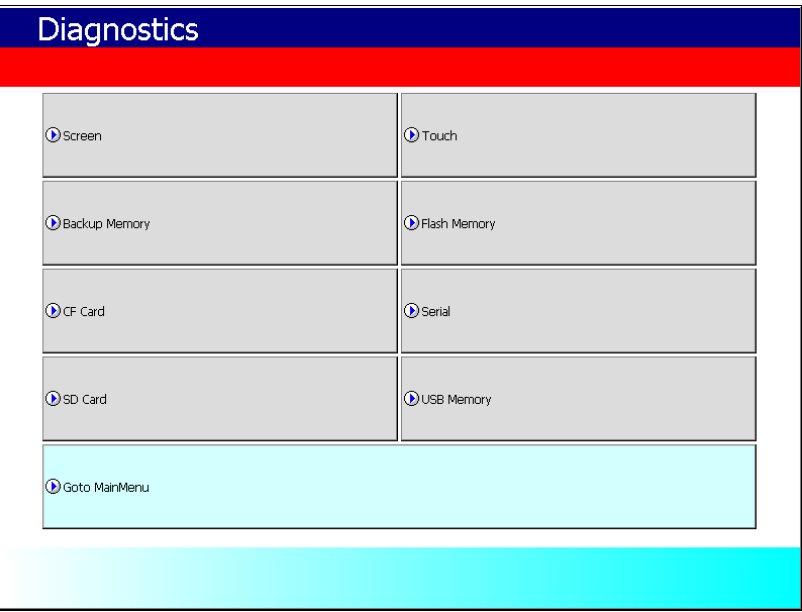

Environment setting screen

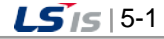

## **5.1 Screen Diagnosis**

 $5-2$   $|LS$  is

If you press [Screen] button, screens continuously change into diverse color with buzzer. For XP30-BTA/DC product, screen changes into 8 steps' light. After all screen for diagnosis pass. Then, Close button shows up with white ground.

If you press Close button, the initial screen shows up.

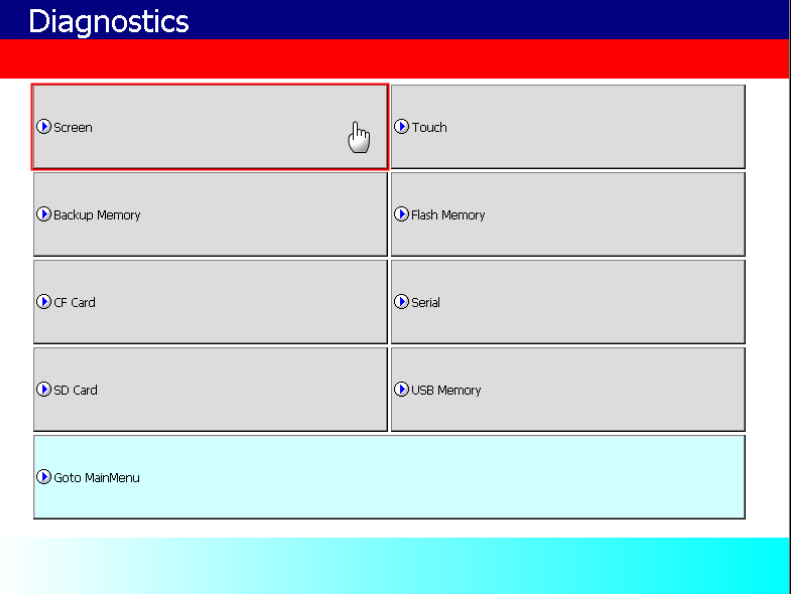

### Diagnosis screen

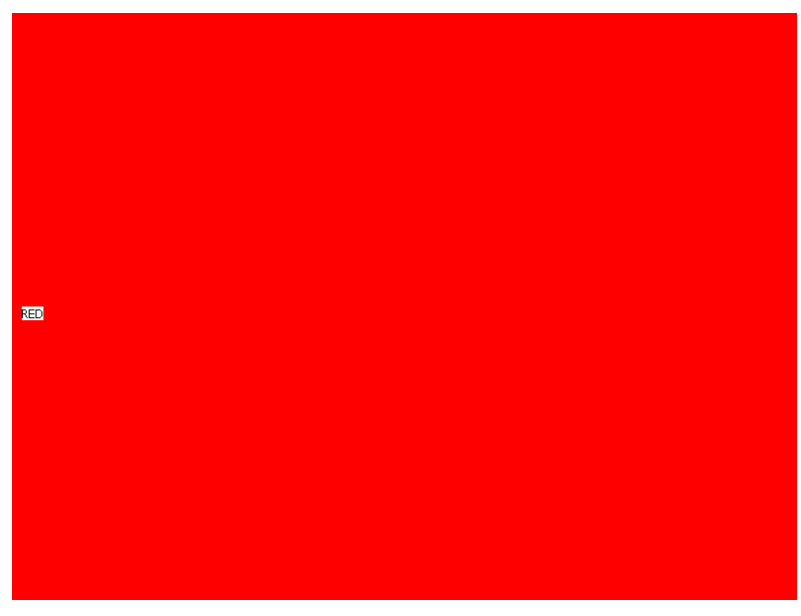

#### Screen diagnosis

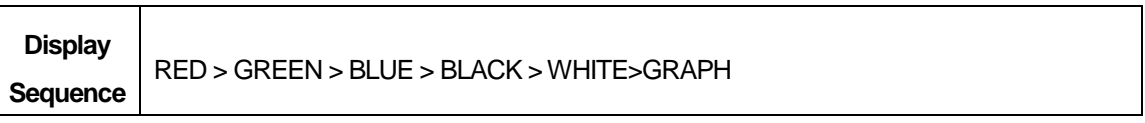

# **5.2 Touch Diagnosis**

Г

If you touch the screen, the touched location is displayed as follows. If pressing the [OK] button, you can quit the screen.

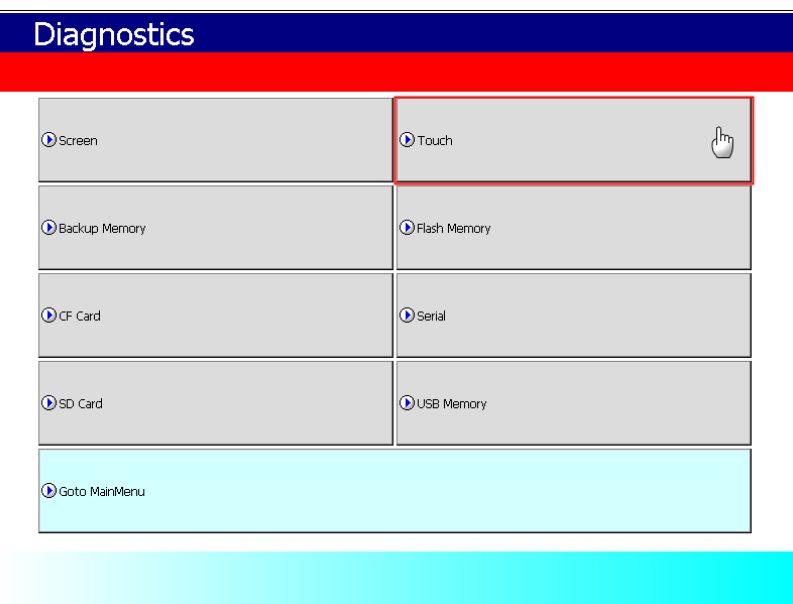

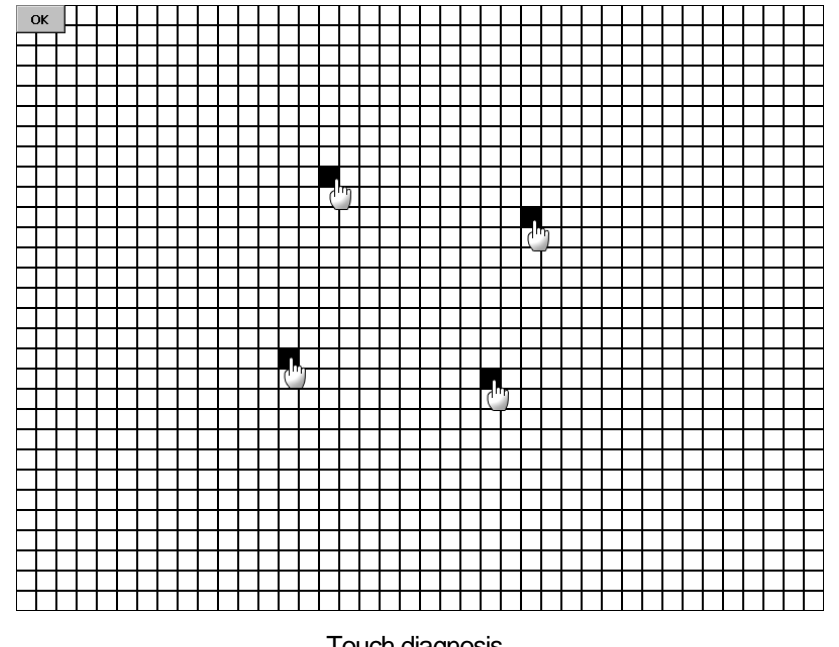

Touch diagnosis

If the touched location is not correct, reset the Touch setting. For detailed information, please refer to the Chapter 4. System Configuration.

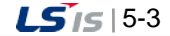

# **5.3 Backup Memory Diagnosis**

If you press [Backup Memory] button, you can see the result of diagnosis in the result windows.

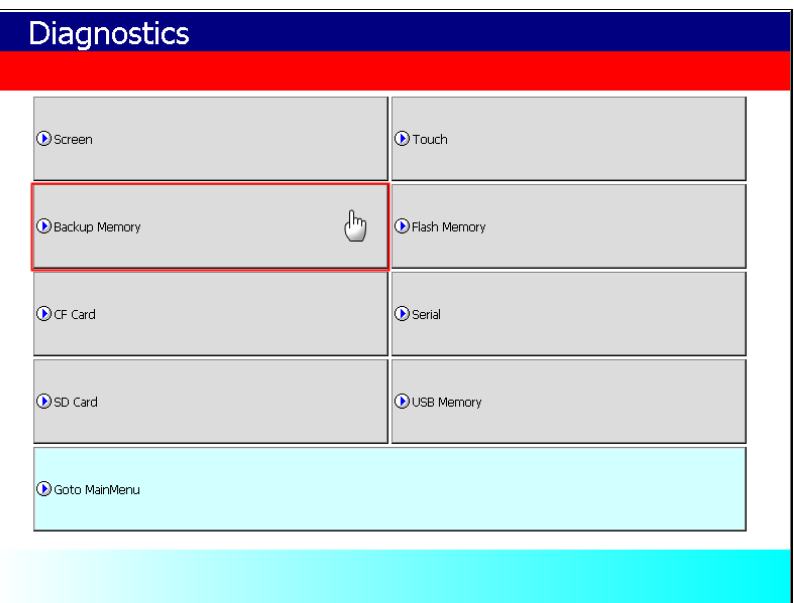

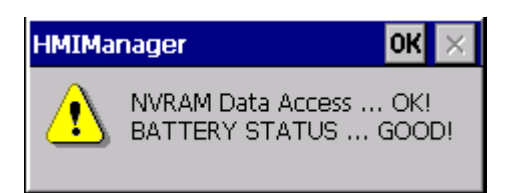

Completion of Backup Memory diagnosis

#### **Remark**

(1) If 'NVRAM Data Access … Fail' error is occurred, please contact with customer service center. (2) If 'BATTERY STATUS ... BAD' error is occurred, battery should be changed. Please contact with Customer service

center.

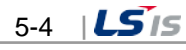

## **5.4 Flash Memory Diagnosis Function**

Г

If you press [NOR Flash] button, you can see the result of diagnosis in the result widows.

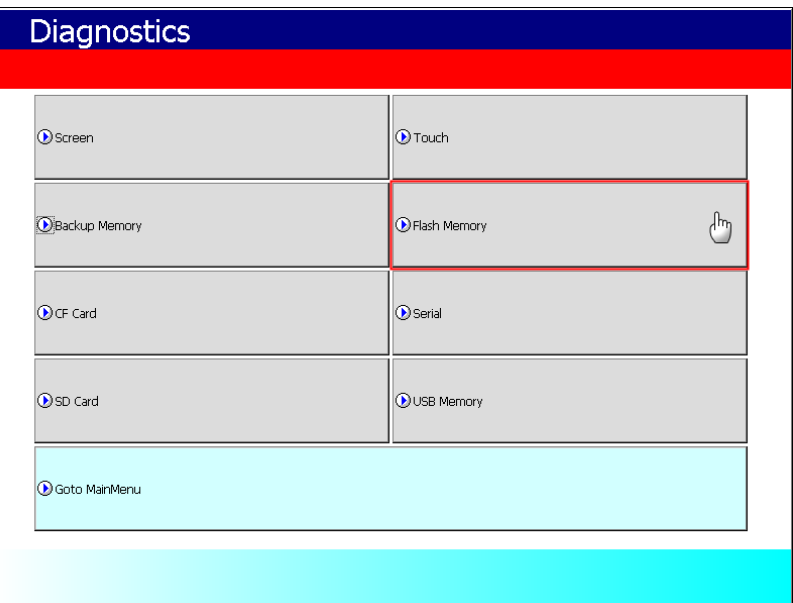

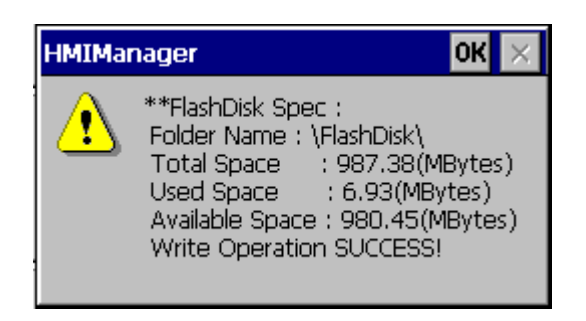

Completion of Flash Memory diagnosis

### **Remark**

If 'Read Disk Information Error!' occurs, please contact with Customer service center.

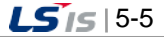

# **5.5 CF Card Diagnosis**

If you press [CF Card] button, the result of diagnosis shows up in the result windows.

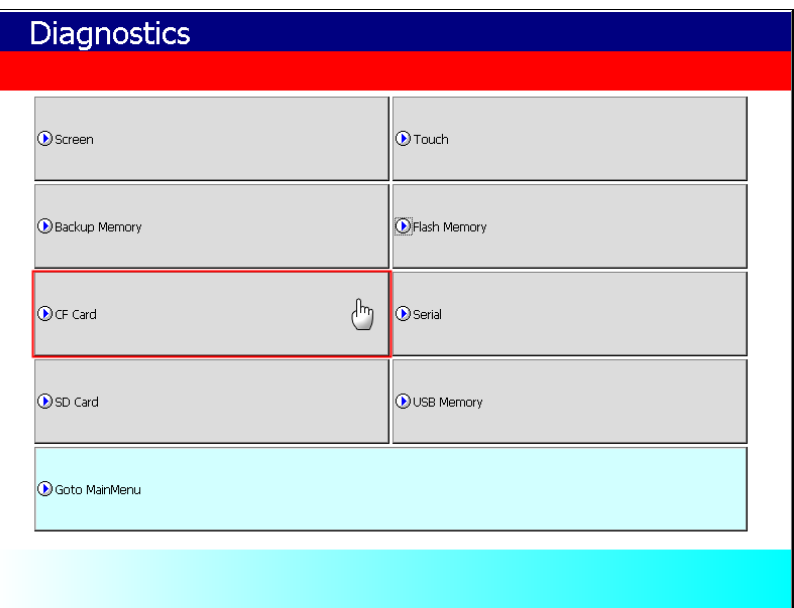

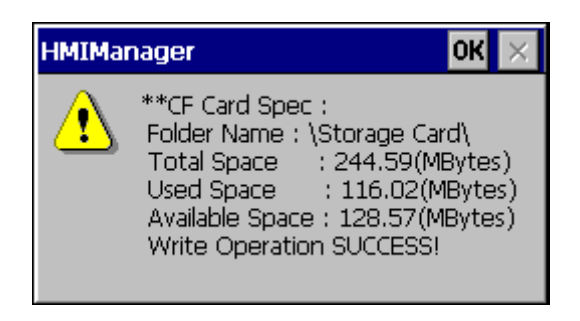

Completion of CF Card diagnosis

#### **Remark**

If 'Read Disk Information Error!'occurs, please contact with Customer service center.

# **5.6 Serial Communication Diagnosis**

Г

If you press [Serial] button, you can diagnose Serial ports which is equipped at XGT Panel. (In case of diagnosis purpose, you have to connect the loop-back terminal at each port.)

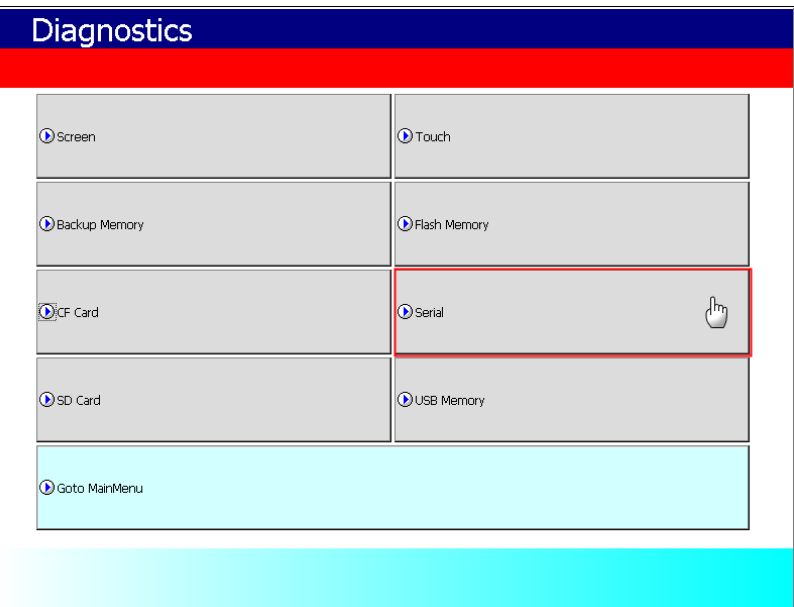

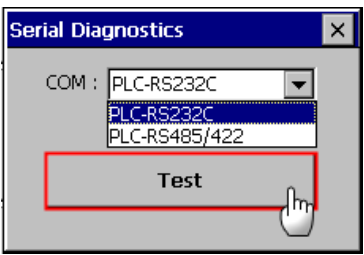

Serial port selection

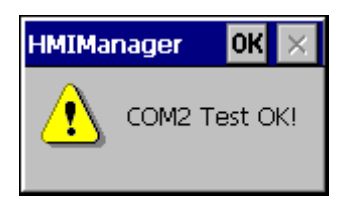

Completion of serial port diagnosis

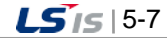

The RS-232C port terminal should be made as follows

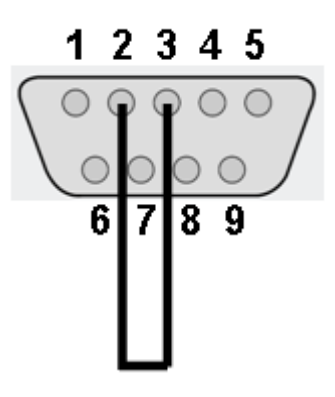

(Connect the No.2 and 3 pin)

The RS-422/485 port terminal should be made as follows.

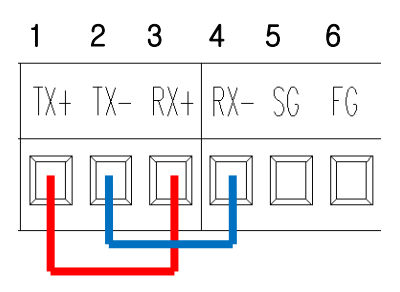

### (Connect the TX+ with RX+ and TX- with RX-)

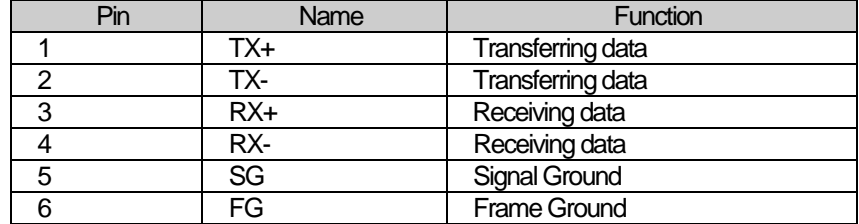

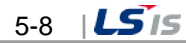

# **5.7 SD Card Diagnosis**

Г

If you press [SD Card] button, the result of diagnosis shows up in the result windows.

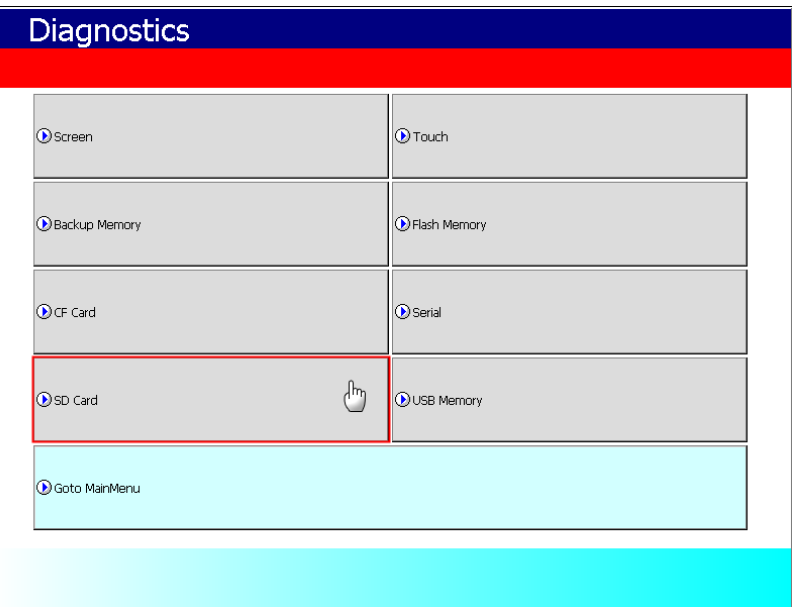

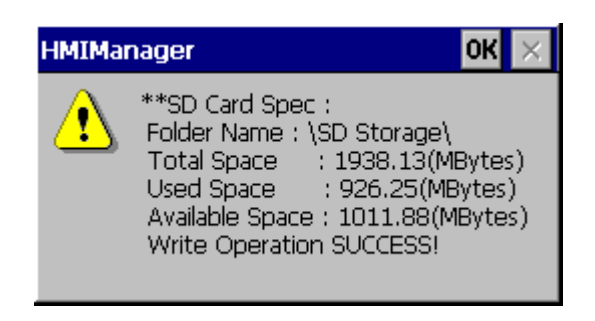

Completion of SD Card diagnosis

### **Remark**

If 'Read Disk Information Error!' occurs, please contact with Customer service center.

## **5.8 USB Memory Diagnosis**

If you press [USB Memory] button, the result of diagnosis shows up in the result windows.

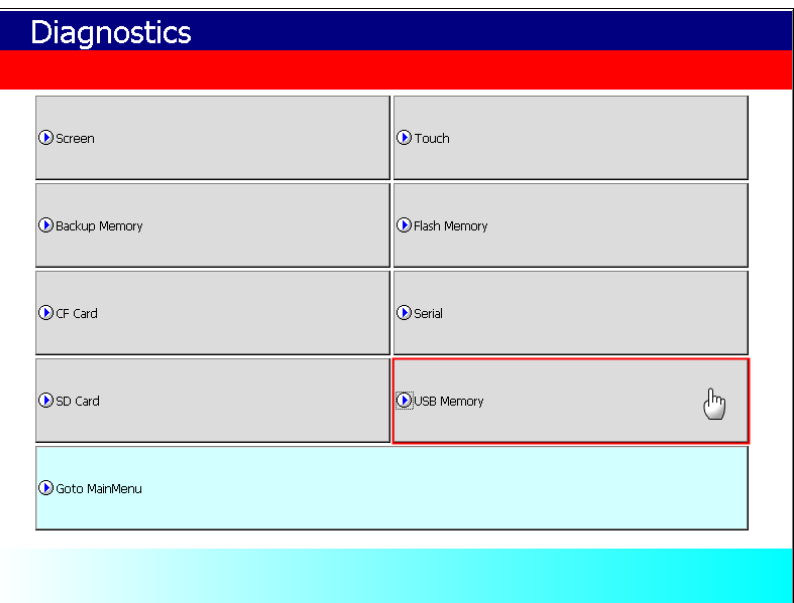

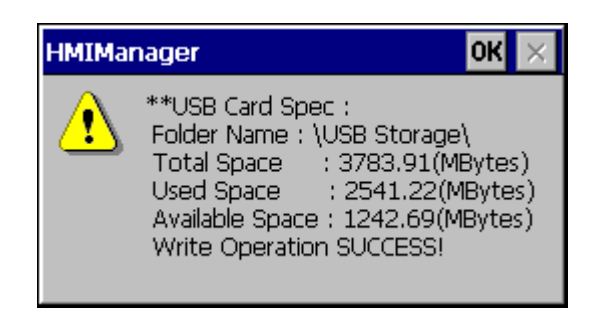

Completion of USB Memory diagnosis

### **Remark**

If 'Read Disk Information Error!' occurs, please contact with Customer service center.

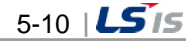

# **Chapter 6 Viewing Information of PLC Connection Status**

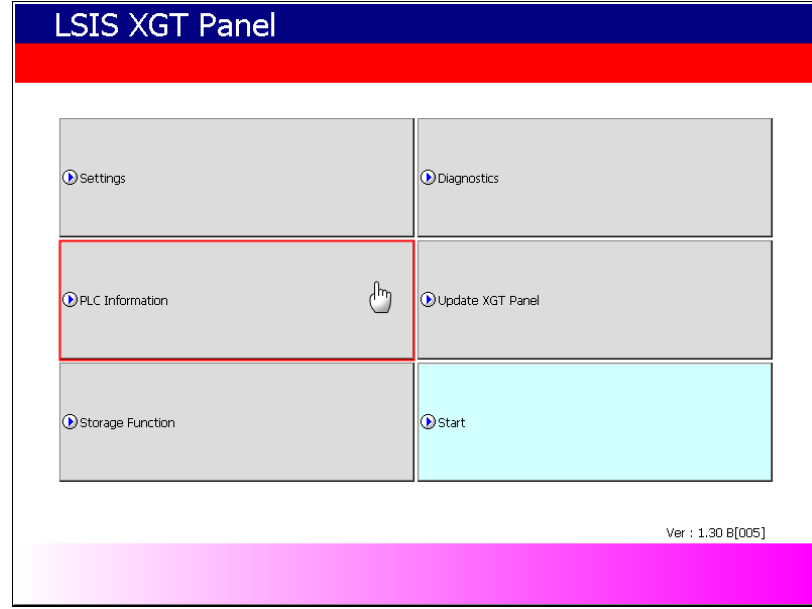

PLC Information, it shows XGT Panel configuration, PLC CPU status and various records.

### **Remark**

Г

You can check the status of PLC connection after project data is transmitted into XGT Panel.

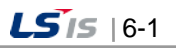

# **6.1 PLC Communication Configuration Settings**

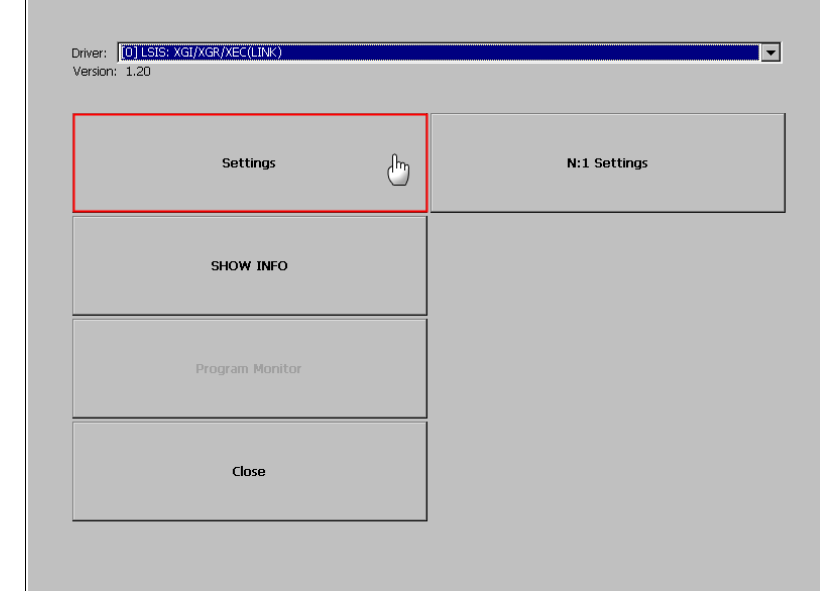

You can select [Settings] button to change PLC communication settings

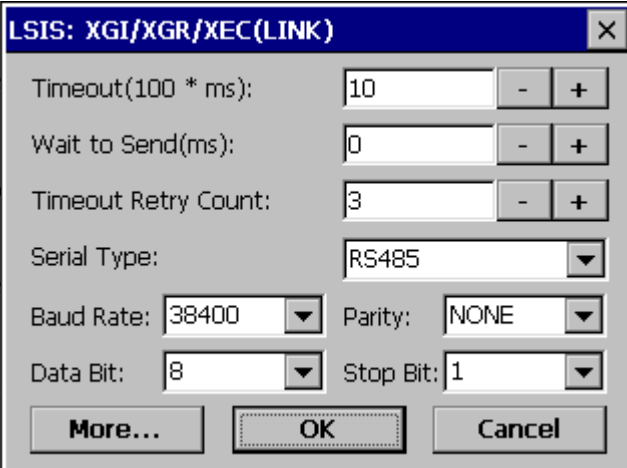

PLC Communication Configuration setting

#### **Remark**

- PLC Communication Configuration setting dialog box may look different.
- For further information about the settings, please refer to the PLC user manual.

## **6.2 Connection Information**

 $\overline{ }$ 

You can check the setting items for the connection with PLC such as vender of PLC, target device, connection type, ip address, connection information and timeout value in the XP-Builder.

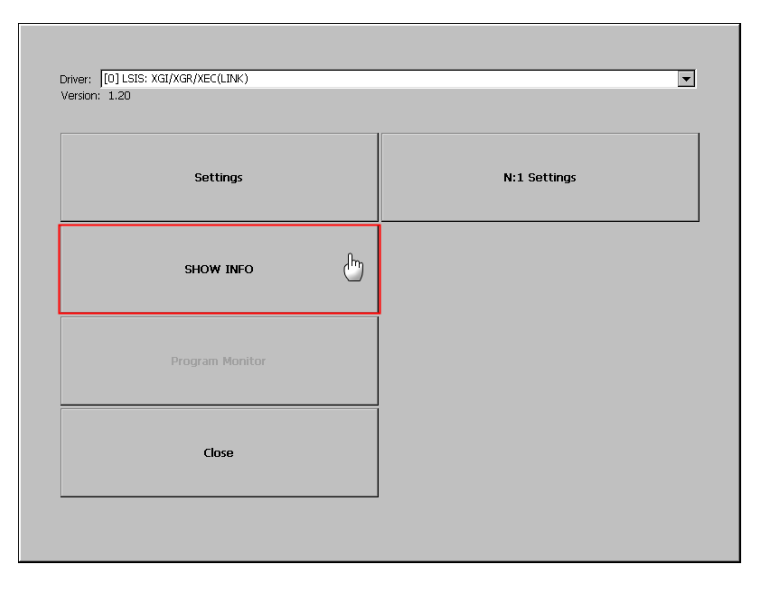

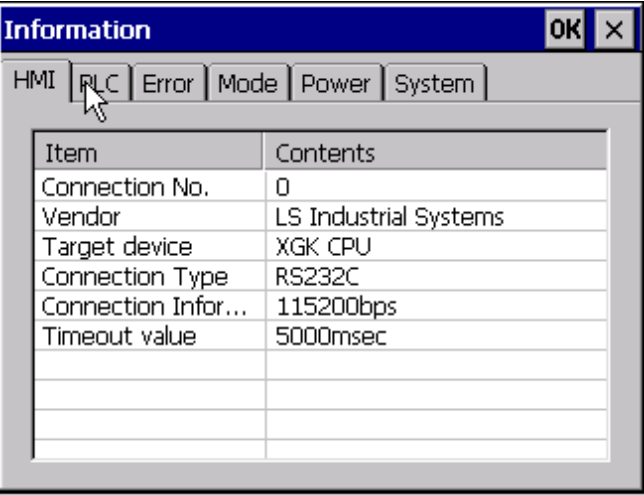

### **Remark**

Connection No.  $\rightarrow$  0 to 15 connections can be made.

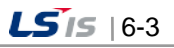

## **6.3 PLC Information**

You can check CPU type of PLC, operation mode, state, version, and scan time.

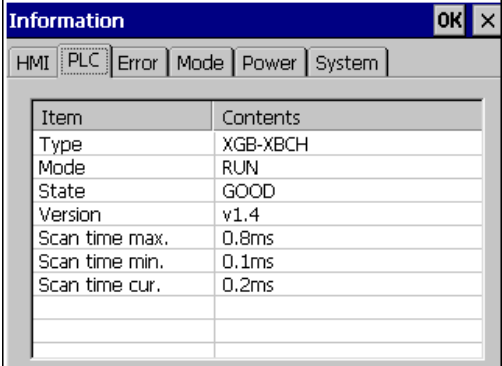

### **Remark**

- The following PLC is available for view of PLC information.
- MASTER-K CPU, FEnet, Cnet
- GLOFA-GM CPU, FEnet, Cnet
- -XGK/XGB/XGI/XGR CPU, FEnet, Cnet

## **6.4 History of PLC Error**

You can check the PLC Error History.

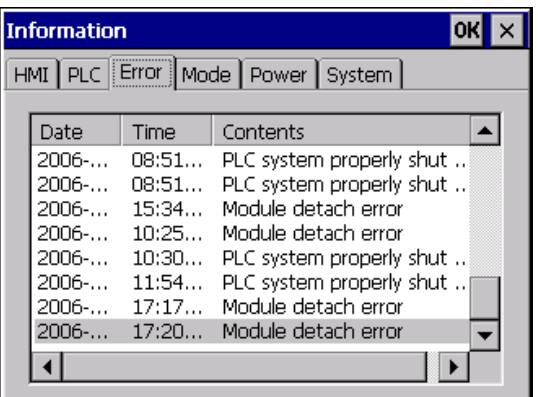

### **Remark**

- The following PLC is available for viewing Error History.
- MASTER-K CPU doesn't have the Error History.
- GLOFA-GM CPU, FEnet, Cnet
- -XGK/XGB/XGI/XGR CPU, FEnet, Cnet

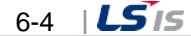

## **6.5 History of PLC Mode Conversion**

You can check the history about our PLC's RUN/STOP operation mode.

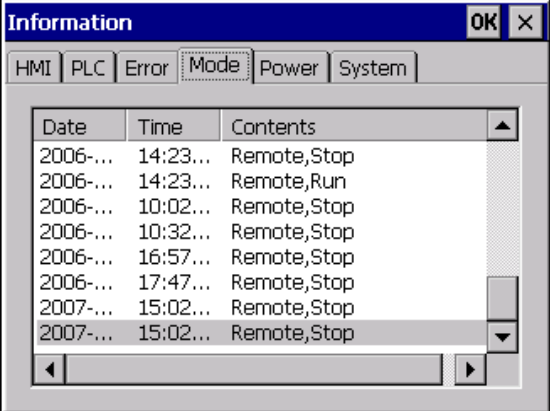

### **Remark**

- The following PLC is available for viewing PLC operation mode conversion history.
- MASTER-K CPU doesn't have the history about operation mode conversion.
- GLOFA-GM CPU, FEnet, Cnet
- -XGK/XGB/XGI/XGR CPU, FEnet, Cnet

## **6.6 History of PLC Power**

You can check the history about when PLC was turned on and off

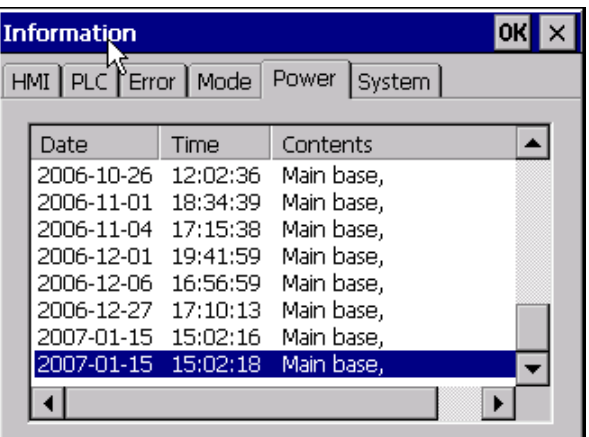

#### **Remark**

The following PLC is available for viewing the history of when our PLC was turned off and on.

- MASTER-K CPU doesn't have the history about when our PLC was turned on and off.
- GLOFA-GM CPU, FEnet, Cnet
- -XGK/XGB/XGI/XGR CPU, FEnet, Cnet

# **6.7 History of PLC System**

You can check history about PLC system.

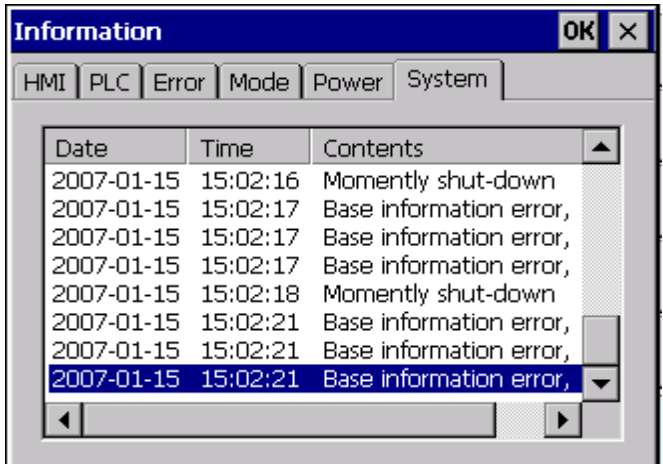

#### **Remark**

The following PLC is available for viewing history about system.

- MASTER-K CPU doesn't have the history about system.

- Only GLOFA-GM CPU (GM4C) has the history about system. Other CPUs don't have the history about system.

-XGK/XGB/XGI/XGR CPU, FEnet, Cnet

 $6 - 6$   $15$  is

# **6.8 N:1 Settings**

Γ

Using N:1 communication, it means communicate number of XGT Panel with single PLC.

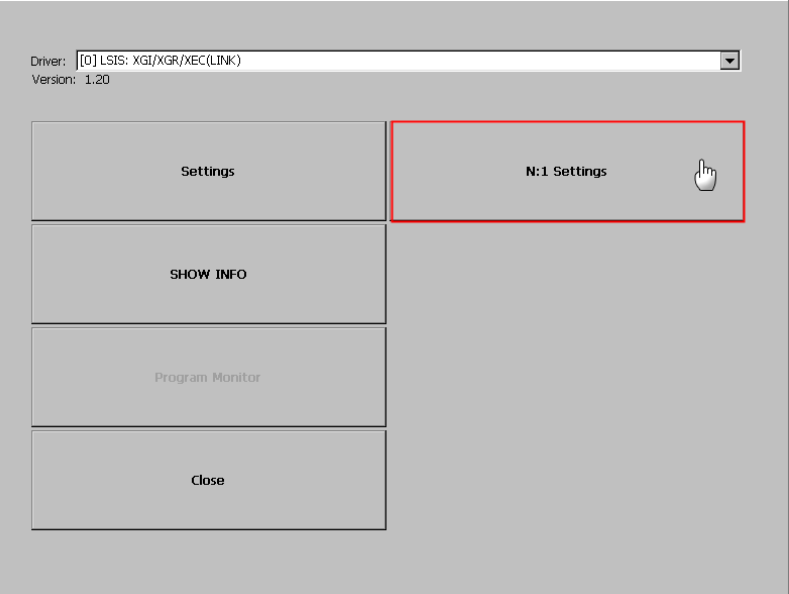

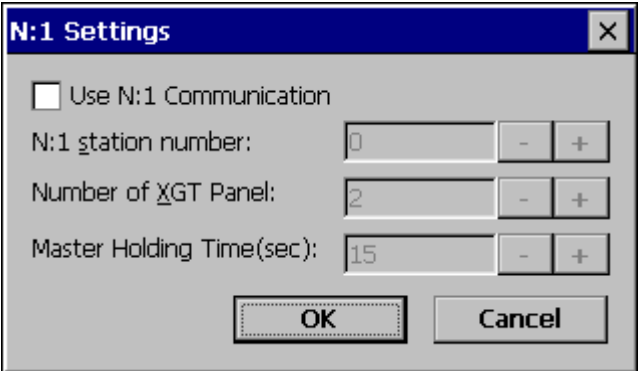

[N:1 settings dialog box]

### **Remark**

For detail information about the N:1 communication, please refer to the XP-Builder manual.

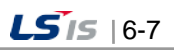

# **6.9 Program Monitor**

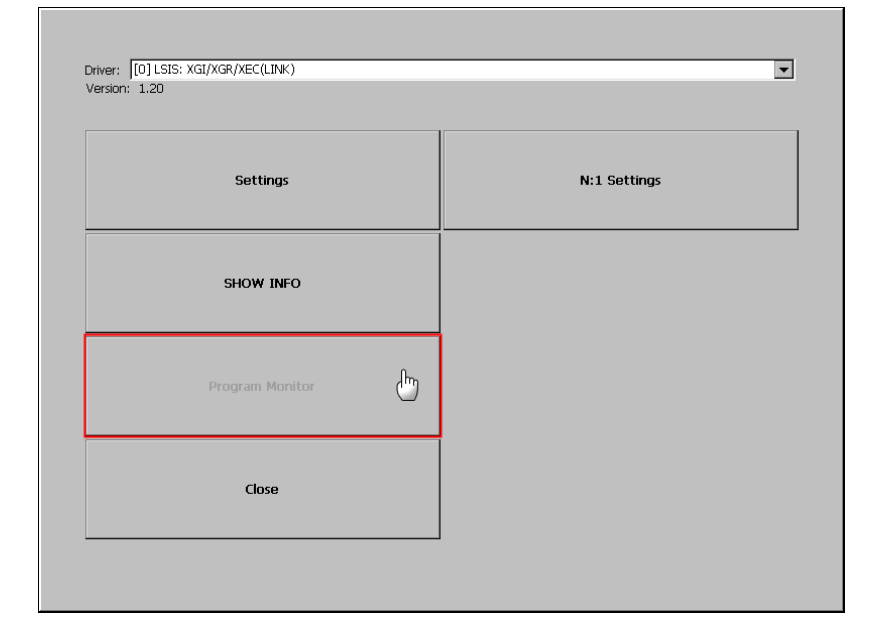

The programs that adopt LD language of XGK and XGB series can be monitored.

#### **Remark**

- Program Monitor driver can be downlaoded from XP-Manager
- Only support for XGK/XGB CPU, Cnet, Enet communication
- To enable the [Program Monitor] button, program monitor should be checked in which locates in the XP-Builder project property menu.

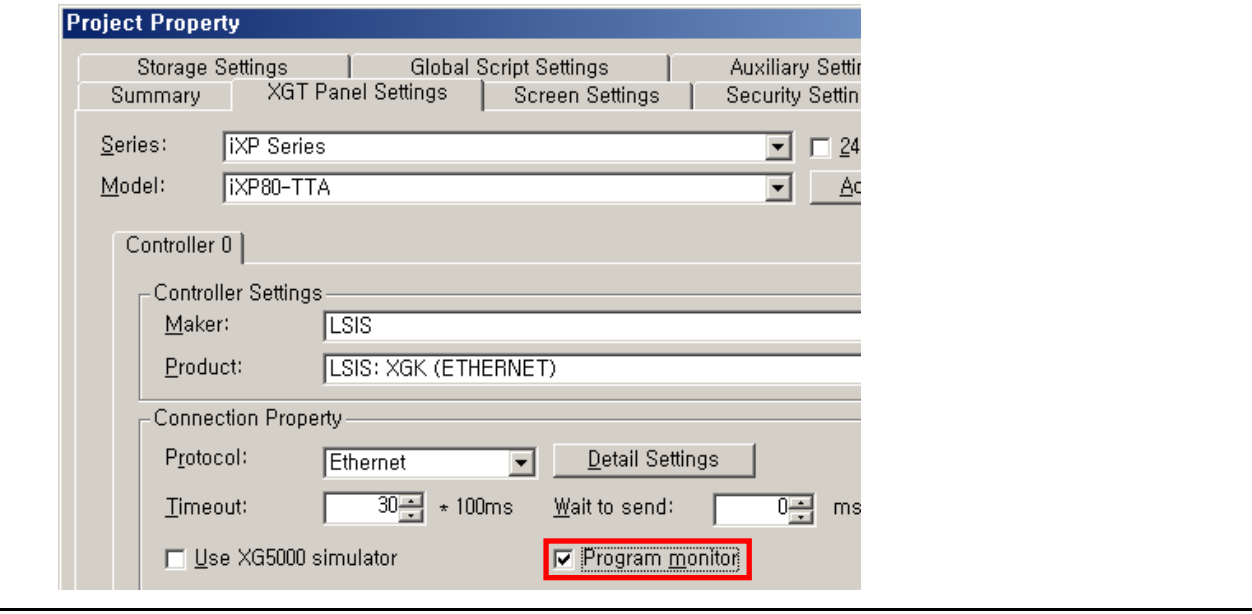

# **Chapter 7 Storage Function**

## **7.1 General Introduction**

Downloading the user project made in XP-Builder from PC, uploading the project stored in the device to PC, updating the device and etc are available through connection with XGT Panel with Serial cable or Ethernet cable generally. However, when those connections are not available, you can use CF card, USB storage equipment

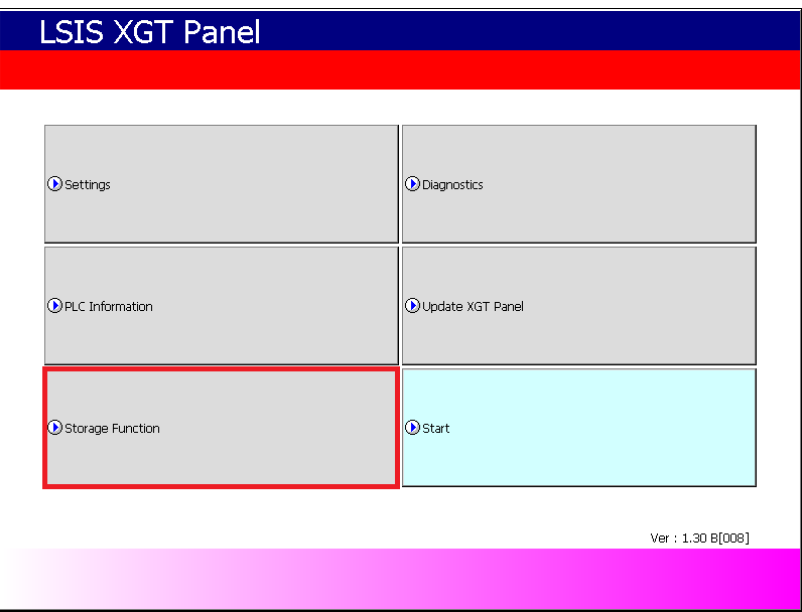

1. If you touch [Storage Function], the following dialog box shows.

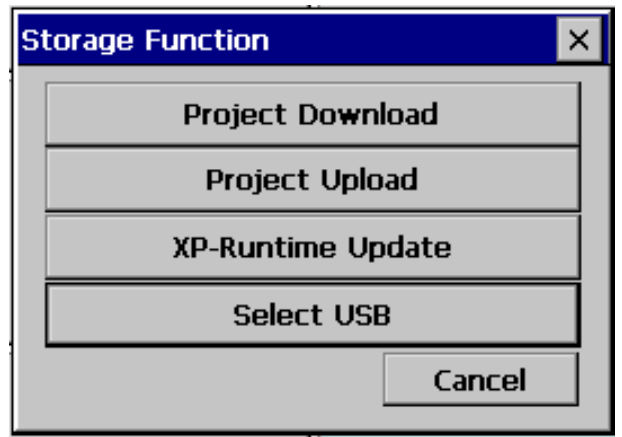

- 2. In case of downloading the project by using CF card or USB storage equipment, touch [Project Download] button.
- 3. In case of transmitting the project data stored in the device to CF card or USB storage equipment, touch [Project Upload] button.
- 4. In case of updating the XGT Panel with XGT Panel Software stored in CF card or USB Storage equipment, touch [XGT Panel Update]

## **7.2 Downloading Project through the Storage Equipment**

1. If you touch [Project Download], the following dialog shows.

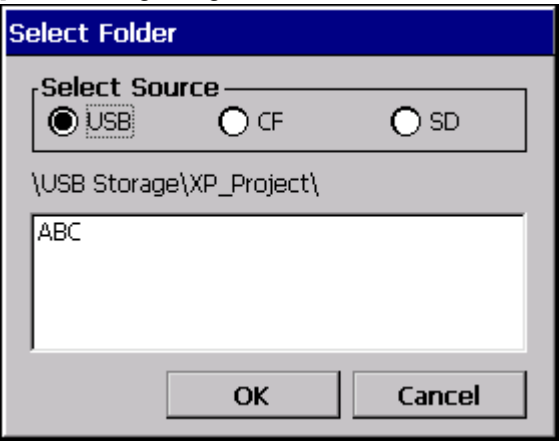

- 2. Please select the targeted external memory in "Select Source". Following path is indicated depending on the selected external memory.
	- USB: \USB Storage\XP\_Project\
	- CF: \Storage Card\XP\_Project\
	- SD: \SD Storage\XP\_Project\

In case of downloading the project by using storage equipment, the project should be saved in the one lower directory between those two directories.

- 3. Select one among directory lists and touch [OK].
- 4. Touch [OK] button, then download will start.

## **7.3 Uploading Project through the Storage Equipment**

1. If you touch [Project Upload], the following dialog shows.

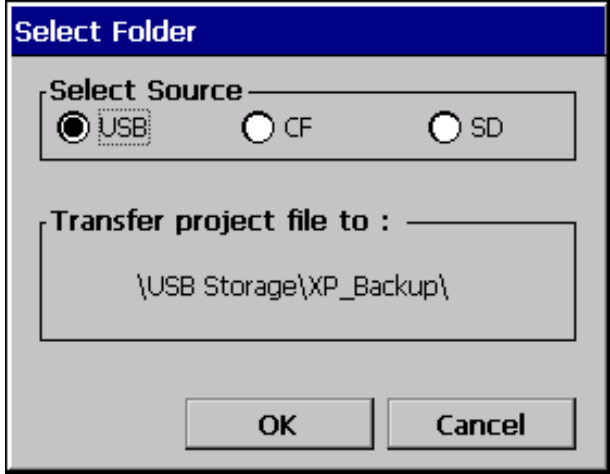

- 2. Please select the targeted external memory in "Select Source". Following path is indicated depending on the selected external memory
	- USB: \USB Storage\XP\_Backup\
	- CF: \Storage Card\XP\_ Backup\
	- SD: \SD Storage\XP\_ Backup\
- 3. If you touch [OK] button, project backup file is transmitted to the selected path.
- 4. The project backup file is saved when Download project backup file is selected when downloading the project. If you don't select, project backup file is not saved in the device and transmission to the storage equipment is not available.

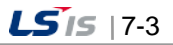

## **7.4 Updating the Device through Storage Equipment**

1. If you touch [Project Upload], the following dialog shows.

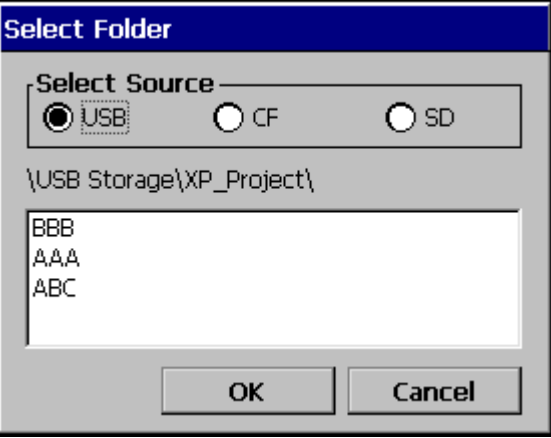

- 2. Please select the targeted external memory in "Select Source". Following path is indicated depending on the selected external memory
	- USB: \USB Storage\XP\_Software\
	- CF: \Storage Card\XP\_ Software\
	- SD: \SD Storage\XP\_ Software\

In case of updating the device by using storage equipment, the XGT Panel Software project should be saved in the one lower directory between those two directories.

3. If you touch [OK] button, the device is updated with XGT Panel Software in the designated path.

### **7.5 Select a USB Storage Device**

1. When multiple USB devices are connected to the XGT Panel, you must select a device for uploading, downloading, or backing up projects. You can change your selection at any point during a project.

To select a USB storage device:

In the XGT Panel main menu, touch[Storage Function], then Touch [Select USB]

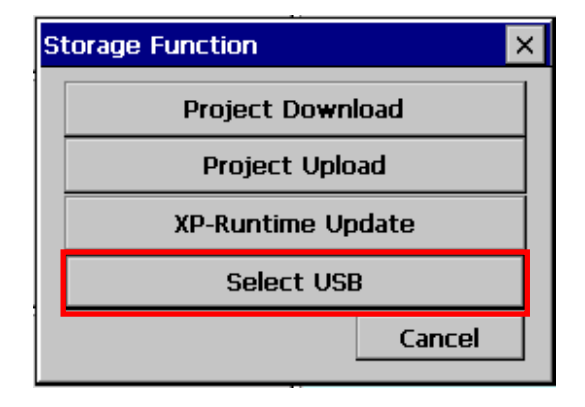

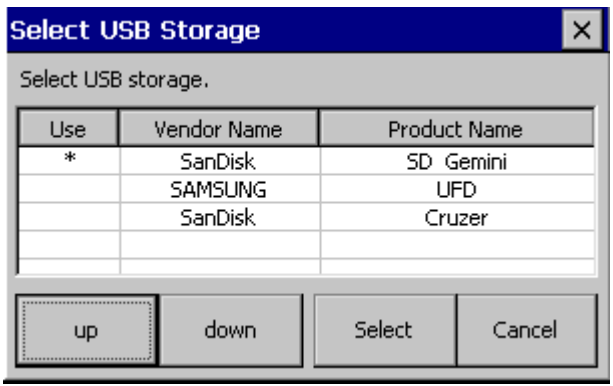

- 2. Select device from the list of connected devices
- Use: The selected device is indicated with an asterisk(\*).
- Vendor Name: The device manufacturer
- Product Name: The device name
- Up/down: Move to the next or previous item
- Select: Save your selection
- Cancel: Exit without saving changes

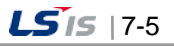

## **7.6 Select USB Storage Device while Monitoring a Project**

1. To select a storage device while monitoring a project, on the XGT Panel, touch [Start] to open the Select USB Storage window. Select a USB device and touch [Select].

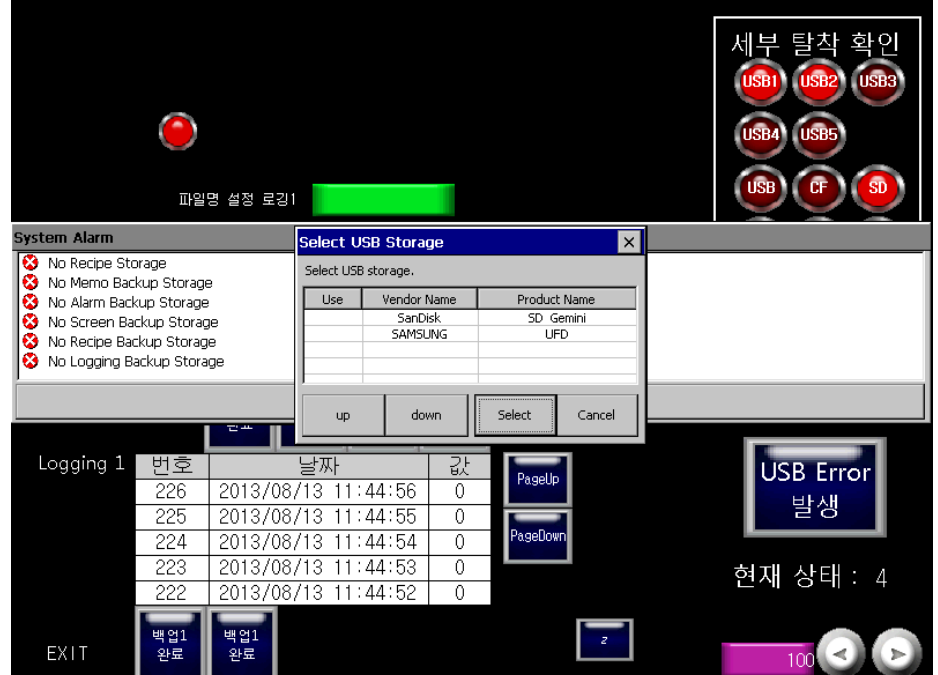

2. To select a storage device from the status bar, touch [USB].

Enable control by XP-Remote  $\sqrt{10\%}$  $\boxed{(\odot)}$  Vol. - Vol. + USB

3. If the selected device is disconnected or if another device is connected, the Select USB Storage window appears again.

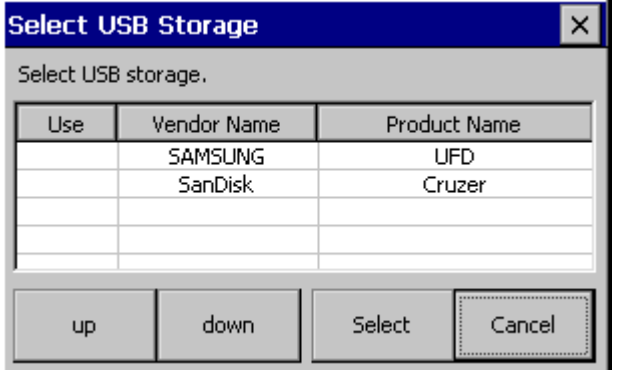

 $7-6$   $|LS$  is

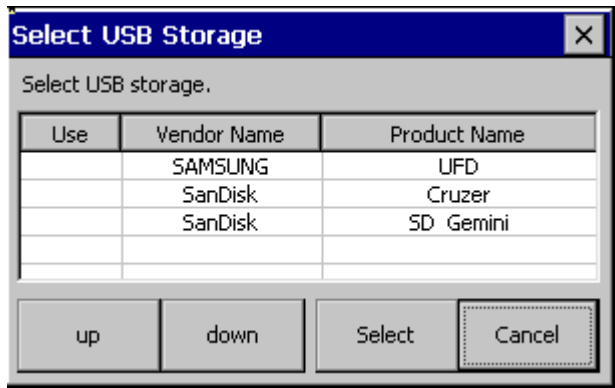

#### **Remark**

- (1) Do not remove or turn off the selected USB device while running a project. Project data may be corrupted and cause the project to malfunction.
- (2) Do not erase or move the directory or folders on the USB device. Doing so may cause data to be corrupted or the project to malfunction.
- (3) When removing an SD or CF storage device, turn on the safe removal switch on the back of the panel and remove the device only after the switch lamp turns off. Failure to do so may cause the device to be unrecognized when you reconnect it.
- (4) When you reconnect a device, allow at least three (3) seconds to establish the connection. Failure to do so may cause the device to be unrecognized when you reconnect it.
- (5) When one USB device is connected, turning on the power to the panel will set the USB device as the main storage device automatically.
- (6) When connecting multiple devices, the first device connected is set at the main storage device automatically. However, removing devices does not change the selected storage device automatically. You must reselect the main storage device.

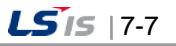

# **Chapter 8 XGT Panel S/W Update**

### **8.1 General Introduction**

It describes the function for updating the XGT Panel software.

Basically you can optimize XGT Panel when you download the project file in XP-Builder. Please use this function only in case of updating XGT Panel specially.

New function is added to XGT software, you need to update a version of XGT Panel Please refer to the following.

[Method]

Select [Upgrade -> Update XGT Panel] on the XGT Panel's main screen. Then XGT Panel becomes update mode. In order to return to the main screen, touch a screen for 3 seconds.

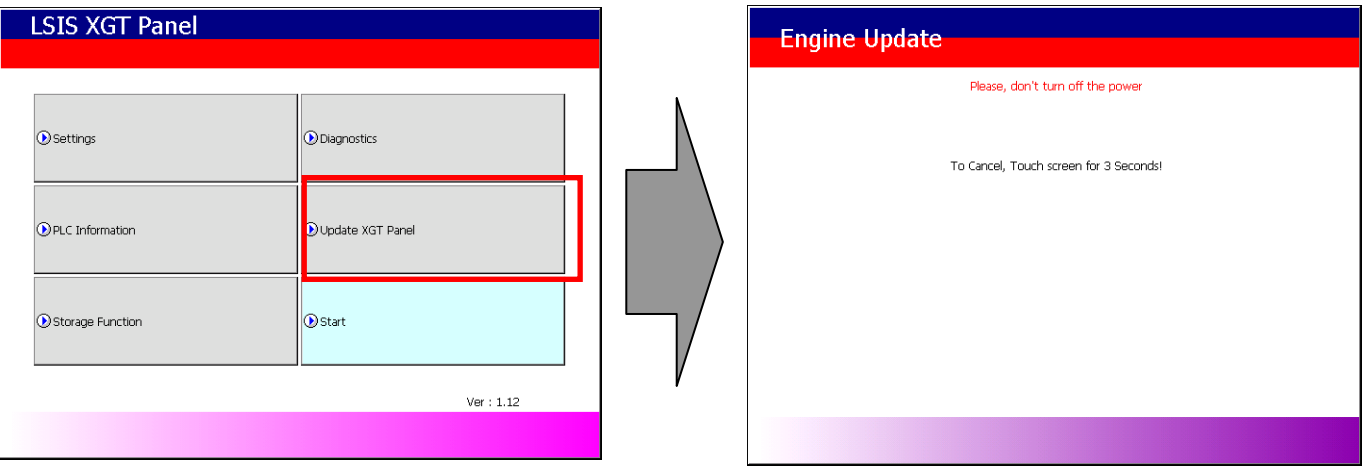

After downloading XGT Panel software from LSIS website, make a temporary folder and save it.

Designate the folder where the software will be saved in the XP-Builder's [XGT Panel Update] windows and update XGT Panel by [Send] menu. For more detailed information about XP-Builder, please refer to the XP-Builder user manual.

#### **Remark**

Do not remove communication cable or turn off the device during updating. It may cause the abnormal operation.

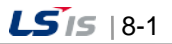

# **Chapter 9 File Backup through External Storage Equipment**

Describes on management function about external storage equipment saving backup data of logging, recipe, and screen image

- (1) XGT Panel can back up the logging, recipe, and screen image data at CF card or USB storage equipment according to setting in XP-Builder.
- (2) In case there is no space for backup in the designated storage equipment, it continues backup deleting previous data or stops backup according to setting in XP-Builder
- (3) Monitors attachment status of backup equipment at XP-Builder.
- (4) In case the applicable storage device is not in use with safety removal switch of CF/SD card in operation, LED will be turned off right away. If the applicable storage device is in use, however, LED will be turn off as its use is over. Data backup will be done regularly only when LED is turned off and the device is removed.

## **9.1 Path Structure in case of File Backup**

Backup path structure of logging, recipe, and screen image is as follows.

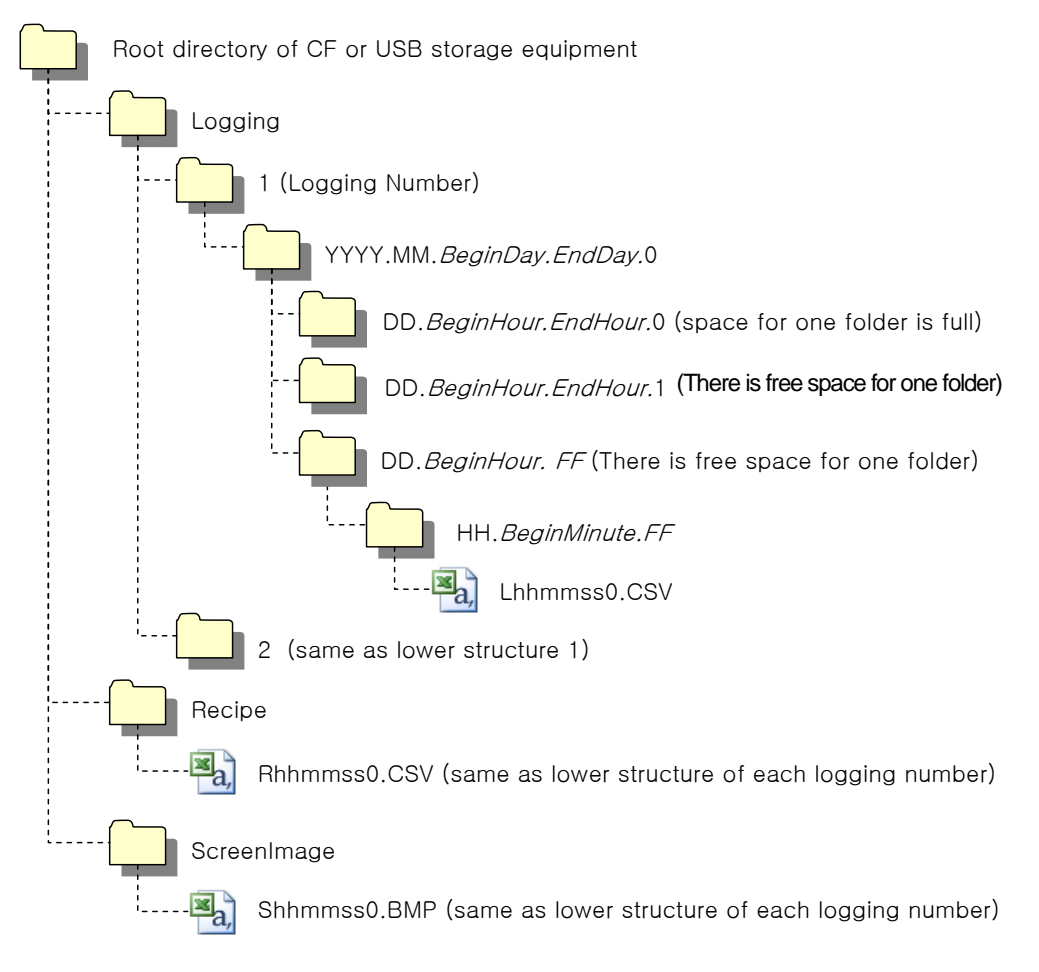

1. Path structure in case of logging backup

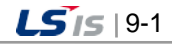

### **Chapter 9. File Backup through External Storage Equipment**

- (1) Directory named 'Logging' is created under the root directory of USB/CF storage equipment
- (2) The directory whose name is logging number is created under Logging directory.
- (3) The directory whose name is year, month is created under Logging number directory.
	- (a) Includes day directory under
	- (b) Up to 500 day directories can be created.
	- (c) Name of year, month directory includes the firstly created day information under its directory
		- Ex) In case directory is created in 2010, October and includes directory since 15<sup>th</sup>under, directory's name is : 2010.10.15.FF

FF at end means the directory can save more data created in 2010, October(currently, the number of lower directory is 500 or less)

- (d) In case month is changed, changes directory name to day information of last created day directory.
	- Ex) In case month becomes November from October and directory from 15<sup>th</sup> directory to 30<sup>th</sup> have been created in 2010, October directory.
		- : 2010.10.15.30.0
- (e) Though month is not changed, in case the number of day directory under year, month directory is 500 or above, directory name is changed into name including day information of last created day directory.
	- Ex) In case the number of directory from first to  $15<sup>th</sup>$  is 500 or above in the directory created in 2010, October. : 2010.10.01.15.0
- (f) In case there is the year, month directory having same start day and end day when changing directory's name due to over 500 day directories or change of month, last digit index number increases.
	- Ex) In case there are three year, month directories that are having over 500 day directories created in October first and 2010 year October directory
		- : 2010.10.01.01.0
		- : 2010.10.01.01.1
		- : 2010.10.01.01.2
- (4) Day directory is created under year, month directory
	- (a) Hour directory is created under day directory
	- (b) Day directory can have up to 500 hour directory
	- (c) Name of day directory includes not day information but also hour information of first created hour directory
	- (d) Relation between day directory and hour directory is same as relation between year month directory and day directory.
- (5) Directory whose name includes hour information is created under day directory.
- (a) Hour directory includes backup file under
- (b) Hour directory can include up to 500 backup file
- (c) Name of time directory include not only hour information but also minute information of first created file under
- (d) Relation between hour directory and backup file is same as relation between year, month directory and day directory.
- (6) Name of logging backup file includes the created hour, minute, second information.
- (a) Backup file is created in CSV format.
- (b)File name start with 'L' meaning logging and includes hour, minute, second, index information
- (c) In case backup file is created at the same time in terms of second, index information at the end of file name increases.
- 2. Path structure in case of recipe backup
	- (1) Directory named 'Recipe' is created under USB/CF/SDstorage equipment root directory.
	- (2) Year, month directory is created under Recipe directory
	- (3) The lower directory structure is same as that of logging backup path structure.
	- (4) Name of recipe backup file includes the created hour, minute, second information.
		- (a) Backup file is created in CSV format.
		- (b)File name start with 'R' indicating recipe and includes hour, minute, second, index information.

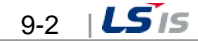

(c)In case backup file is created at the same time in terms of second, index information at the end of file name increases.

- 3. Path structure in case of screen backup
	- (1) Directory named 'Screen Image' is created under USB/CF storage equipment root directory.
	- (2) Directory whose name is year; month is created under Screen Image directory.
	- (3) The lower directory structure is same as that of logging.
	- (4) Name of screen image backup file includes hour, minute, second information.
		- (a) Backup file is created in bitmap format.
		- (b)File name starts with 'S' and includes hour, minute, second, index information.
		- (c) In case backup file is created at the same time in terms of second, index information at the end of file name increases.
- 4. Structure of path at memo backup
- (1) 'Memo' directory will be formed at the sub route directory of USB/CF/SD storage device.
- (2) Directory in the name of Year and Month will be formed below the Memo Directory.
- (3) Structure of directory thereafter is same as that of logging backup route.
- (4) Memo backup file has the name made of hour/minute/second when it was created.
	- (a) Backup file is created in the type of bitmap.
	- (b) File name starts with 'M' that represents the screen image, which includes the index information of hour, minute, and second thereafter.
	- (c) In case backup file is created at the same time up to second, it increases the far end index information.
- 5. Structure of path at live image recording
- (1) 'Movie' directory will be formed at the sub route directory of USB/CF/SD storage device
- (2) Recorded live image is stored below the Movie Directory.
- (3) Live image file has the name made of year/month/date/hour/minute/second information when it was created.
	- (a) Backup file will be created in AVI type. H.264 and Mp3 were used for Video CODEC and Audio CODEC respectively.
	- (b) File name starts with 'MOV' that represents screen image, which includes data and hour information thereafter.
	- (c) Live image can be stored up to the number 1,000 files. This number can be designated at the special device settings of XP-Builder.
- 6. Structure of path when Blue Screen of camera image and live image is created
- (1) 'MovieStill' directory will be formed at the sub route directory of USB/CF/SD storage device.
- (2) Recorded live image will be stored below MovieStill directory.
- (3) Blue screen image file has the name made of year/month/date/hour/minute/second information when it was created. (a) Backup file will be created in JPG type.
	- (b) File name starts with 'STL' that represents screen image, which includes data and hour information thereafter.
	- (c) Live image can be stored up to 1,000 files. This number can be designated at the special device settings of XP-Builder.

#### **Remark**

- (1) When changing device time, in case of changing current time into after time, we guarantee the normal operation. But in case of changing current time into early time, we don't guarantee the normal operation. In this case, you have to delete directory including the changed hour and its lower directory for normal operation. For example, if you change time from December  $10^{\text{th}}$  to December  $5^{\text{th}}$ , you have to delete year, month directory created in December  $10^{\text{th}}$  and restart the device
- (2) Sorting by project is not supported for each logging, recipe, screen image. For example, there are no.1, 2, and 3logging groups in the project A. And in case each logging group backups the file, 1, 2, 3 directories are created and each data is saved under each directory. Then, in case file backup occurs in the project B having no.1, 2 logging group, backup file is created in same directory of project A. In this case, you have to sort the backup files of project A and B based on the created time.

### **9.2 Operation setting when there is no space for backup**

You can designate in the XP-Builder whether to cancel the backup or delete the oldest backup file and execute backup when there is no space in the storage equipment.

[Project Property Setting -> Storage Settings -> Backup Storage -> Delete old file if disk full]

- 1. In case of backup, deleting the oldest data
	- (1) In case there is no space for backup, searches the oldest year, month directory under Logging, Recipe, Screen Image. (But in case of Logging, finds under Logging number directory. That is, when executing backup about Logging number 2, in case there is no backup data in Logging number 2 directory and there is data only in logging number 1, data of logging number 1 is not searched/deleted.)
	- (2) Searches the oldest day directory under the oldest year, month directory.
	- (3) Searches the oldest hour directory under the oldest day directory.
	- (4) Deletes the oldest backup file under the oldest hour directory
	- (5) Checks the space and if more space is necessary, the above steps of  $(1) \sim (4)$  are repeated and checks the space.
	- (6)When deleting file, in case all data in time directory are deleted, relevant hour directory is deleted.
	- (7) When deleting hour directory, in case all hour directories in day directory are deleted, relevant hour directory is deleted.
	- (8) When deleting day directory, in case all day directories in year, month directory are deleted, relevant year, month directory is deleted.

#### **Remark**

- (1) In unknown directory or file (user file or directory), searches the oldest thing among normal backup files except unknown directory or file.
- (2) In case there is nothing except user data in now searched directory, backup operation fails. XGT Panel can't delete user data, at this point, operation stops.

### **9.3 Structure of path of video file and video capture files**

#### 1. Movement when file is added

(1) When the name of created file is MOV\_120220\_121212.avi, the directory will be created as follow;

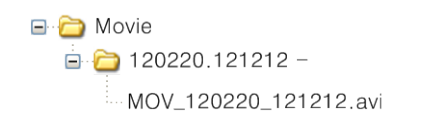

(2) When MOV\_120220\_200101.avi file is created again thereafter, the applicsable directory is added by subdirectories as follow until it fills 500 files.

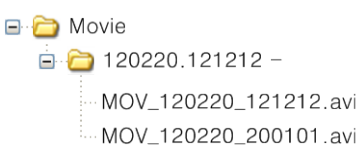

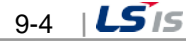

(3) When 500 files are filled with MOV\_120330\_110101.avi as its last one, the name of directory will be change as follow;

#### □ Movie

```
\Box 120220.121212 - 120330.110101
MOV_120220_121212.avi
MOV_120220_200101.avi
```
MOV\_120330\_110101.avi

(4) When the 501<sup>st</sup> file (MOV 120330 110230.avi) is created, a new directory will be created as follow;

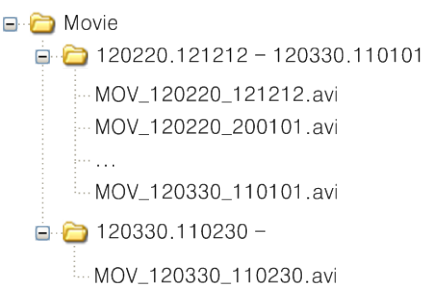

- 2. Movement when the domain is short or it exceeds the designated limit
- (1) In case of designating the property related with storage device for the XP-Builder project At the time of setting video file and video capture, if you check at [Delete Old File when Domain is full], it operates by deleting the oldest file when the space is short or it exceeds the limited number of directories. When you release such check, it stops operation together with error code when the space is short.
- (2) When the number of directories filled with 500 files becomes 100;
- It deletes the oldest file in the oldest directory. When the directory gets empty, that directory is also deleted.
- (3) When there is no available space in the storage device;

- It deletes the oldest file in the oldest directory. It requires minimum 10MB to save the live image and minimum 1MB to save video capture file. It deletes out the oldest file one by one until such space is secured. When the directory gets empty, that directory is also deleted.

- 3. ActiveSync –related movement
- (1) When in connection with ActiveSync

When in connection with ActiveSync, it doesn't make any specific operation. In case you deletes and move the file in the storage device with ActiveSync in connection, the applicable mode is not reflected in the motion of device. That is, deletion of file doesn't cause update of the device of the number of video files or the value of video capture file device.

- (2) When out of connection with ActiveSync When out of connection with ActiveSync, it renews the list of stored video file and video capture file in the storage device again. During this time, it is impossible to start recording or replaying. Through the status device, you can confirm when the motion of file list preparation will be stopped.
- 4. Motion when dismounting the storage device
- (1) When mounting the storage device

Please scan the entire video file and video capture file, prepare the list, and find out the total number. During this time, it is impossible to start recording or replaying. Through the status device, you can confirm when the motion of file list preparation will be stopped.

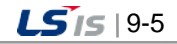

# **9.4 Monitoring Connection Status of External Storage Equipment**

XGT Panels monitors connection status about external storage equipment designated when setting backup path in XP-Builder. The following figure is backup path specified in XP-Builder.

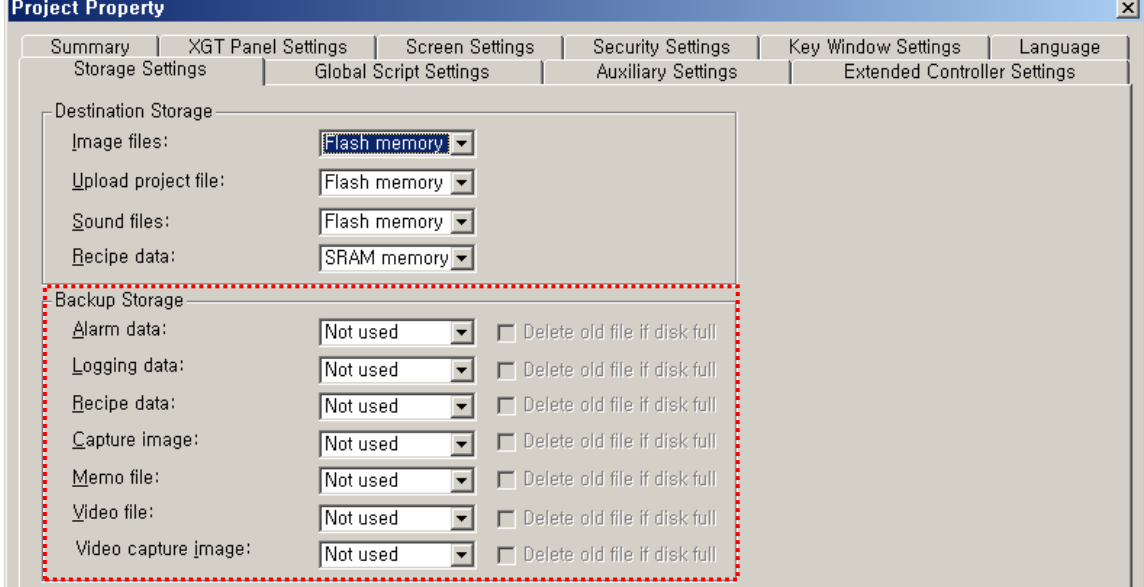

In order to use this monitoring function, you have to set about system alarm window

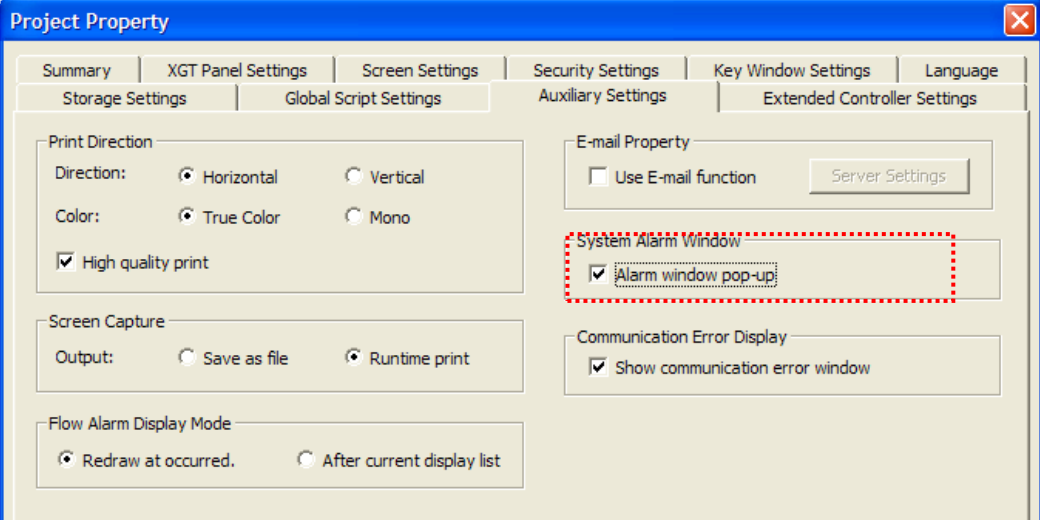

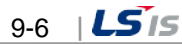
In case USB storage equipment (or CF storage equipment) is removed during operation after setting the path for saving Logging backup file as USB storage equipment (or CF storage equipment) and downloading the project into device, the designated system alarm (HS951.0) is set. In case storage equipment is equipped again, alarm is reset.

In case USB storage equipment (or CF storage equipment) is removed during operation after setting the path for saving Recipe backup file as USB storage equipment (or CF storage equipment) and downloading the project into device, the designated system alarm (HS951.1) is set. In case storage equipment is equipped again, alarm is reset.

In case USB storage equipment (or CF storage equipment) is removed during operation after setting the path for saving Screen Image backup file as USB storage equipment (or CF storage equipment) and downloading the project into device, the designated system alarm (HS951.2) is set. In case storage equipment is equipped again, alarm is reset.

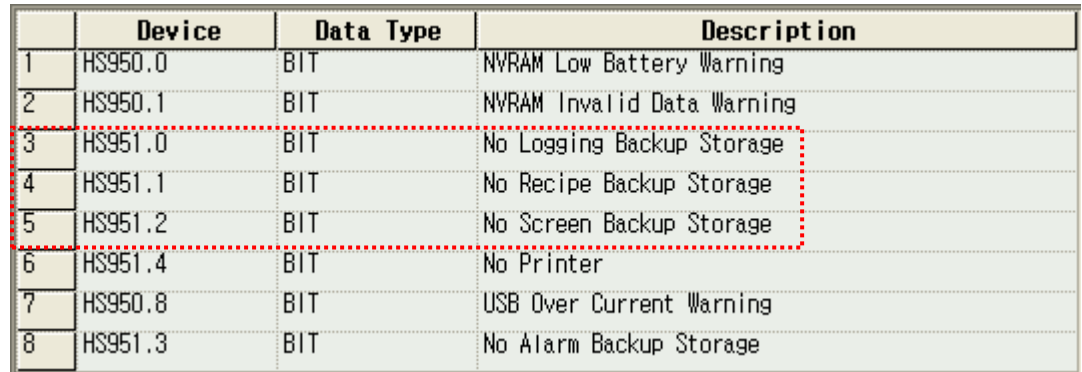

Internal address of the designated system alarm can be checked in XP-Builder as follows.

# **9.5 Safety Removal Switch**

In order to remove the storage device, you can use safety removal switch to guarantee that data was backed up with safety

LED is turned off if you remove the storage device right away without any motion of safety removal switch. If you operate safety removal switch, LED will be turned off right away if there is no backup function with storage device in current use. In that case, LED will be turned off when such work is all over, and will internally turn off the connection with the storage device. That is, when LED is turned off, you cannot backup anything in the storage device, and may not use data in the storage device such as file recipe, etc. Therefore, you need to remove and then mount the storage device again in order to operate safety removal switch and then use it again after LED is turned off. When you operate safety removal switch and re-mount the storage device, you are required to remount it at least after 5 seconds in case of SD card while 3 seconds in case of CF card.

With the following function in operation, LED will not be turned off even with safety removal switch in operation. LED will be turned off with the applicable mode completed. It will not be turned off during the creation of backup data or during the Read mode in the XP-Builder. It will not be turned off during the Load mode as the image stored in XP-User Image in the storage device is use d as part image. It will not be turned off during the file recipe Write or Read mode. It will not be turned off during Backup Data Read mode in XP-Server using the XP-Link communication. It will not be turned off during the Inquiry mode of the list of backup files to be uploaded from the XP-Builder. It will not be turned off during the Load mode of sound file or image included in the Project. It will not be turned off during the Read mode of Project Backup Data with the storage device or from the XP-Builder. It will not be turned off when it downloads the project in the device using XP-Builder or storage device. It will not be turned off when it is changing the start menu image. It will not be turned off with the ladder monitor program stored in the storage device in operation.

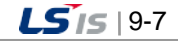

# **Chapter 9. File Backup through External Storage Equipment**

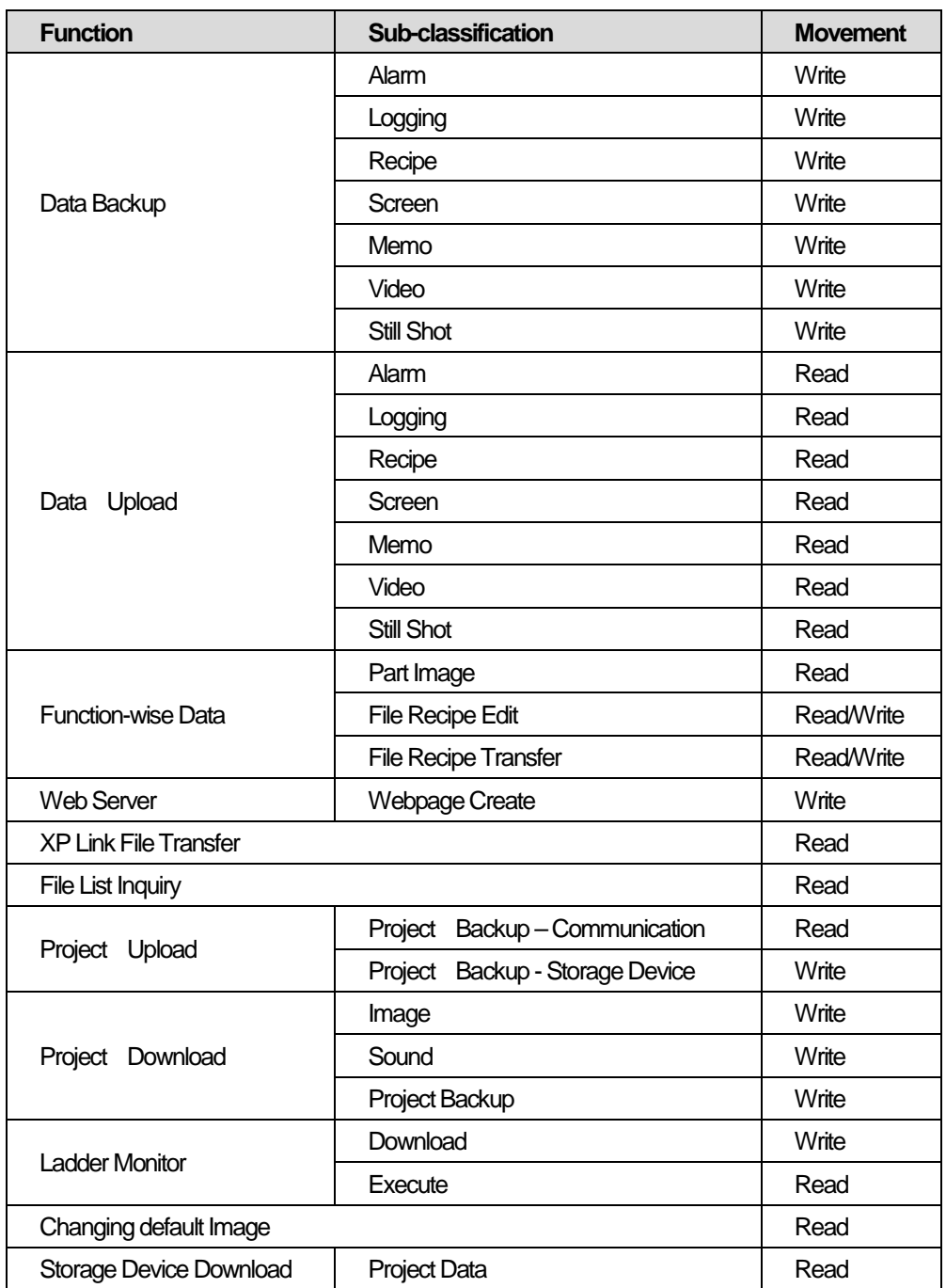

 $\overline{\phantom{a}}$ 

 $9-8$   $|LS$  is

┪

# **Chapter 10 Installation and Wiring**

## **10.1 Installation**

### **10.1.1 Installation environment**

This machine has high reliability regardless environment. But for reliability and stability, be careful the followings

#### (1) Environment condition

- (a) Install at the panel which can protect this machine from water and dust. XGT Panel is designed by IP65 Standard in front parts and IP20 Standard in rear parts.
- (b) Install at the place where impact and vibration is not continuously applied.
	- XGT Panel is designed to meet IEC standard (IEC 61131-2).
- (c) Do not expose this machine to direct light.
- (d) Do not install at the place where rapid temperature change can occur. Moisture by rapid temperature change can cause malfunction and damage.
- (e) This machine should be installed within  $0 \sim 50^{\circ}$ C, otherwise the screen may be changed or cause malfunction
- (f) This machine should be installed within 10~85% relative-humidity.
- Moisture by rapid temperature change can cause malfunction and damage.
- (g) Avoid corrosive gas and burnable gas.

#### (2) Installation construction

- (a) When doing screw's processing or wiring construction, be careful that theremains do not enter the XGT Panel inside.
- (b) Install at the place where you can easily control.
- (c) Do not install with high voltage machine within same Panel.
- (d) Keep distance of more than 100mm from duct for wiring and peripheral machine.
- (e) Ground at the place where few noises develop.

(3) Anti-heat design of control panel

- (a) In case of installing XGT Panel in the airtight panel, consider the heat by other machine as well as own heat. In case that the air circulates through a ventilating opening or a general pan, XGT Panel system can be influenced by in-draft of dust or gas.
- (b) We recommend you to install a filter or to use an airtight heat exchanger.

#### **Remark**

- (1) Protection standard
	- 1) Ingress Protection (IP) is based on the IEC 60529 Standard for degrees of protection provided by enclosures.
	- It includes the degree of protection against solid objects and of protection against water ingress.
	- 2)IP65 rating guarantees the enclosure is dust proof (6) and protected against jets of water (5).
	- 3) IP20 rating guarantees protection from solid foreign objects of 12mm diameter and greater (2), but it does not guarantee protection from water ingress.

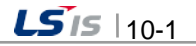

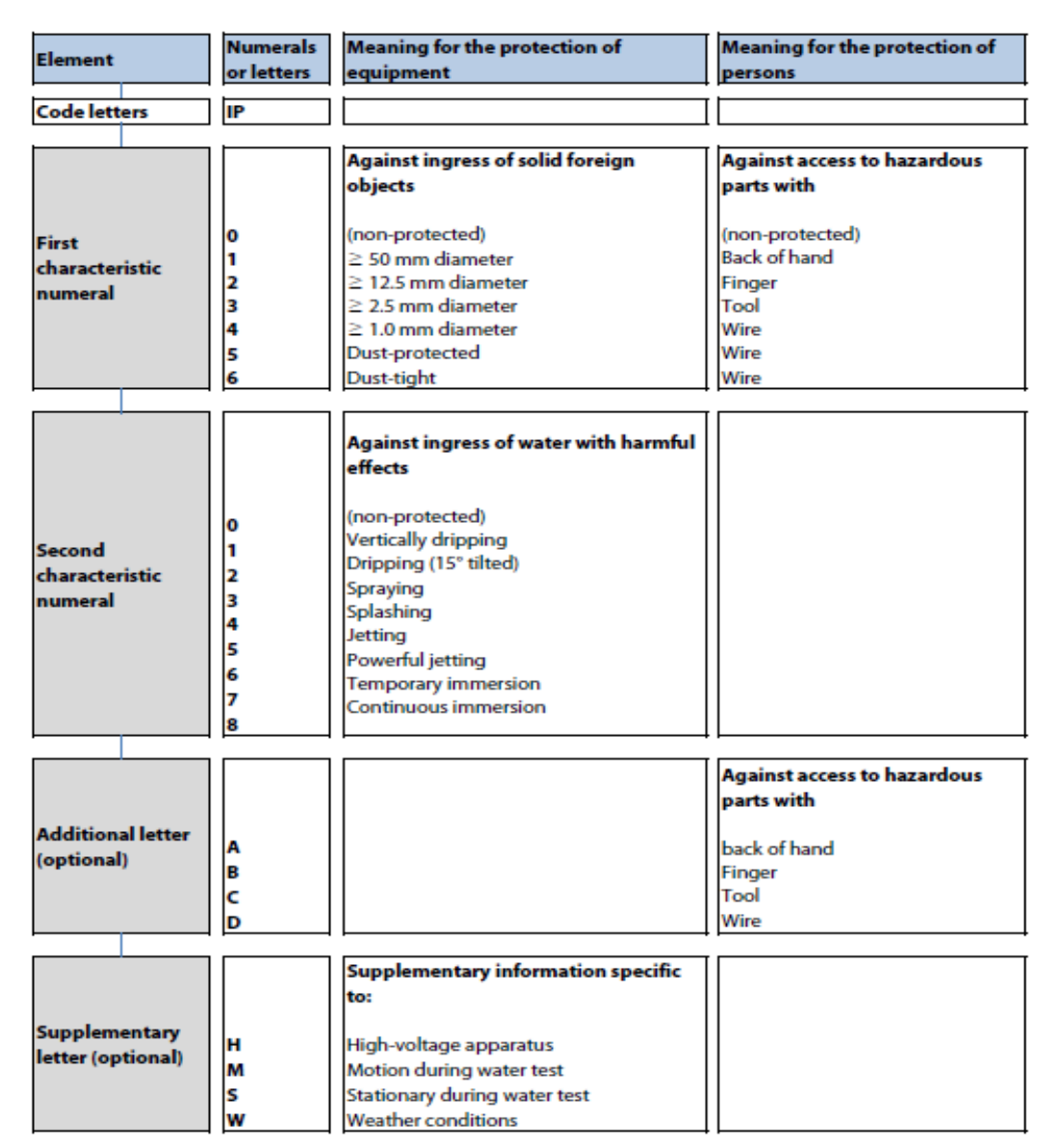

<Source: IEC60529>

(2) Caution

- 1) The XGT Panel is designed to mount on the panel, so that the front side meets the standard. However, it does not guarantee the installation environment.
- 2) The product may malfunction or break down if the installation environment is not suitable for the protection rating.
- 3) The standard is only for protection from dust and water. Use care to protect against oil, corrosives, or metal particles.
- 4) If the gasket breaks down due to exposure to chemicals or continuous vibration, the protection from dust and water may be weakened.
- 5) When you install or mount the XGT Panel, be careful not to damage the product.

### **10.1.2 Notice in handling**

It describes the notice from opening to installation.

- Do not drop or cause heavy impact.
- Do not disassemble voluntarily. When doing this, we are not responsible for the product.
- •When wiring, be careful that the remains do not enter into XGT Panel.

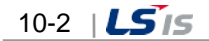

## **10.1.3 Notice in installing the panel**

Here describes how to install XGT Panel in panel and notice.

### (1) Panel cut

Г

•Before installing the XGT Panel in panel, panel should be made with the following dimension.

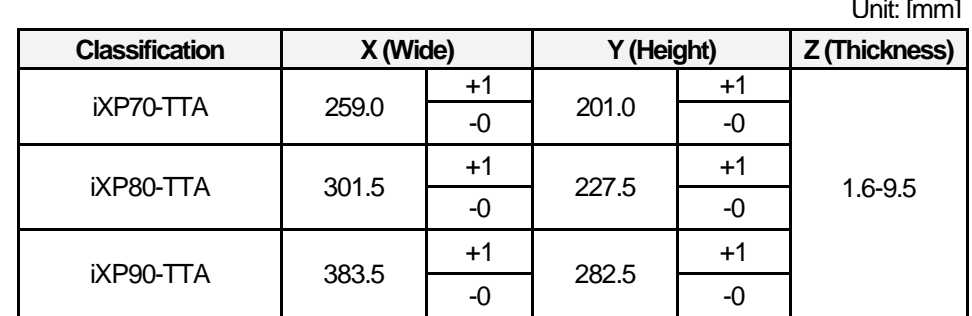

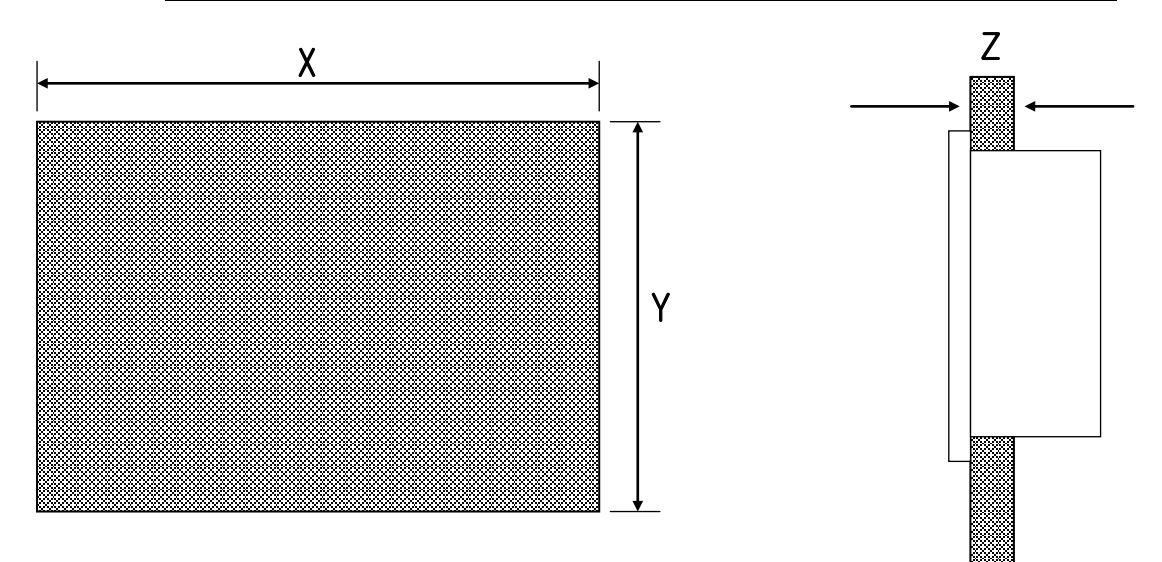

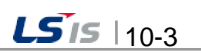

#### (2) XGT Panel installation

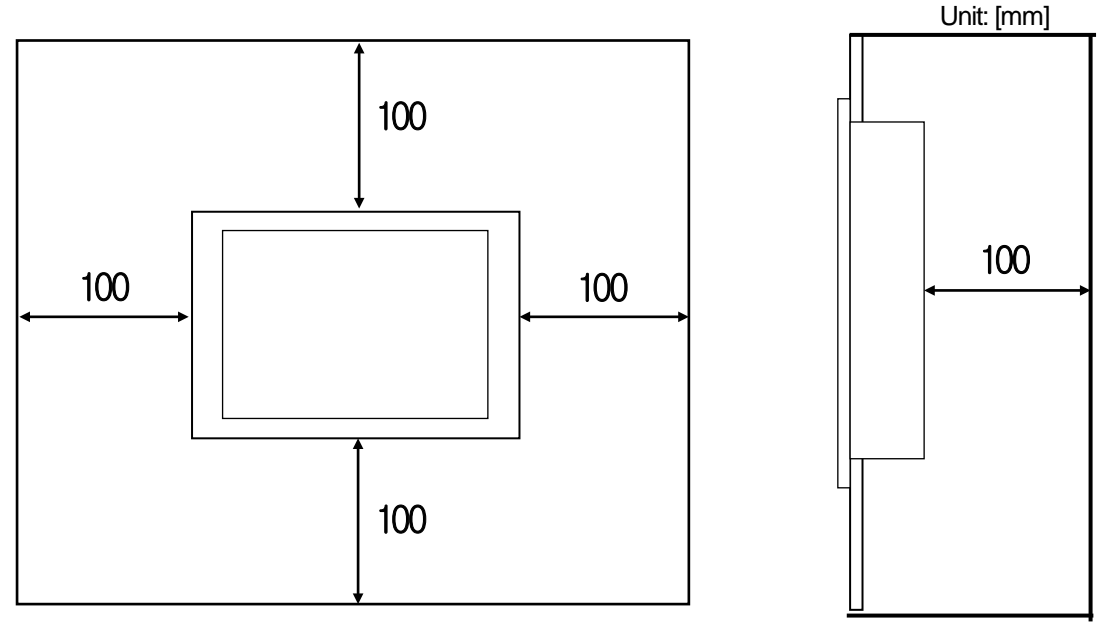

•Keep the distance of 100 mm between XGT Panel and panel per each direction.

#### **Remark**

(1) To be affected at a minimum by the electromagnetic waves (radial noise) or heat from other controllers, it needs to keep its distance as the above explanation.

(2) When installing, consider the power and communication cable wiring.

(3) If the size of the panel cutout dimensions are beyond the error range (0-1mm), the contact surface between the gasket and the panel may be reduced. This may weaken the protection from water and dust ingress.

•When mounting the XGT Panel inside a panel, ensure that you use the gasket to protect against dust or wateringress.

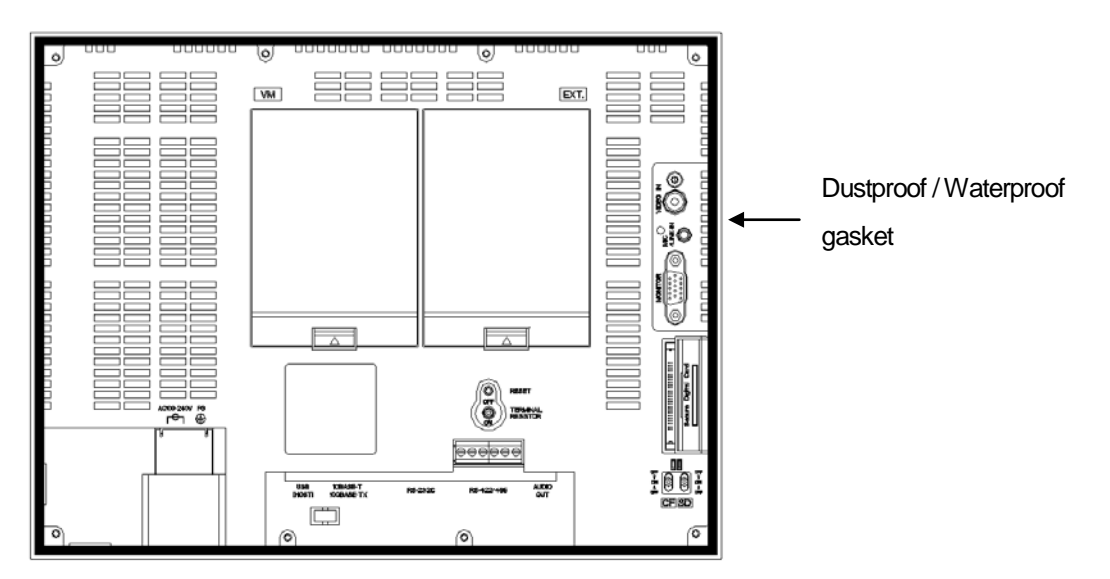

#### **Remark**

(1) Use the gasket to prevent dust or other contaminant ingress.

- (2) When you mount the XGT Panel on the panel, if the surface of panel is uneven, water or dust can enter the product through the gaps. This can be caused by the quality of the material (iron, aluminum, or acrylic) or the thickness, so check the installation environment carefully. Moreover, be sure to adhere the gasket and panel.
- (3) If the gasket is damaged when you install the product or is deteriorated after a long period of use, it may weaken the protection from water and dust ingress. If you need to replace it, contact the agency or a service center.

(3) Installation location

- •When installing the XGT Panel, consider screen and use of touch.
- •When you don't see within the following angle, you may not see clearly. When installing, consider angle.

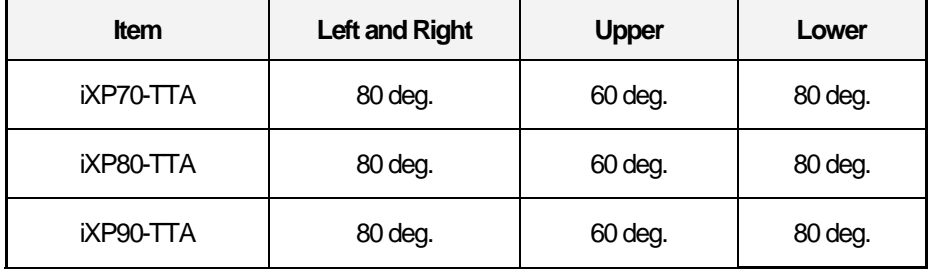

(4) Fixation

• Fix XGT Panel to the panel using the supplied brackets provided in the OEM packaging.

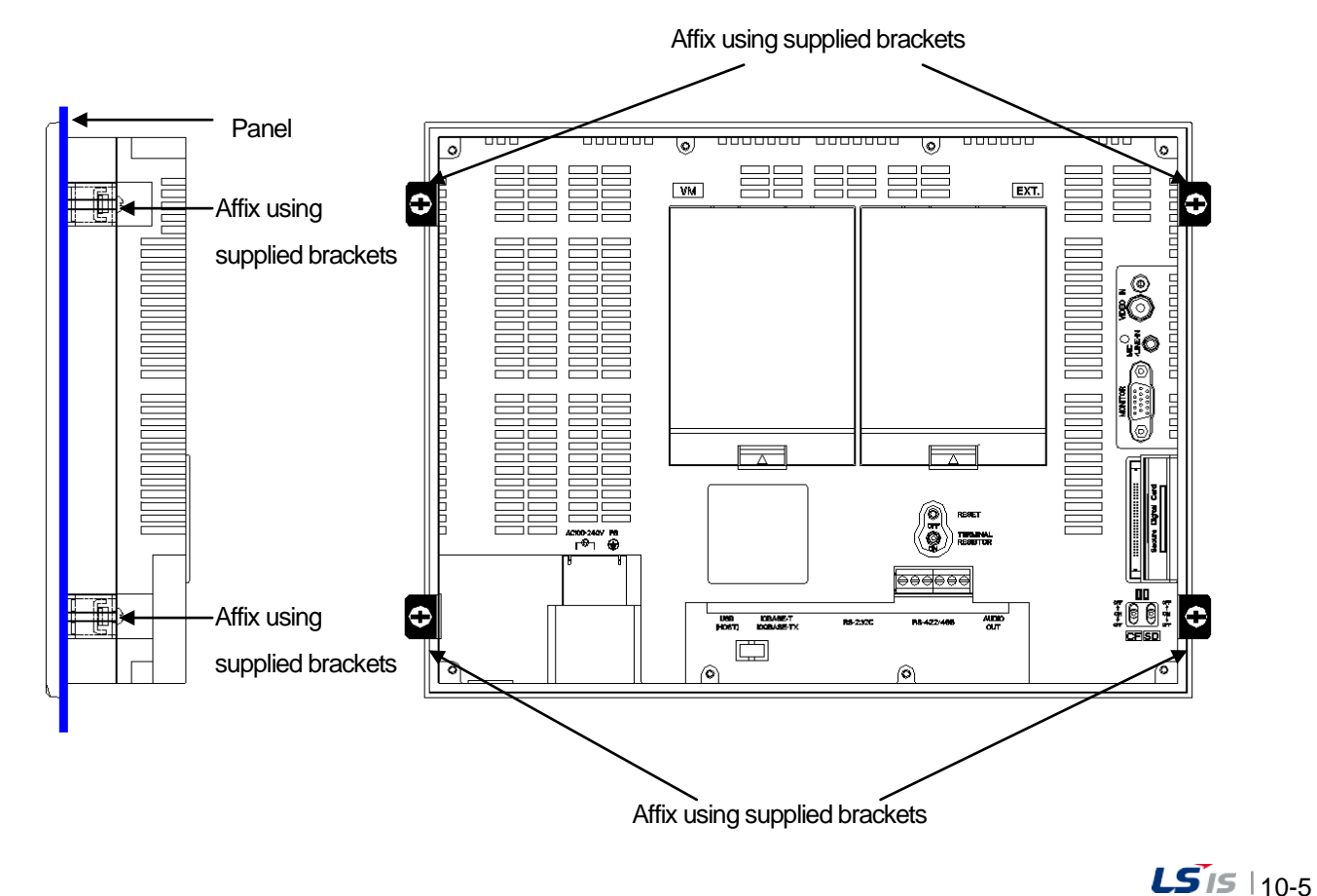

#### **Remark**

- (1) Affix the brackets on four sides of the product to prevent ingress by water and dust.
- (2) Affix the brackets top to bottom and right to left to prevent gaps.
- (3) Align the brackets vertically with the panel. The screw torque of the brackets is 6.42kgf/cm. The screw torque may vary by the quality of the panel, but it should follow the standard screw torque value for a bolt. If you apply excessive force when affixing the brackets, the XGT Panel can be damaged. This may result in touch screen errors or weaken the protection against water and dust ingress.
- (4)After mounting the XGT Panel on the panel, remove the screen protection film.Touch screen errors may result if the film is not removed.To protect the screen, use the exclusive protection sheet. To purchase a protection sheet, contact the agency or a sales office.

## **10.2 Wiring**

It describes the wiring that you should know when installing the XGT Panel.

### **10.2.1 Power wiring**

XGT Panel is divided into the DC product and the AC product.

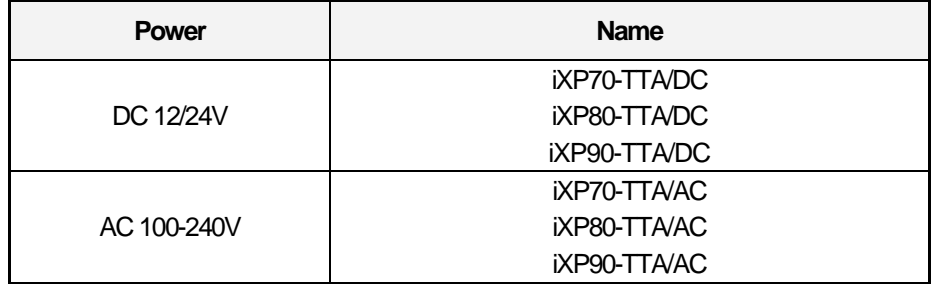

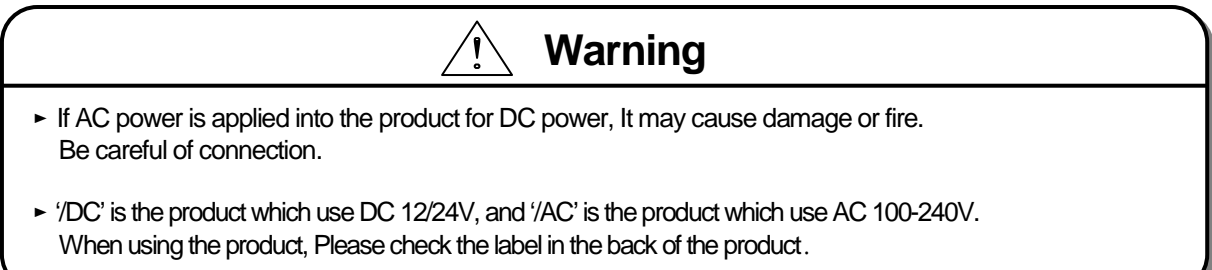

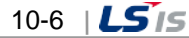

Less than 6.00mm Less than 6.00mm Ø3.2 Ø3.2

The power cable should have the following specification.

The power terminal should have the following specification.

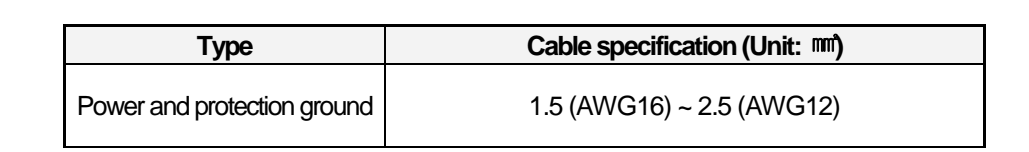

#### **Remark**

Г

- (1) For installations where there is voltage drop, it is recommended to use stranded wire with a cross sectional area  $1.5 - 2.5$  mm<sup>2</sup>.
- (2) It is recommended that cable connections are twisted and secure. Short cable runs are also recommended Between the point of supply and the XGT panel.
- (3)For safety reasons it is recommended that you use color coded outer sheaths on the conductors to aid safe terminations.

Follow local regulations when making electrical connections.

Wiring of power is as follows.

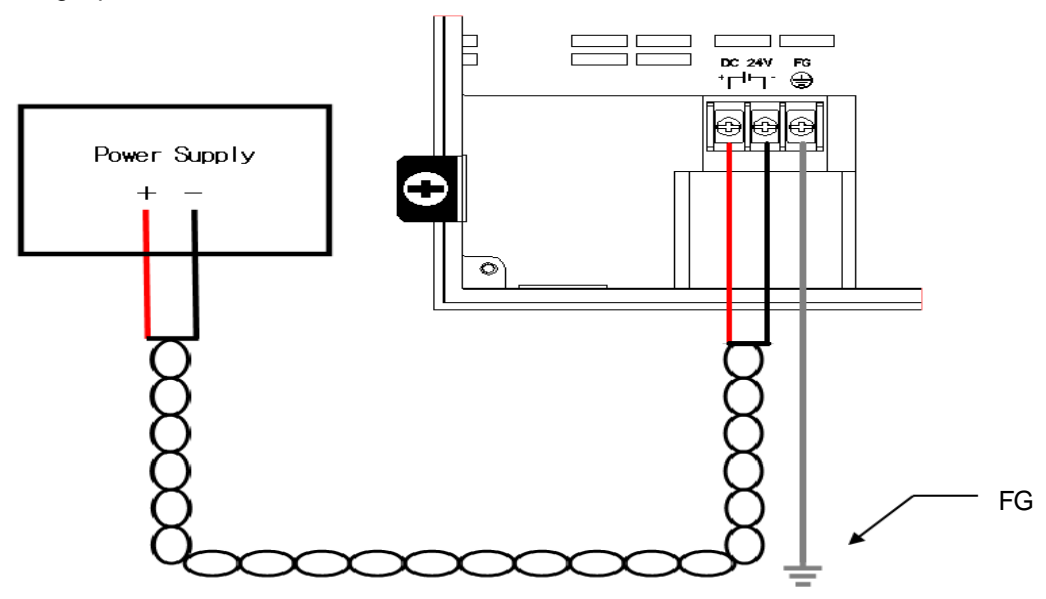

DC Power connection

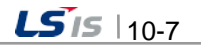

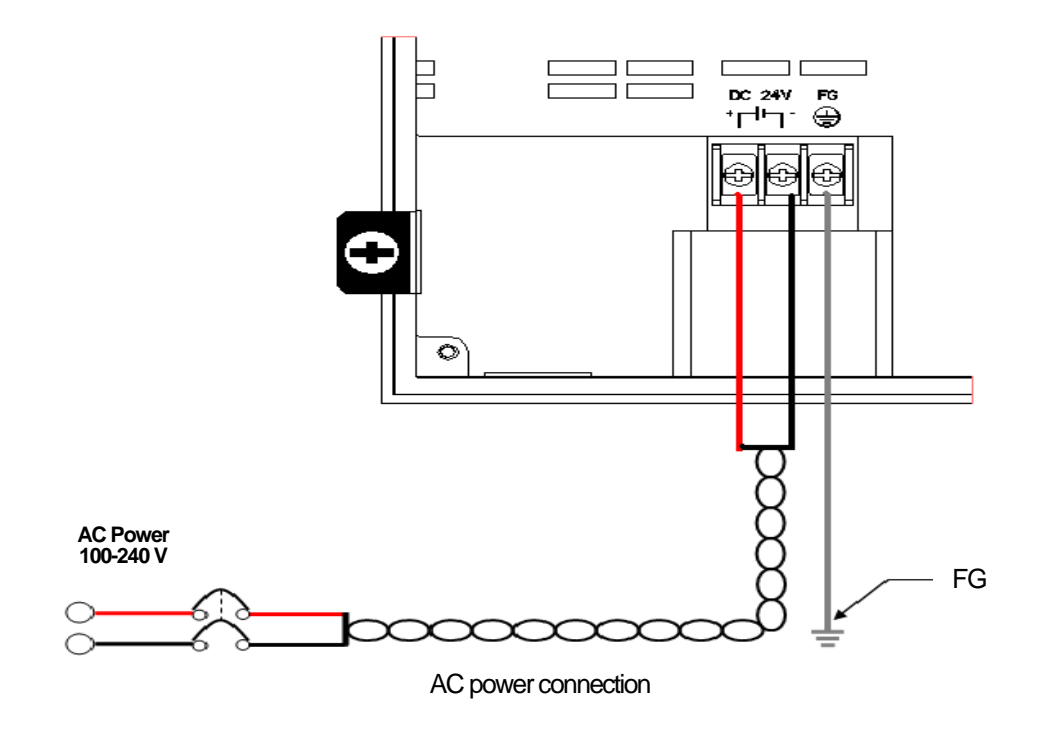

**Remark**

(1) Use a regulated power supply transformer when the power fluctuation is bigger than the standard. (2) If electromagnetic interference is experienced or expected use an insulation transformerto protect the XGT panel from interference.

Separate the XGT Panel power from the I/O device and main circuit device.

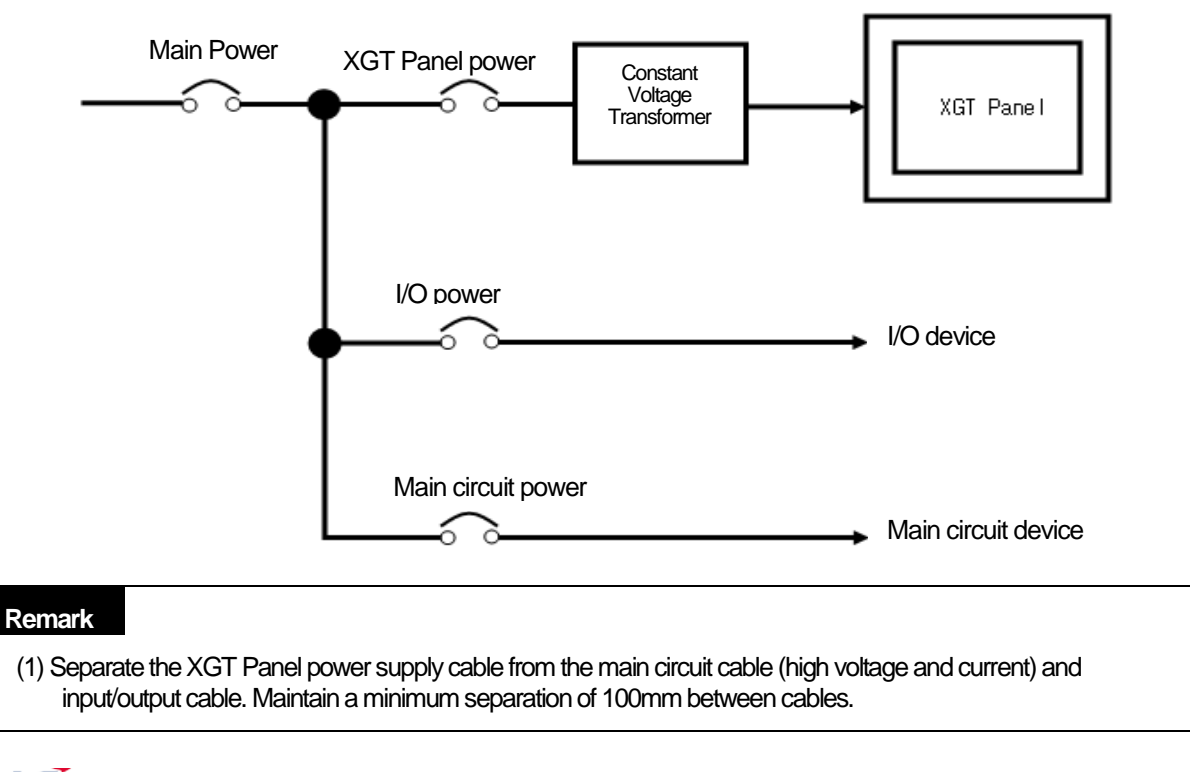

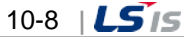

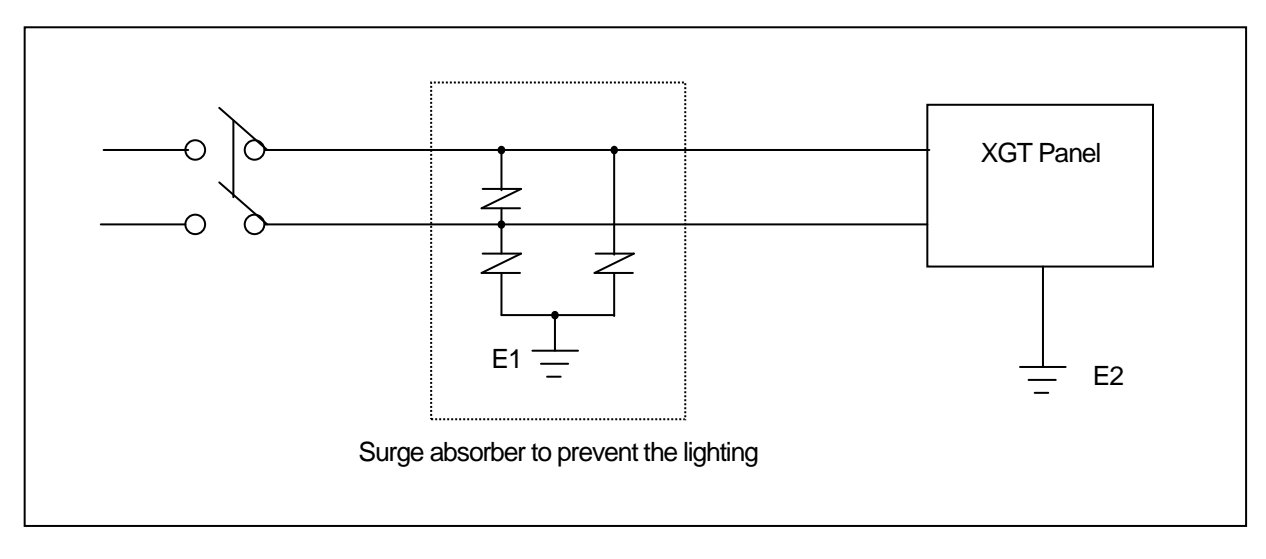

Use a lightning surge protector to prevent damage from lightning strikes.

#### **Remark**

I

(1)Separate E1, the ground connection for lightning surge protector, and E2, the ground connection for XGT Panel. (2) Set lightning surge protector to below the allowable surge voltage to provide protection if the voltage increases to its maximum.

Use an insulation shielding transformer or noise filter when the electromagnetic interference occurs. Keep the stripped ends of the terminated cables twisted and as short as possible. When running the wiring avoid running the cables for the insulation shielding transformer or noise filter pass through the cable duct.

When you use the magnetic lighting contactor (MC) for AC/DC, it is recommended to use a ferrite core close to the power terminals as shown below:

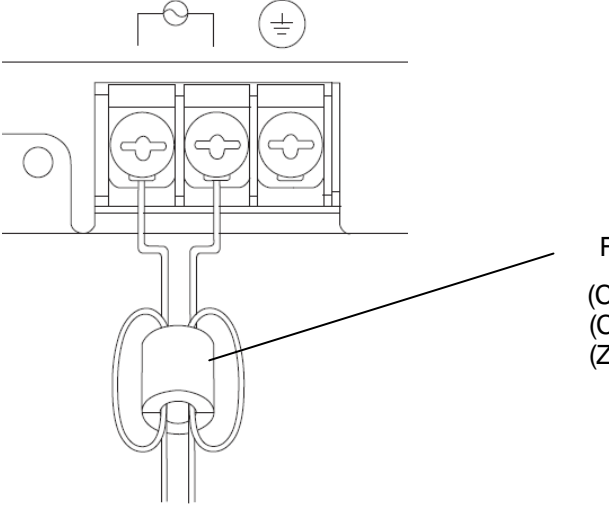

Ferrite core

(CU1330B, E-TECH) (CU1330G, E-TECH) (ZCAT3035-1330, TDK)

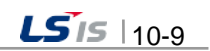

#### **10.2.2 Ground wiring**

- (1) Our XGT Panel has enough anti-noise measure, so except that there are many noises specially, the ground is not needed. When you use the ground connection, refer to the following information.
- (2) Use the exclusive ground connection. When you install the ground connection, use the third grounding resistance (less than 100Ω).
- (3) If you cannot use the exclusive ground connection, use the common ground connection like below.

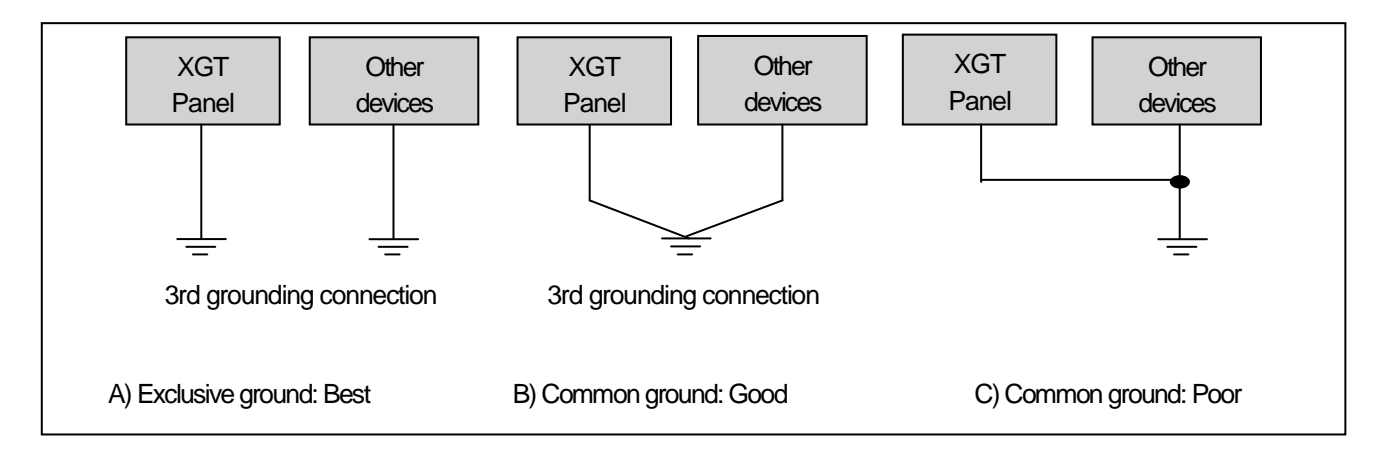

(4) Use cables for grounding/earth connections by using cable with a cross sectional area greater than 2.0 nm<sup>2</sup>. Install the ground connection as close as possible to the XGT Panel.

### **Remark**

(1) Check and test the grounding connection. If the connection is bad or in case of (B) above, the XGT Panel may malfunction or the communication signals may fail.

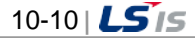

# **Chapter 11 Maintenance**

To keep the XGT Panel best, examine the XGT Panel.

## **11.1 Maintenance**

Г

Because an error may be developed by environment, the periodic maintenance is needed. You should check the following categories once or twice every 6 months.

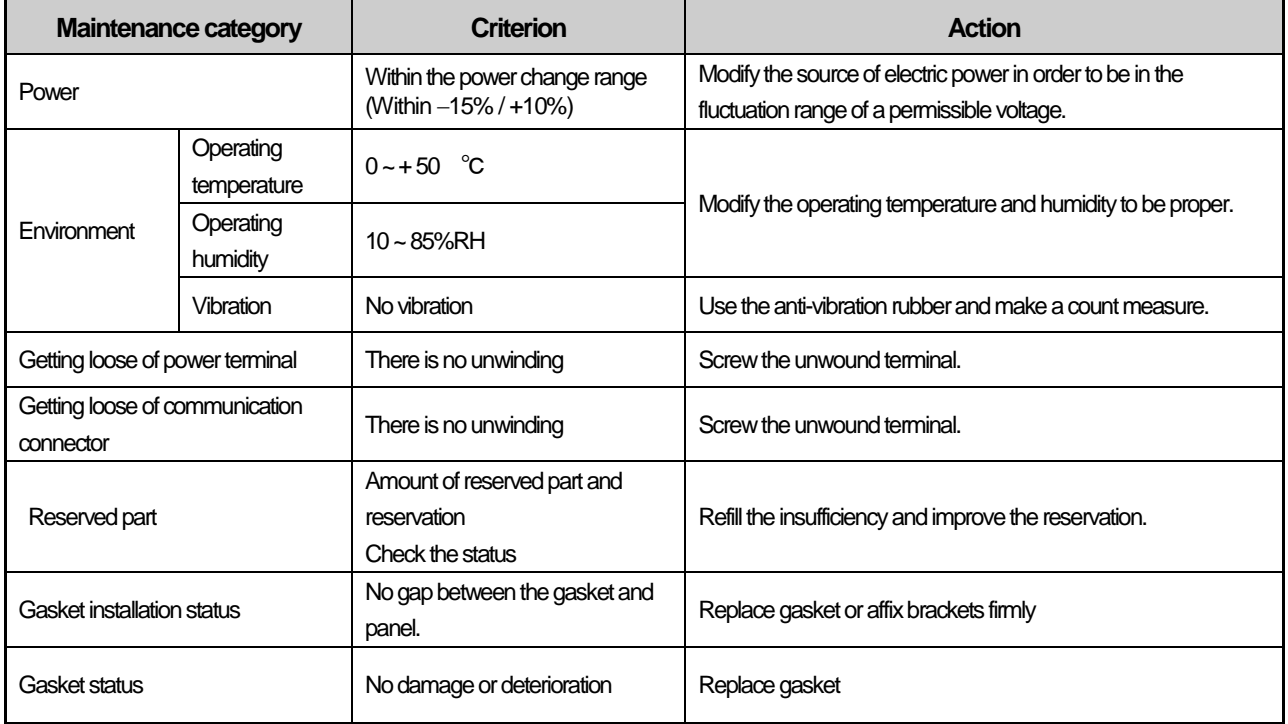

## **11.2 Daily Maintenance**

Check the followings daily.

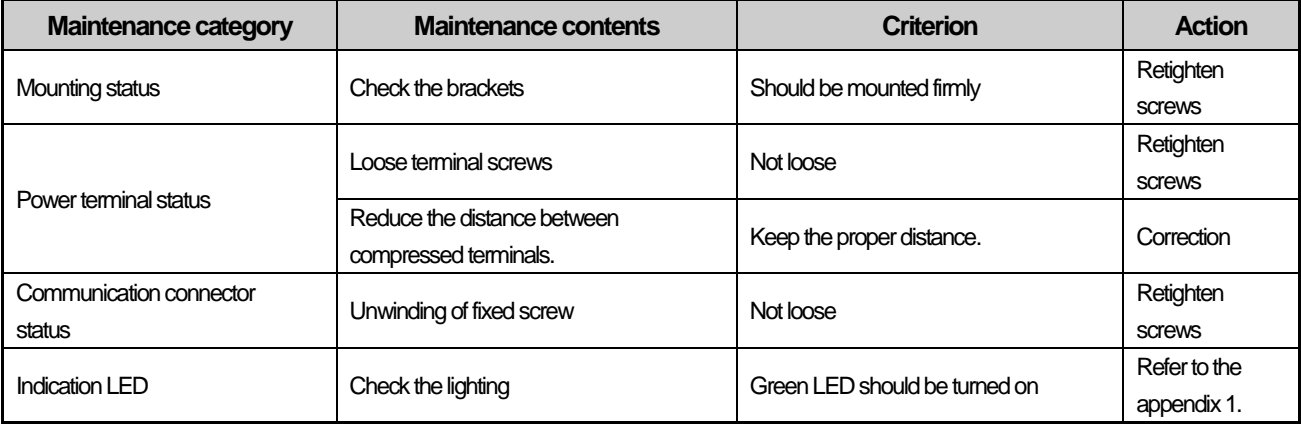

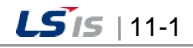

 $\overline{a}$ 브

# **11.3 Periodical Maintenance**

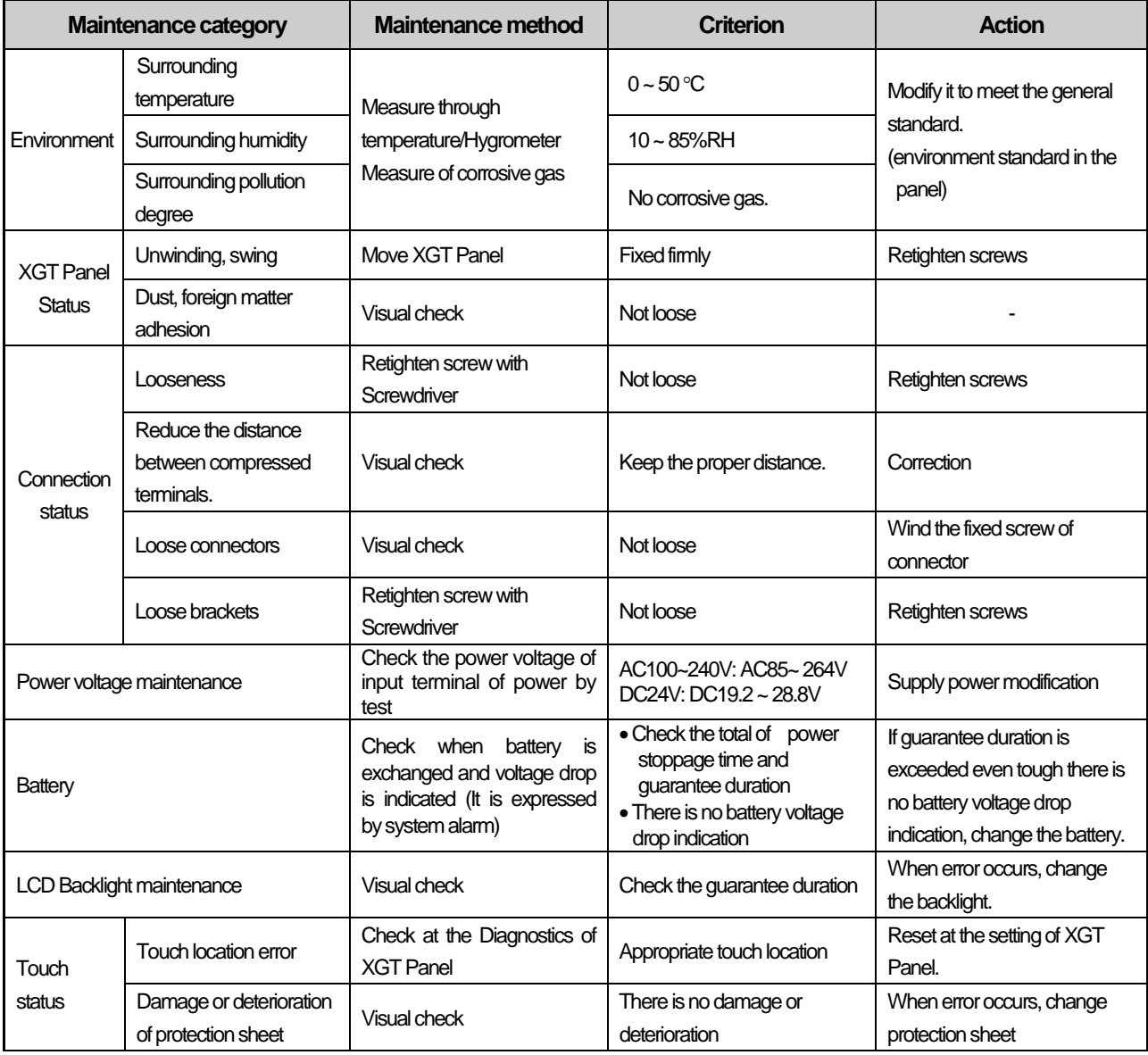

Check the followings once or twice every six months and take measure.

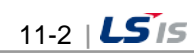

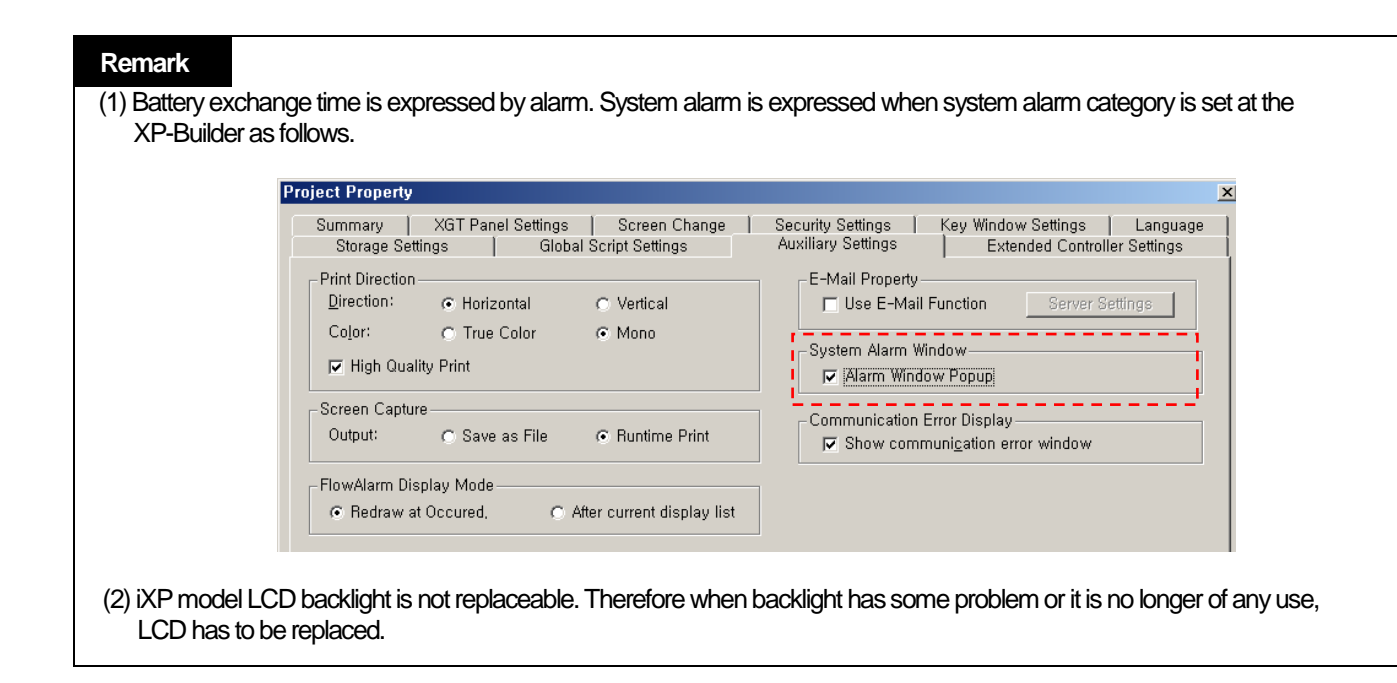

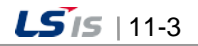

# **Chapter 12 EMC Standard Certification**

## **12.1 Requirement for EMC Standard Certification**

EMC command is regulated on "It doesn't produce the Strong electromagnetic waves: Emission" and "It is not affected by electromagnetic wave from external: Immunity". The following is describing the contents to meet the EMC command when configuring the system by using the XGT Panel. This is a summary document for the request and standard which our company has obtained from EMC but we don't assure that all devices manufactured according to these contents are not suitable for the below standards.The final manufacturer needs to finally judge about the fitness method or fitness judgment of EMC command.

### **12.1.1 CE standard certification**

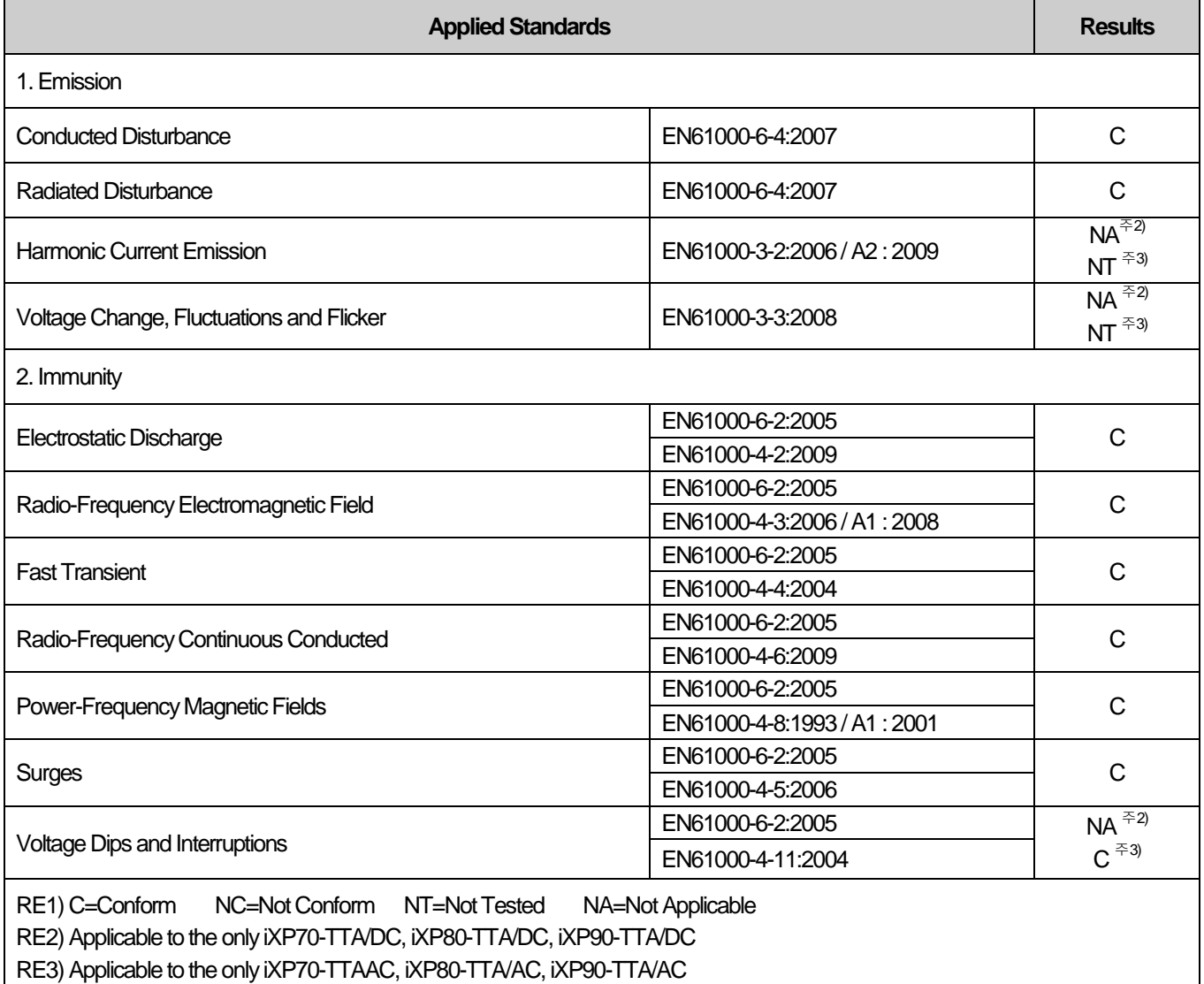

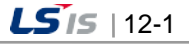

Directive:

Electromagnetic Compatibility Directive 89/336/EEC amended by the Directive 93/68/EEC

### **12.1.2 KC standard certification**

The XGT Panel acquire the electromagnetic fitness registration(KC specification) certified by wave laboratory under informationcommunication part.

A grade device

This device acquires KC for industrial use. If device is not purchased properly, exchange it to device for home use.

## **12.2 Requirement for Low Voltage Command Suitability**

It is required to get the needed Stability for the device operated at AC50~1000V, DC75~1500V's power. The following describes attention about installation and wiring for the suitability when using theXGT Panel. Though the following data is made by requirement of regulation and standard, we don't guarantee that all devices are suitable for the above command. The method to be suitable for the EMC command and judgment of suitability should be finally made by device manufacturer himself.

### **12.2.1 Standard certification for XGT Panel**

XGT Panel is according to the EN61131-2:2007 (stability of device used in the measure, control laboratory). XGT Panel, iXP70-TTA /AC, iXP80-TTA /AC and iXP90-TTA /AC, is made to meet the above standard.

### **12.2.2 Selection of XGT Panel**

(1) iXP70-TTA/AC, iXP80-TTA/AC, iXP90-TTA/AC Because the Power module whose rated input voltage is AC100-240V has danger voltage (voltage of more than 42.4V), the product which is suitable for CE mark is having the improved insulation between internal 1 and 2.

#### (2) iXP70-TTA/DC, iXP80-TTA/DC, iXP90-TTA/DC The I/O module under DC12V exceeds the range of low voltage command target.

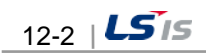

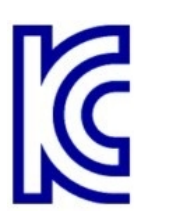

## **1.1. Type of Problem**

It classifies problems from XGT Panel including an indicated figure, indication of the object, and problems appeared when downloading. Refer to the following chart.

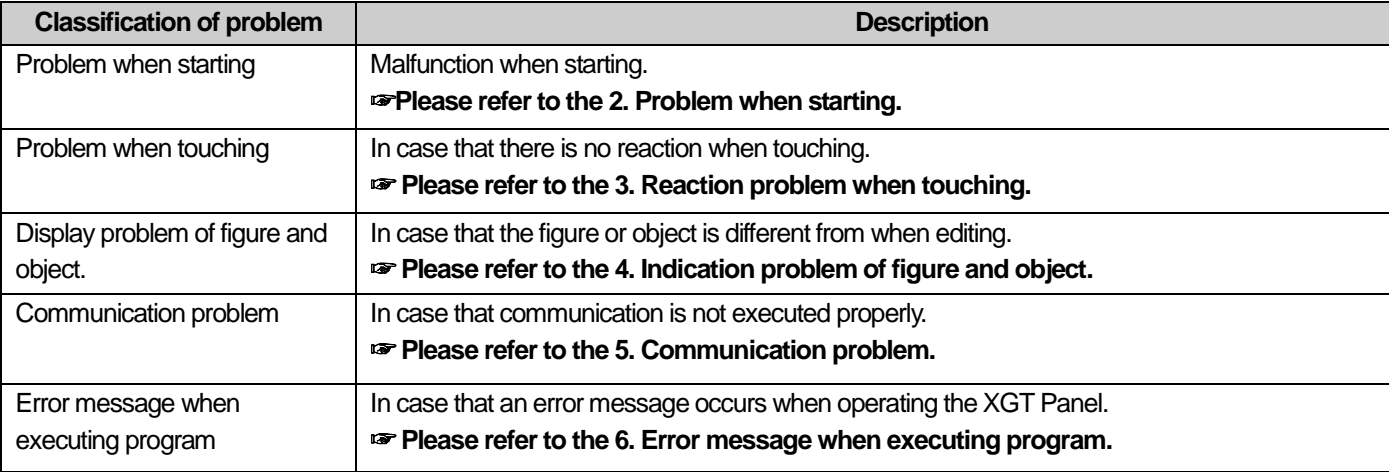

## **1.2. Problem when Starting**

Why does black screen show up when turning on the device?

Phenomenon: When turning on the device, black screen shows up and the booting is impossible.

#### **< Cause >**

- (1) Because the device is not set as a booting mode.
- (2) Black screen may appear because of malfunction of backlight.

#### **<Solution>**

(1) because the device is not set as a booting mode, the above problem can occur. Check whether the number 2 switch at DIP switch in the back of the device is in A direction or not.

 When is the color of LED changed? Please check the followings.

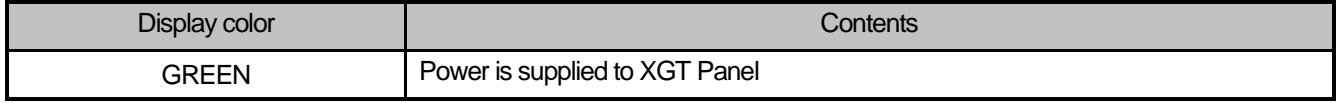

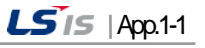

## **1.3. Reaction Problem when Touching**

When touching the screen it reacts in a different area or it may not react at all?

Phenomenon: When touching the screen it reacts in a different area or it may not react at all.

#### **< Cause >**

(1)Touch's Calibration setting is not proper.

(2) Touch panel may be a break down.

#### **<Solution>**

(1) Redo Calibration setting about touch. Refer to the [Device manual Ch.4.1 Touch Calibration].

(2) It you can't go to setting menu, connect mouse to USB port and use mouse.

Buzzer does not sound.

Phenomenon: When pressing buzzer, buzzer does not sound.

#### **< Cause >**

(1) When that the switch operates but the buzzer doesn't sound, the buzzer is set as no sound.

(2) If the switch doesn't work too, it seems that some error occurs in the touch function.

#### **<Solution>**

(1) Redo environment setting for buzzer to sound. Refer to the [device manual Ch.4.7 Environment Setting].

(2) After setting to use buzzer, check whether the buzzer sounds or not in the 1)'s setting windows.

There is no sound during the video recording

Phenomenon: Sound is not saved at the time of video recording

#### **<Cause>**

- (1) Sound input may be abnormal.
- (2) Sound is not recorded when the sound input is connected with sound output.

#### **<Solution>**

- (1) Be sure to check the sound input is normal. Check [Line-in/MIC bypass to speaker] in the XGT Panel start menu [Settings]-[Buzzer & Sound], connect the sound input to the speaker, and then confirm if the input sound comes out through the speaker or not.
- (2) Release the check on [Line-in/MIC bypass to speaker] in the XGT Panel start menu [Settings]-[Buzzer & Sound].
- (3) Microphone with power not applied like ear microphone does not accept the sound input.

## **1.4. Display Problem of Figure and Object**

The shape of object is not shown or the number or character value which has to be shown is not shown.

Phenomenon: The shape of object is not shown or the number or character value which has to be shown is not shown.

### **<Cause>**

(1) The connection with PLC connected with each project is disconnected or NAK occurs.

### **<Solution>**

- (1) When the communication is executed at first, Check the cable connected with PLC is OK or not.
- (2) If object where the offset is set is not shown, check whether address range is exceeded or not.
- (3) In case that communication is not OK, when communication is abnormal, the following message shows up in the XGT Panel.

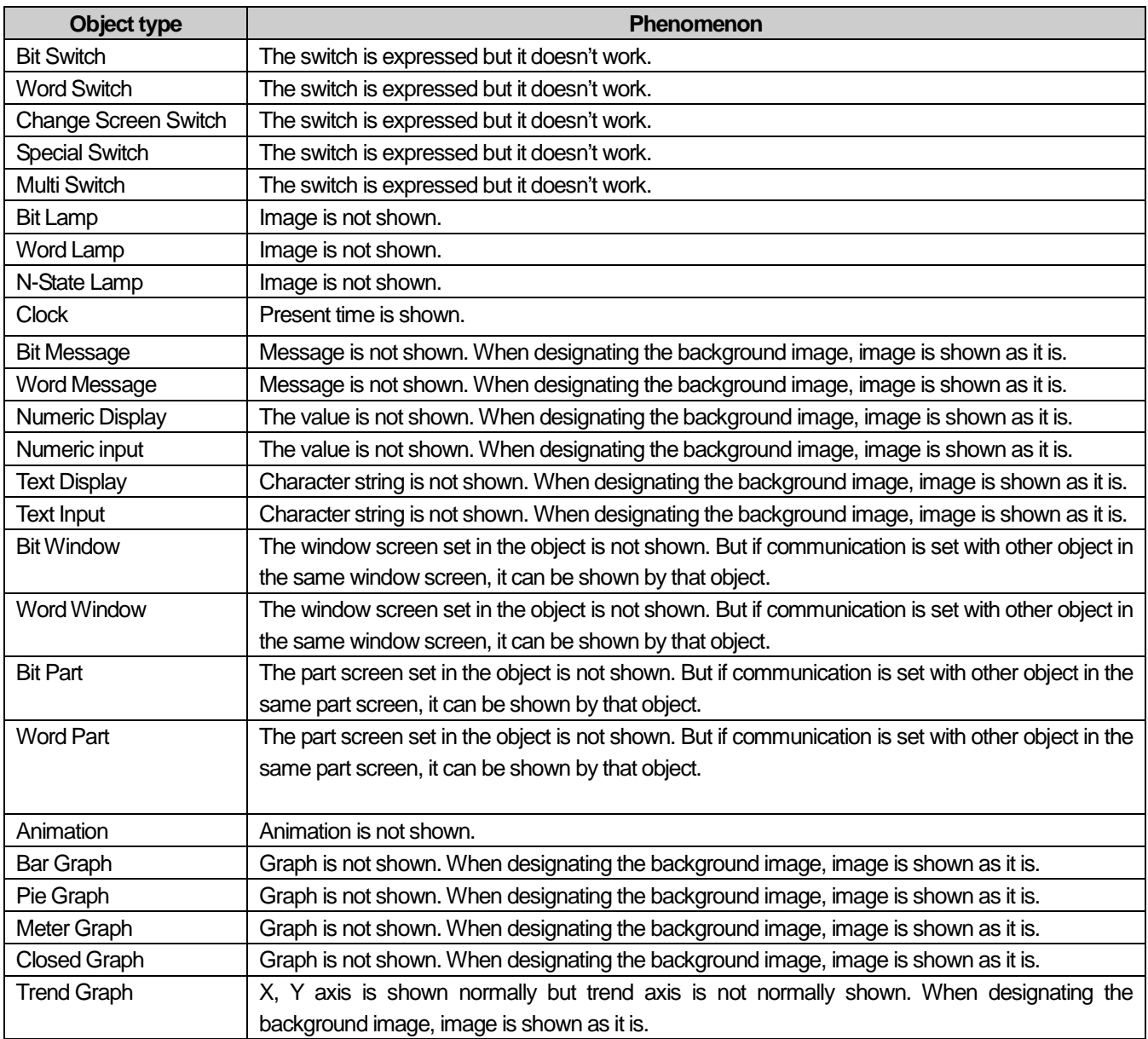

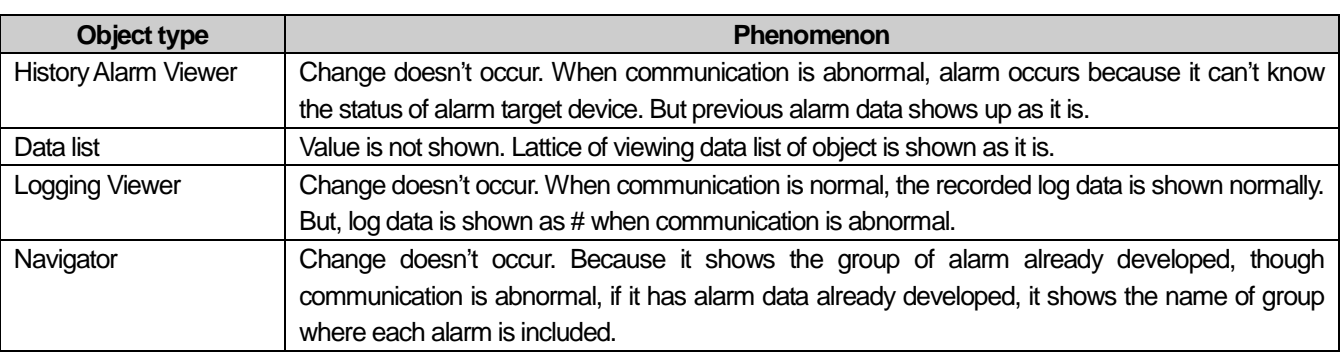

The number indication object value is shown as  $#$  or  $\sim$ .

Phenomenon: The number indication object value is shown as # or ~. (Same phenomenon occurs at the number input device, viewing data list, and viewing logging)

#### **<Cause>**

(1) This happens when digit is not correct or type is not BCD.

#### **<Solution>**

- (1) When the number to be expressed exceeds the number set in the object, # is expressed. In case of this, set the digit largely and after download again, execute program again.
- (2) When the numeric display object is expressed as BCD type, the data whose type is not BCD is expressed as  $\sim$ . In case of this, adjust device value as BCD type.
- (3) This phenomenon occurs at the data list object, numeric input, numeric display device, and logging viewer.

After switching the screen, the previous screen remains for a few minute.

Phenomenon: After switching the screen, when there is no background or image in the part or number indication device, the previous screen remains for a few minute because of change of part.

#### **< Cause >**

(1) After switching the screen, when connection is set up multiply or communication time-out occurs, the screen of previous part remains in some object.

#### **<Solution>**

(1) It is normal status. In case that multiple connection or communication is not good, when switching the screen, the remains of previous screen can occur during the time-out hour.

The folded object doesn't sequentially show up.

Phenomenon: The number under the data list shows up above data list.

#### **< Cause >**

(1) The device value is expressed at the top of object screen.

### **<Solution>**

(1) It is normal status. The folded window or part object is not included in screen, regardless of sequence of drawing, the object changed recently is expressed at top of screen. So if possible, do not fold the object in screen.

The object always shows up above the figure.

Phenomenon: I downloaded the figure above the object in XP-Builder, but the object always shows up above the figure.

#### **< Cause >**

(1) In XGT Panel, The object always shows up above the figure.

### **<Solution>**

(1) It is normal status. The object always shows up above figure in the XGT Panel.

Live image player doesn't show the camera screen.

Phenomenon: XP-Builder deployed live image player on the screen and performed download, but the area of live image player is displayed in blue or black color when starting monitoring.

#### **<Cause>**

(1) In case of being displayed in blue color, it means the camera-related function is not working in normal condition owing to software problem. In case of being displayed in black color, it means the function is in a normal condition, but camera is wrongly connected.

#### **<Solution>**

(1) In case of being displayed in blue color, please update iXP-Runtime again. If there still exists the same problem, please consult the A/S Center nearby. In case of being displayed in black color, please check for the cable connected with camera on the device. It may be a faulty connection between camera and cable or between iXP and cable.

Pop up window doesn't show camera screen.

Phenomenon: In the XP-Builder, the user deployed live image player on the pop up window (Nominating as global window or window object), but it doesn't show camera screen.

#### **<Cause>**

(1) Camera object is displayed only through a single object on the whole screen. That is, if the image started to be displayed on window screen, the live image player on the other screen such as basic screen doesn't display any more. Live image play is also displayed through an object only. Likewise, if the image is being played, the other live image player object doesn't play.

#### **<Solution>**

(1) Please touch the special switch for pause among those connected with the object of live image player now under play, and then start playing by pushing the special switch for start placed on the desired screen.

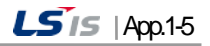

Live image is not recorded.

Phenomenon: The user designated the record start device in the XP-Builder, and downloaded it, and turn the device On, but it is not recorded.

#### **<Cause>**

Some causes may lead to such situation as follow;

- (1) Please check for the connection of communication between Record Start device and iXP.
- (2) Please check that the storage device designated as record file storage path on the project property storage device settings is properly mounted on the actual device.
- (3) Be sure to check for any room in the designated storage device.
- (4) Please check that the number of recorded files stored in the designated storage device should not exceed the number of maximum record file designated in the project property special device setting window.
- (5) The user may watch the image input from the current camera and carry out recording simultaneously, but may not play the recorded live image and carry out recording simultaneously. That is, please try recording again with the play of live image stopped.

#### **<Solution>**

- (1) You can confirm through the device with applicable error number from which cause such failure of recording took place. Device with error number falls under the next word of the state device. That is, if you designated the state device as HW00, HW01 represents the device with error number. In the case of troubles related with the afore-mentioned cause, you can check it through the device with error number as follow;
	- 1: Record file path cannot be created (Required to check the storage device is mounted)
	- 2: Currently live image is being played (Required to record after stopping the live image play)
	- 3: Already under recording at present (Required to record after checking the recording under process is finished)

4: Being in excess of the designated number of maximum files (Required to record after erasing of backing up the live image file already recorded)

5: Insufficient room in the designated storage device. (Required to record after erasing of backing up the live image file already recorded)

6: Video file storage path is not designated in the XP-Builder.

7: Currently file cannot be created in the storage device.

App.1-6  $LS$  is

## **1.5. Communication Problem**

It seems that communication does not work.

Phenomenon: On the screen where the object is not many, communication works but when you move the screen where the object is many, timeout occurs.

#### **< Cause >**

(1) In the device setting, the communication time-out is set to be too short.

#### **<Solution>**

(1) It occurs because timeout is set much smaller than sum of request time of communication data and response time from PLC. In the device setting at the XP-Builder, after setting communication time out to be big, download program and execute again.

It seems that communication doesn't work.

Phenomenon: Communication doesn't work.

#### **< Cause >**

(1) Communication setting or cable may be not normal.

#### **<Solution>**

(1) In case of RS-232C, check whether connection setting is normal or not in XP-Builder.

- (2) In case of RS-422/485, check whether station and communication connection setting is normal or not.
- (3) If 1), 2) is normal, do diagnosis about PLC-RS232C, PLC-RS485/422 at the Serial diagnosis screen of device menu. Refer to the [Device manual ch.5.6 Serial Communication Diagnosis]
- (4) If 3) is normal, check whether connection cable has error or not.
- (5) In case of Ethernet, check the port and IP setting about relative PLC.

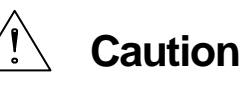

► Before trial operation of the product, be sure to check if a normal communication is available between XGT Panel and the subject device of control

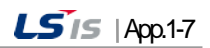

## **1.6. CF/SD/USB Removal of Memory Card**

When removing the CF/SD/USB memory card, device is stopped for some times.

Phenomenon: This happens when doing data backup including logging, recipe.

#### **< Cause >**

(1) This happens because memory card is removed when doing data backup.

### **<Solution>**

- (1) If possible, when monitoring XGT Panel, do not remove the memory card and after going out to the waiting screen, execute the removing.
- (2) Inescapably you have to remove it during the operation, remove when backup does not occur. If the above phenomenon occurs, it works normally after about 10 seconds.
- (3) In case of USB memory, please remove it when the LED of USB external memory is not flickering.
- (4) In case of CF and SD memory cards, please remove it if LED is Off after the safety removal switch is turned On.

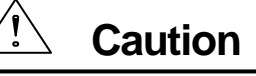

► If you force to remove the data during the storage of data in the external memory, file may not be stored in a normal condition or external memory may suffer from damage.

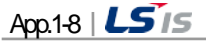

# **1.7. Error Message during Execution of Program**

In case that problems occur during execution of XGT Panel including the start of device, diagnosis of device and environment setting, project download, monitoring of control device, and error messages occur as type of box. At this time the message indicates the code made by 4 digit number. The front 2 number indicate code of object and work, the rear 2 number is message number. In case that the present error message is indicated as [0101], an error message occurs when doing diagnosis about the status of NVRAM. When an error message occurs, refer to the row's number and sequence and find the category of reason and measure.

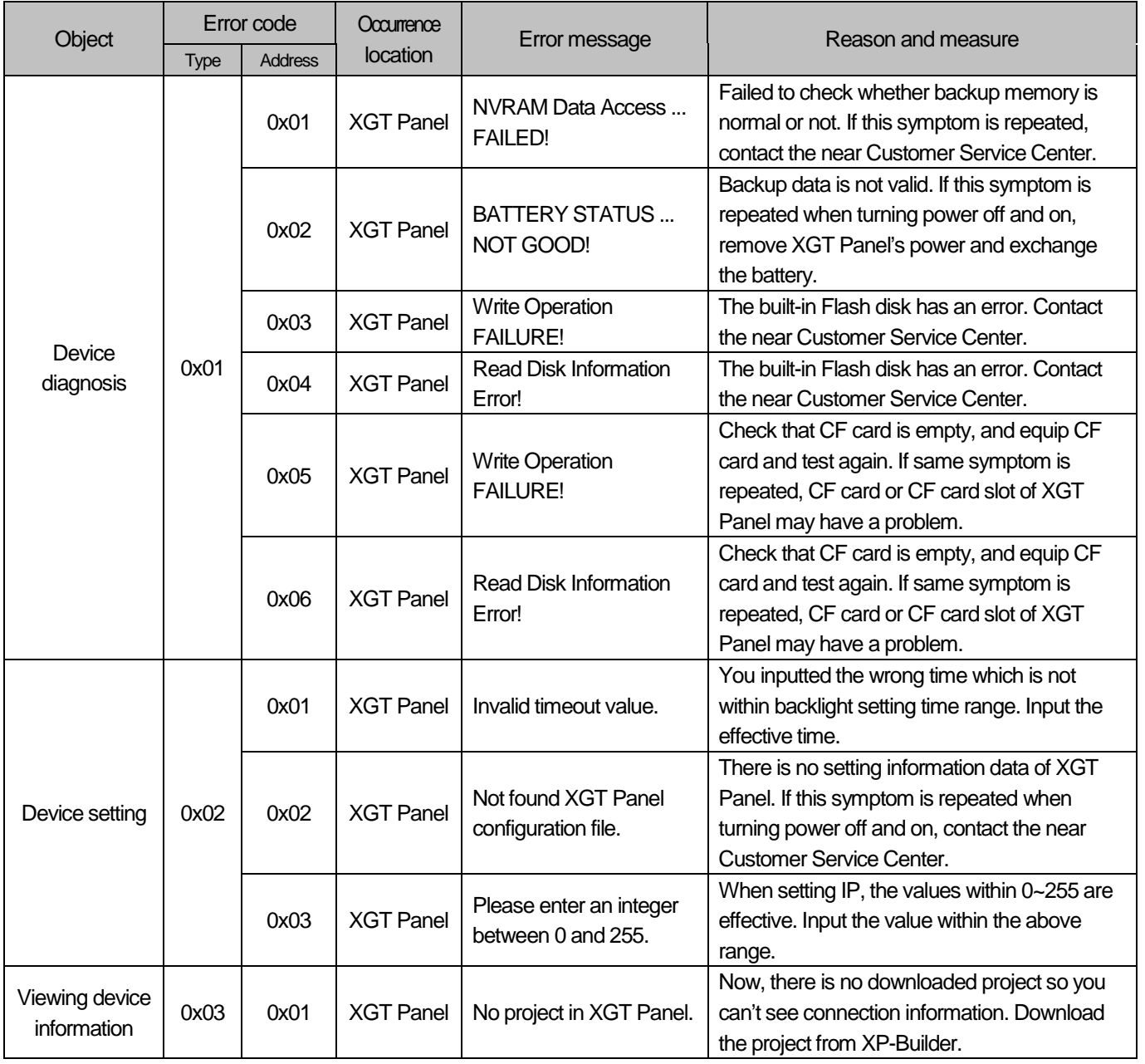

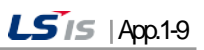

 $\rightarrow$ 

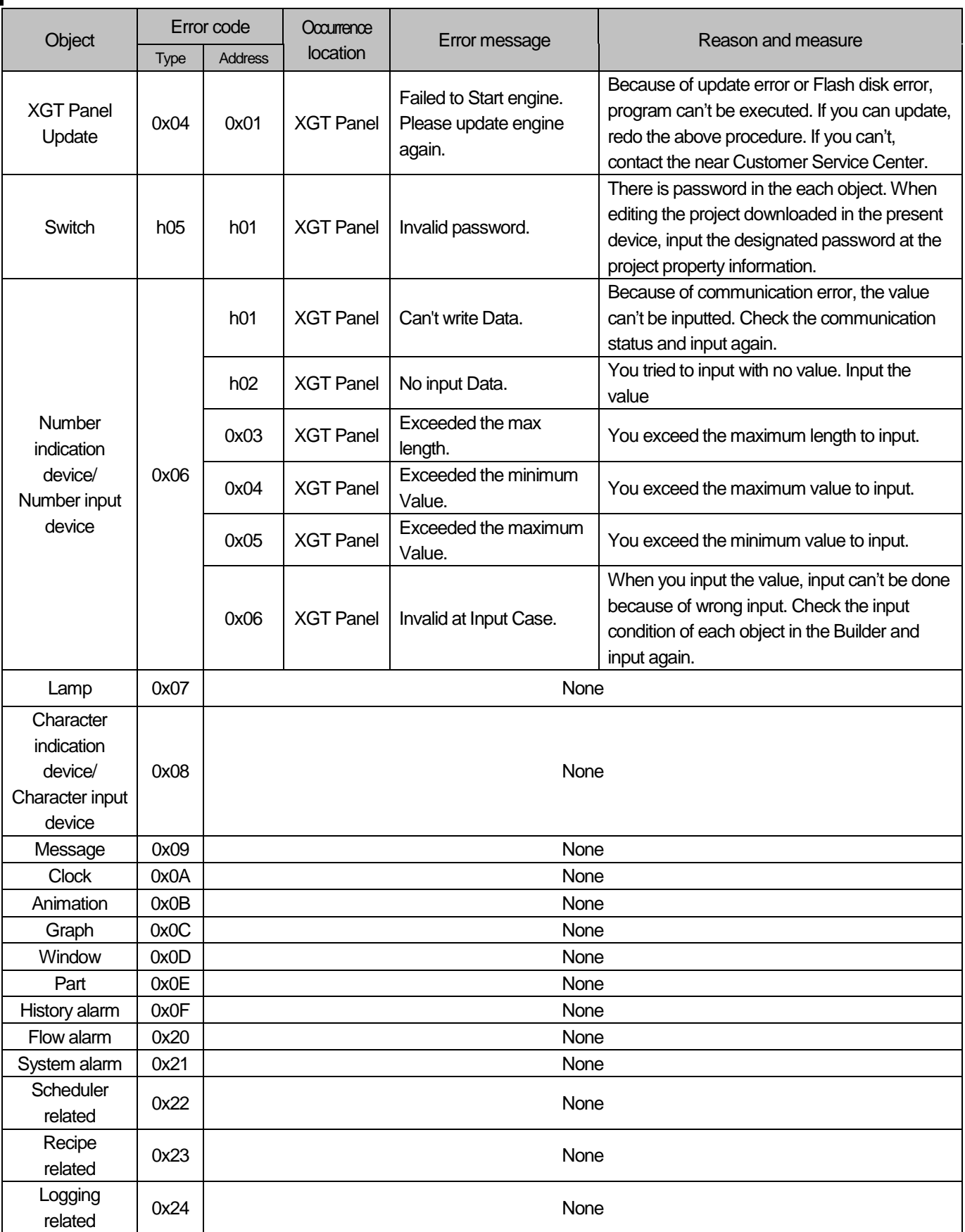

ן

App.1-10 **LS** IS

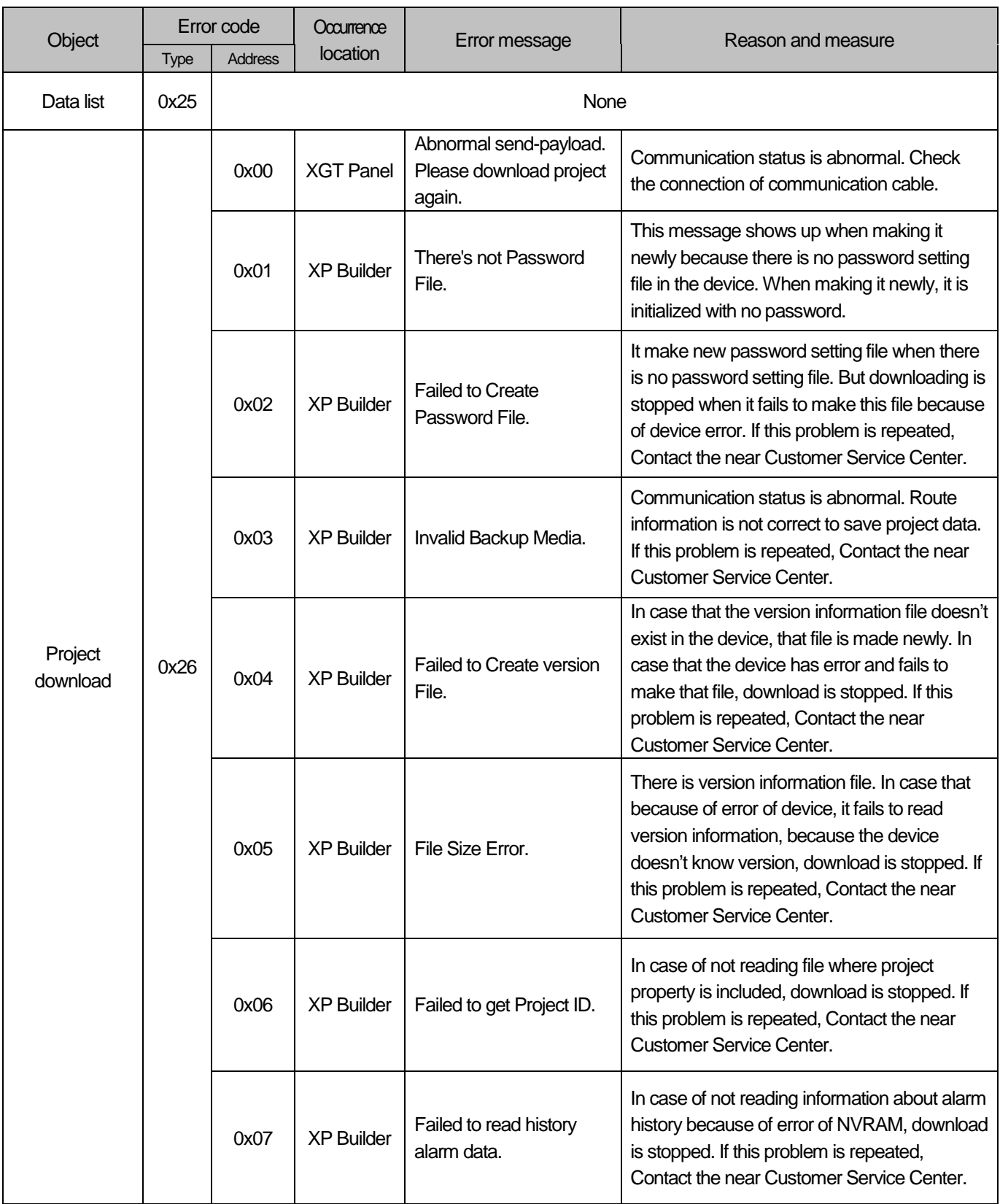

 $\overline{\Gamma}$ 

ᆛ

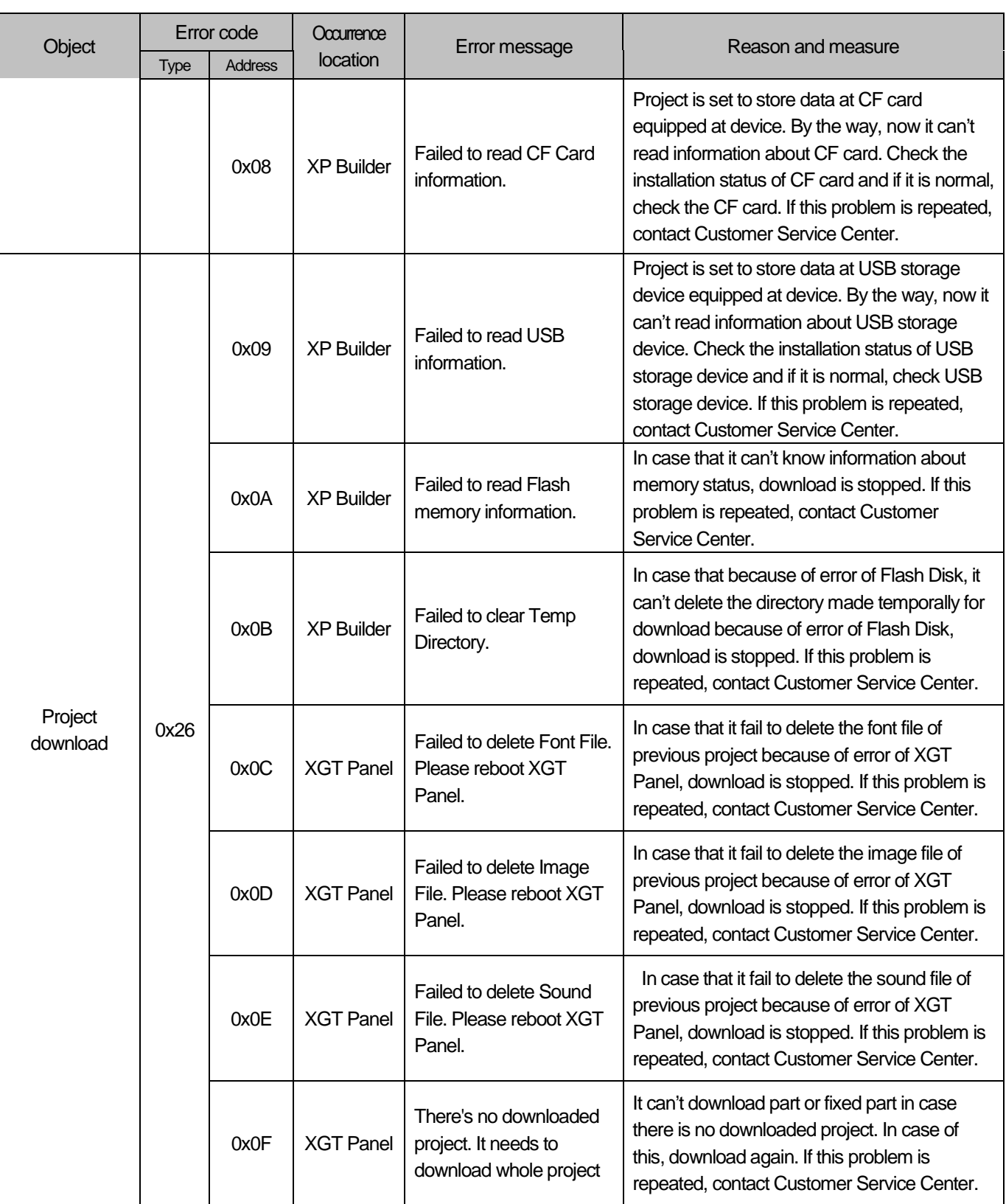

٦

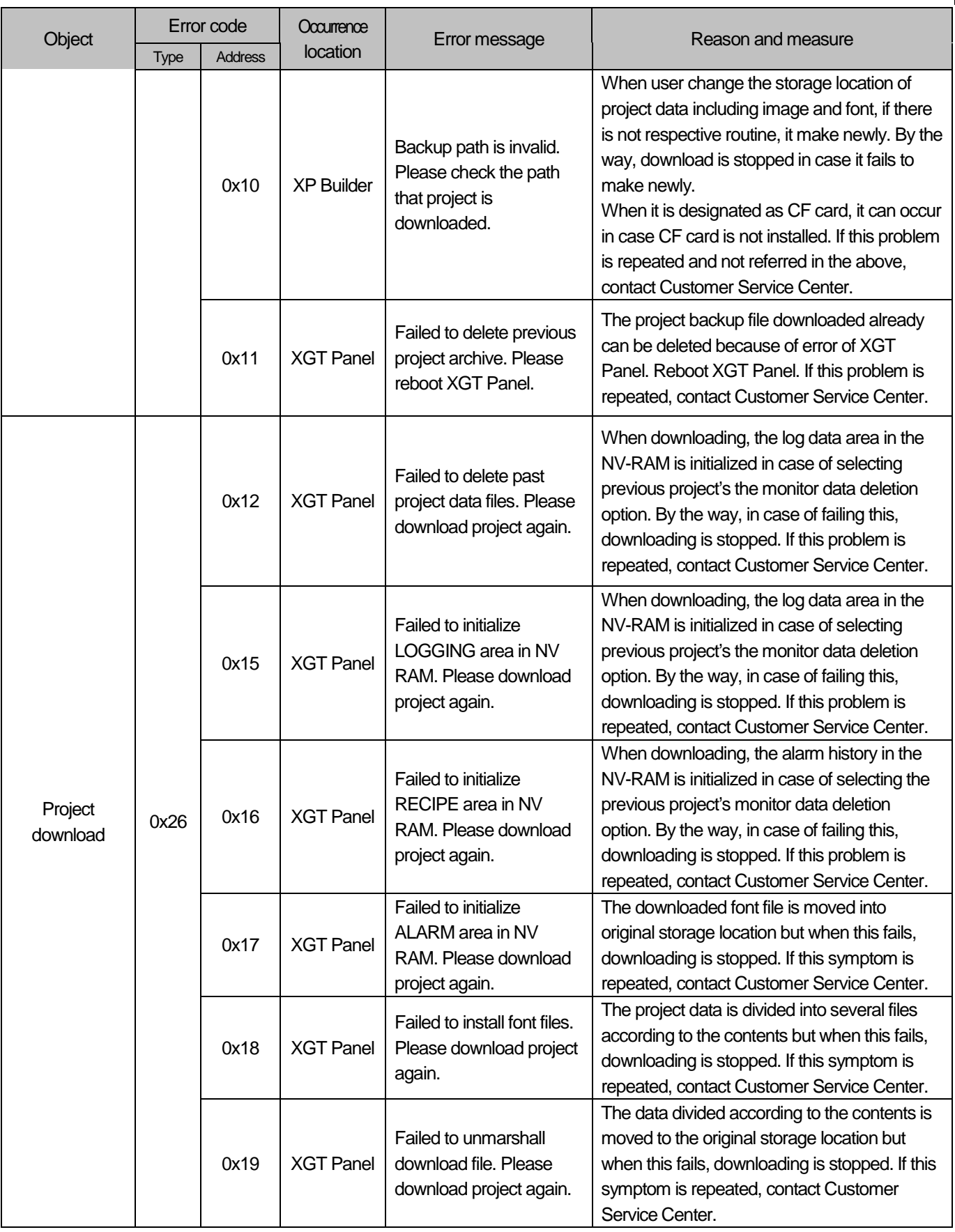

 $\overline{\Gamma}$ 

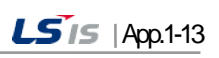

 $\pm$ 

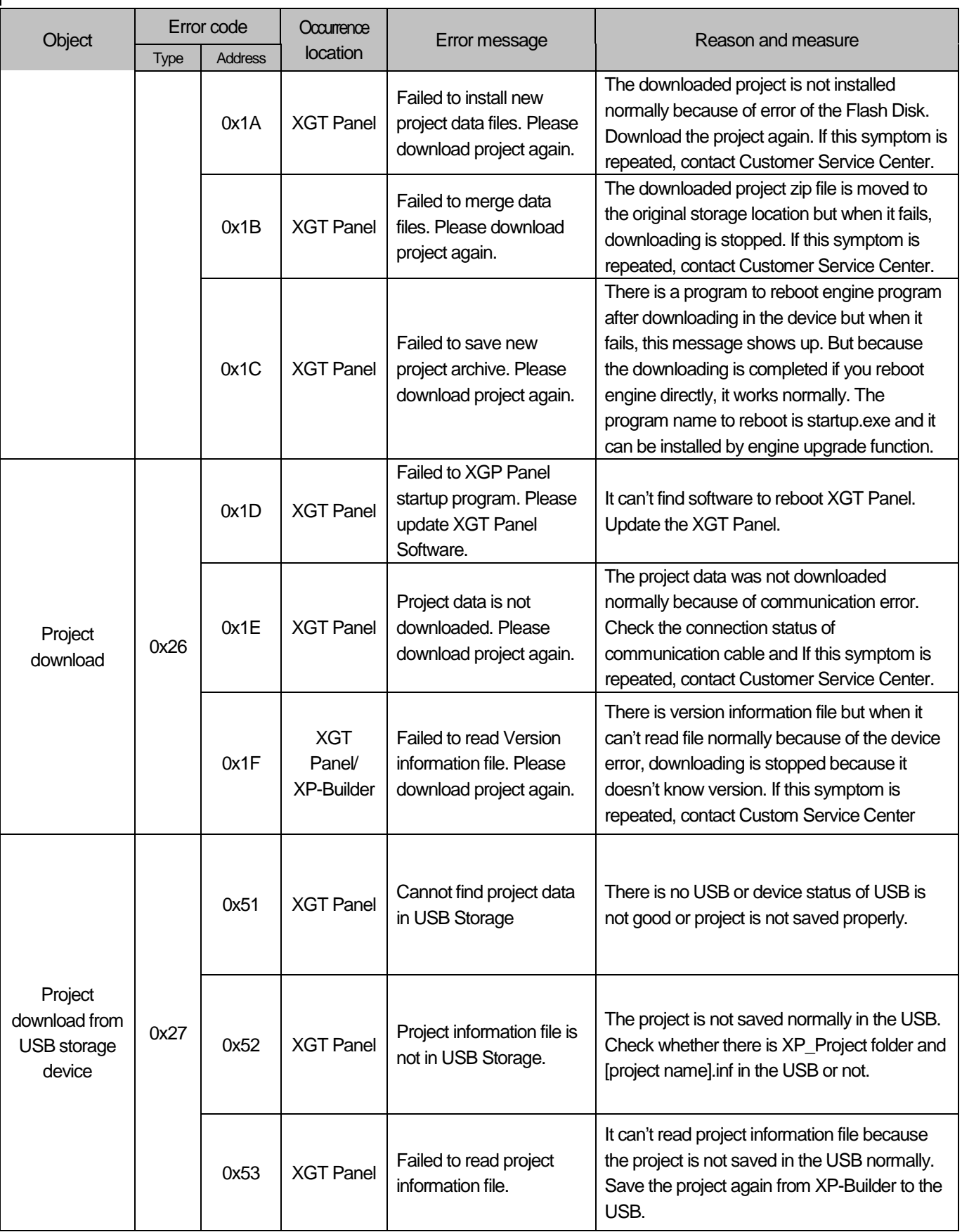

ן

App.1-14 **LS** 15

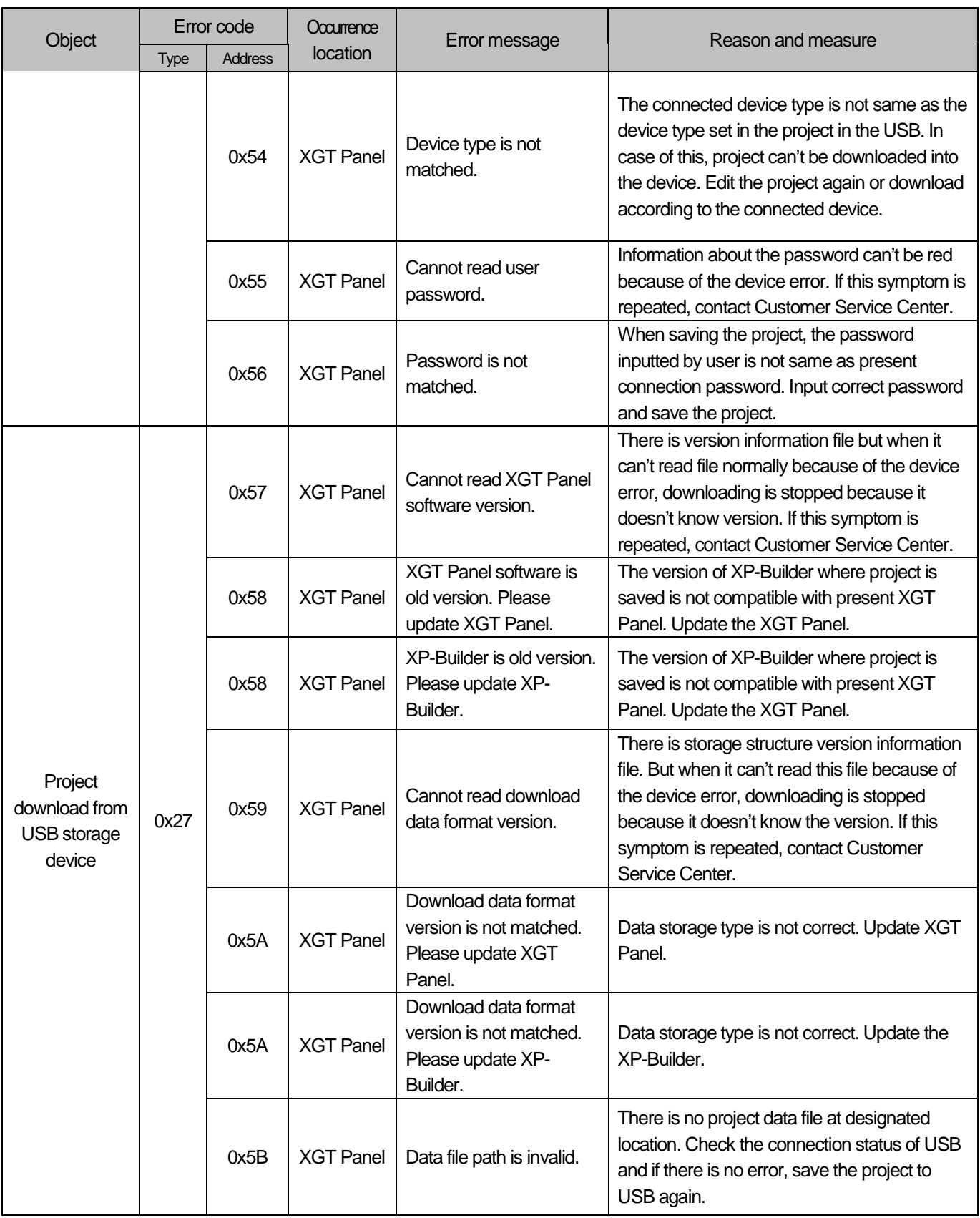

 $\overline{\Gamma}$ 

 $\pm$ 

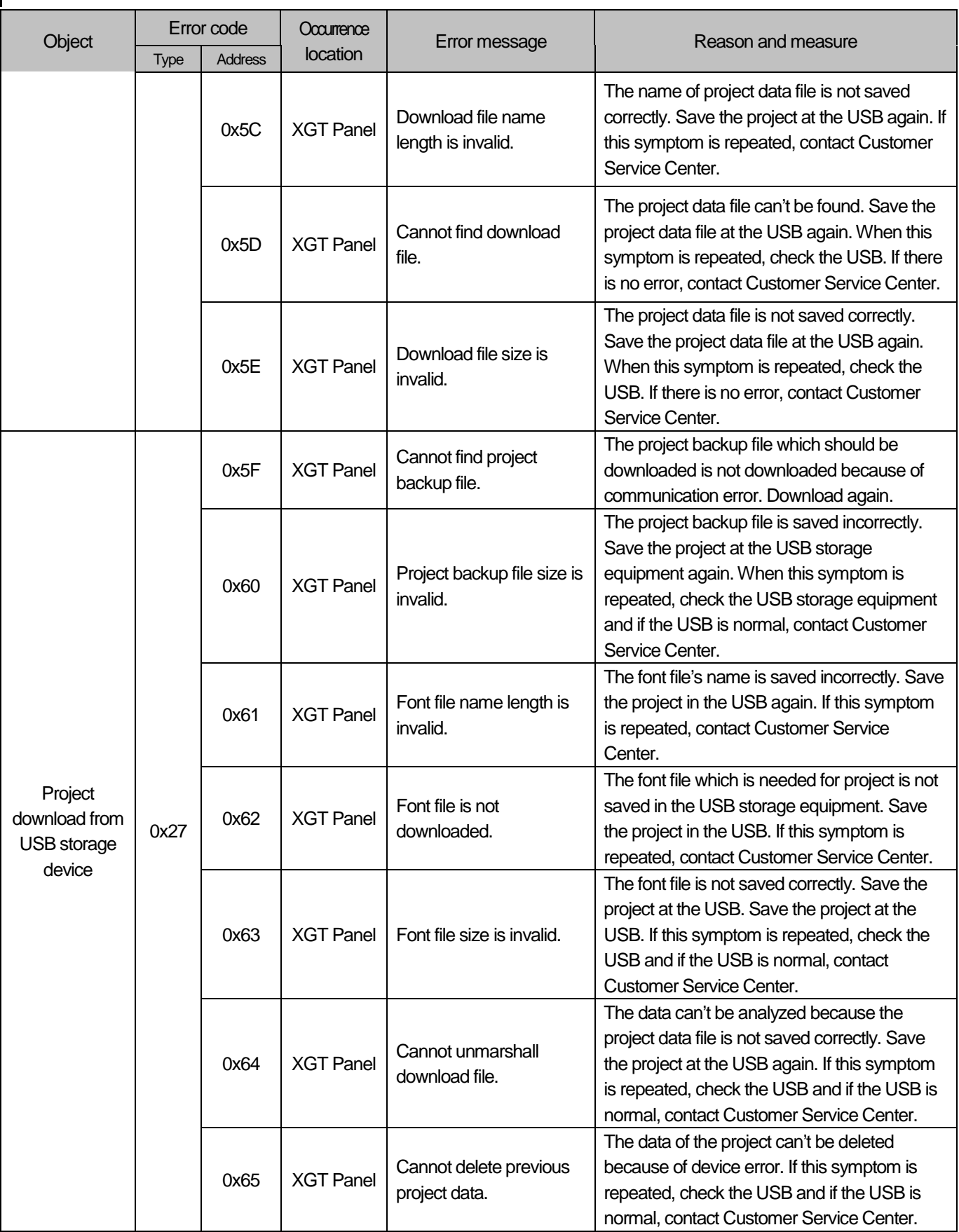

ן

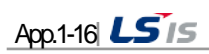

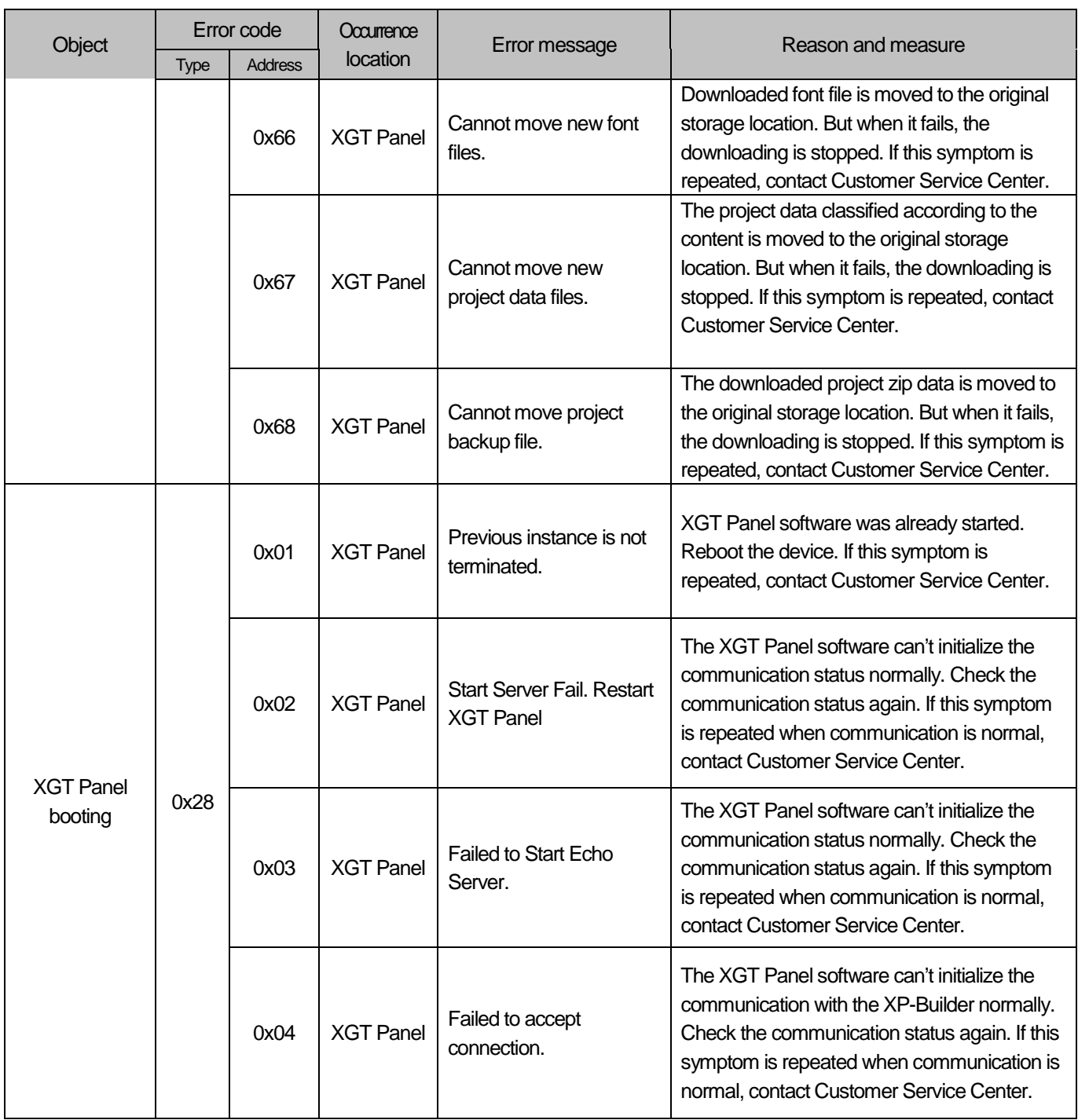

 $\overline{\Gamma}$ 

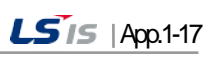

ᆊ

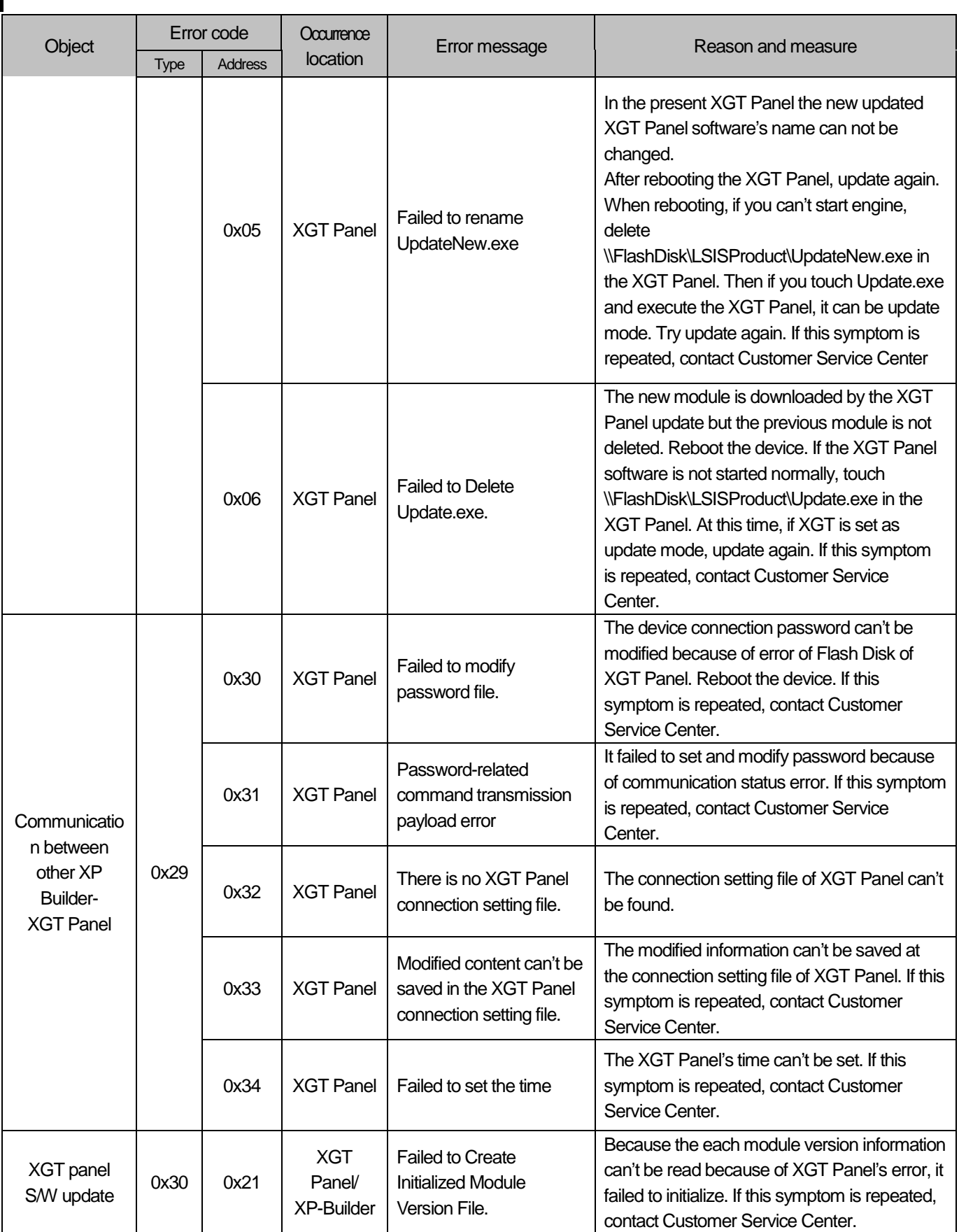

ן

App.1-18 **LS** IS

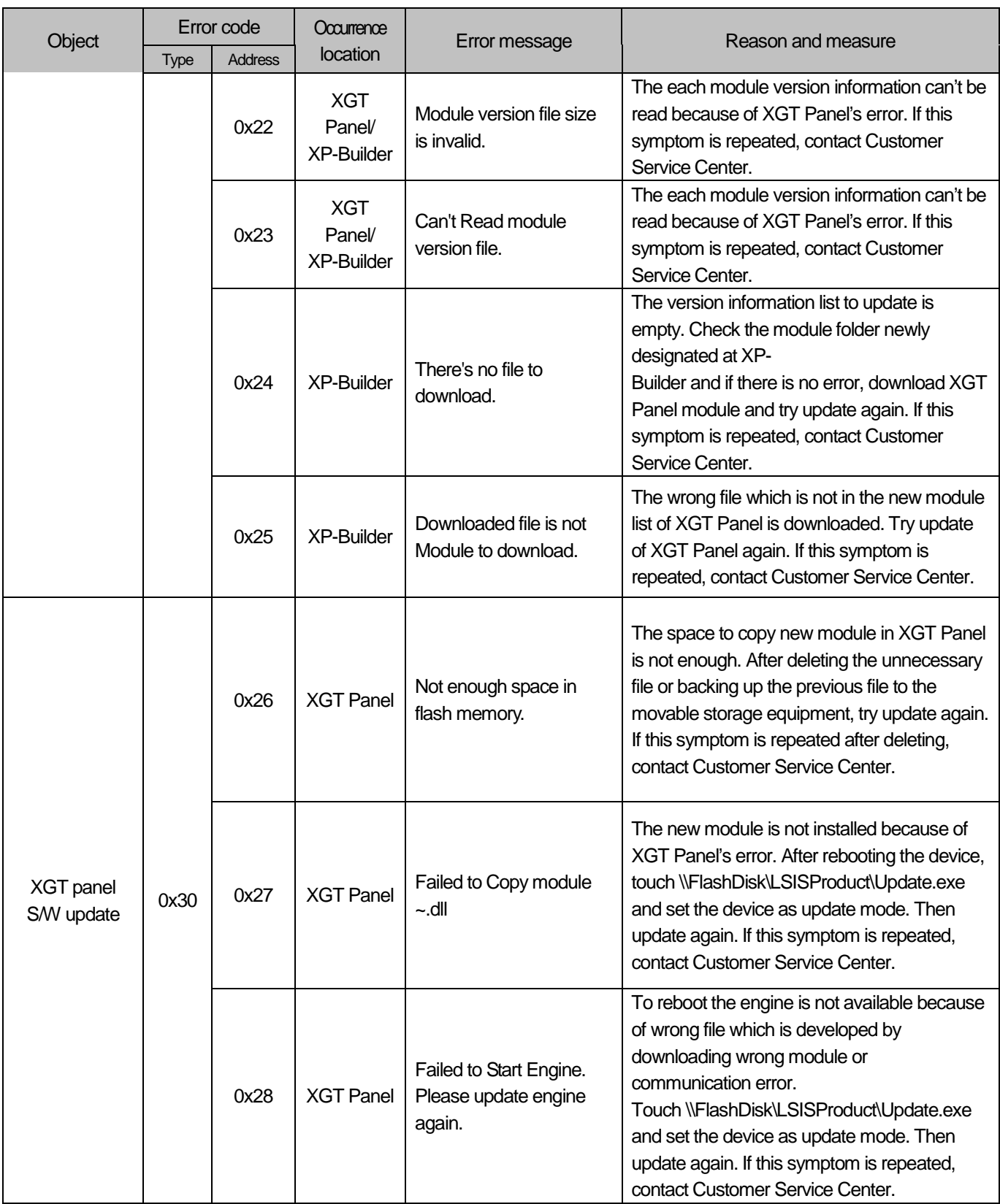

 $\overline{\Gamma}$
## **Appendix 1. Troubleshooting**

 $\pm$ 

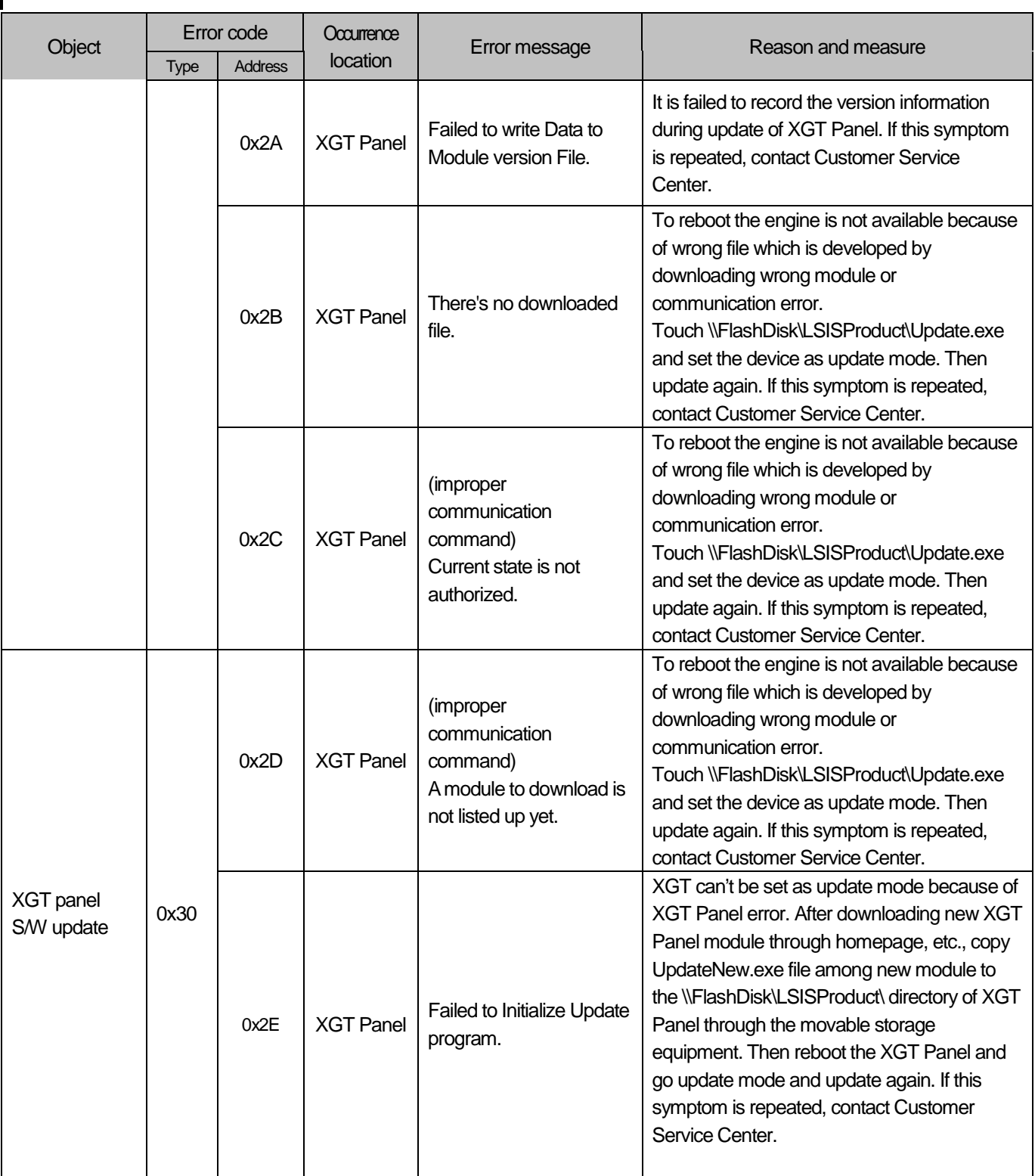

ן

# **Appendix 2. Dimension (Unit: mm)**

### (1) iXP70-TTA/AC (DC)

 $\Gamma$ 

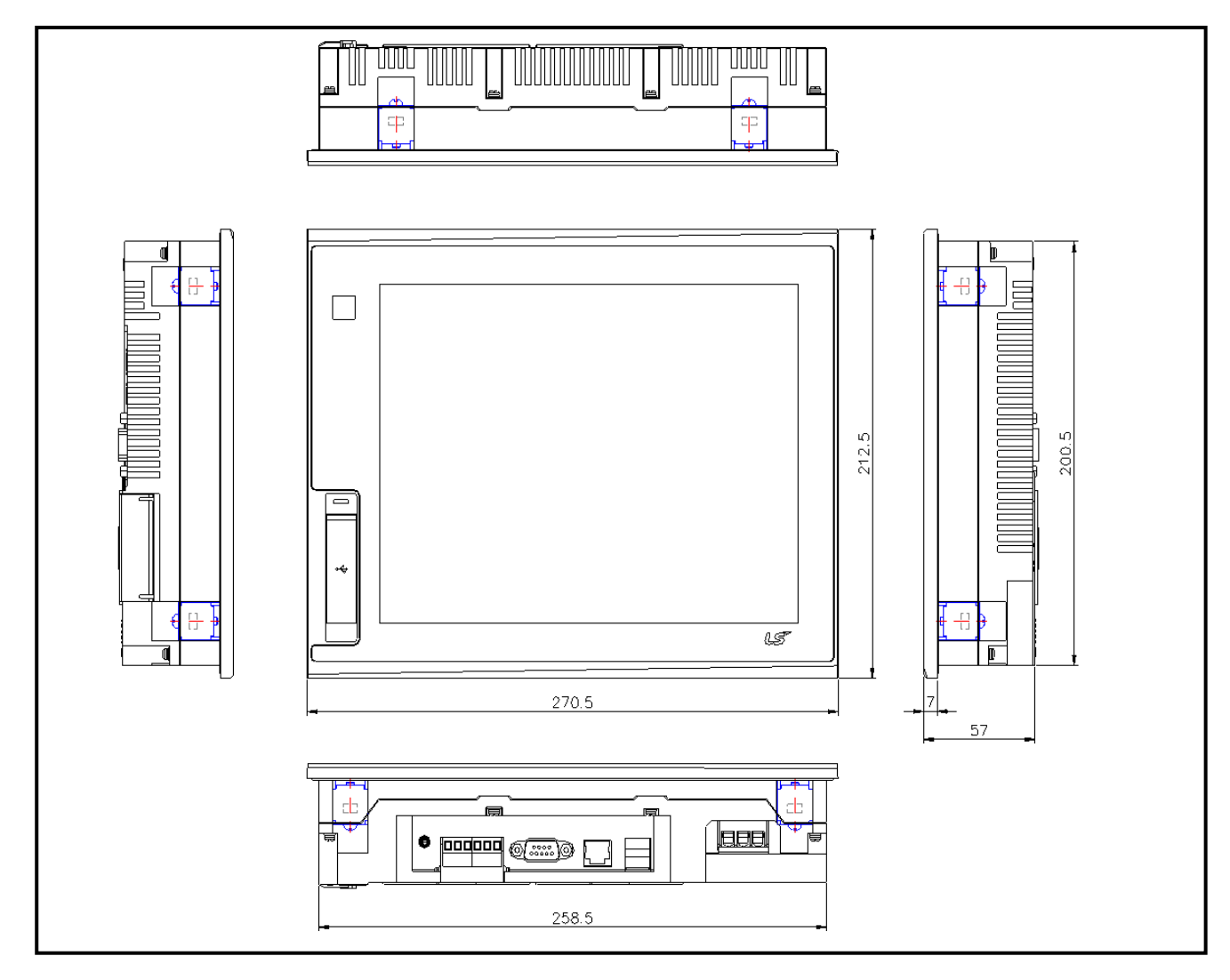

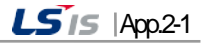

### $(2)$  iXP80-TTA/AC (DC)

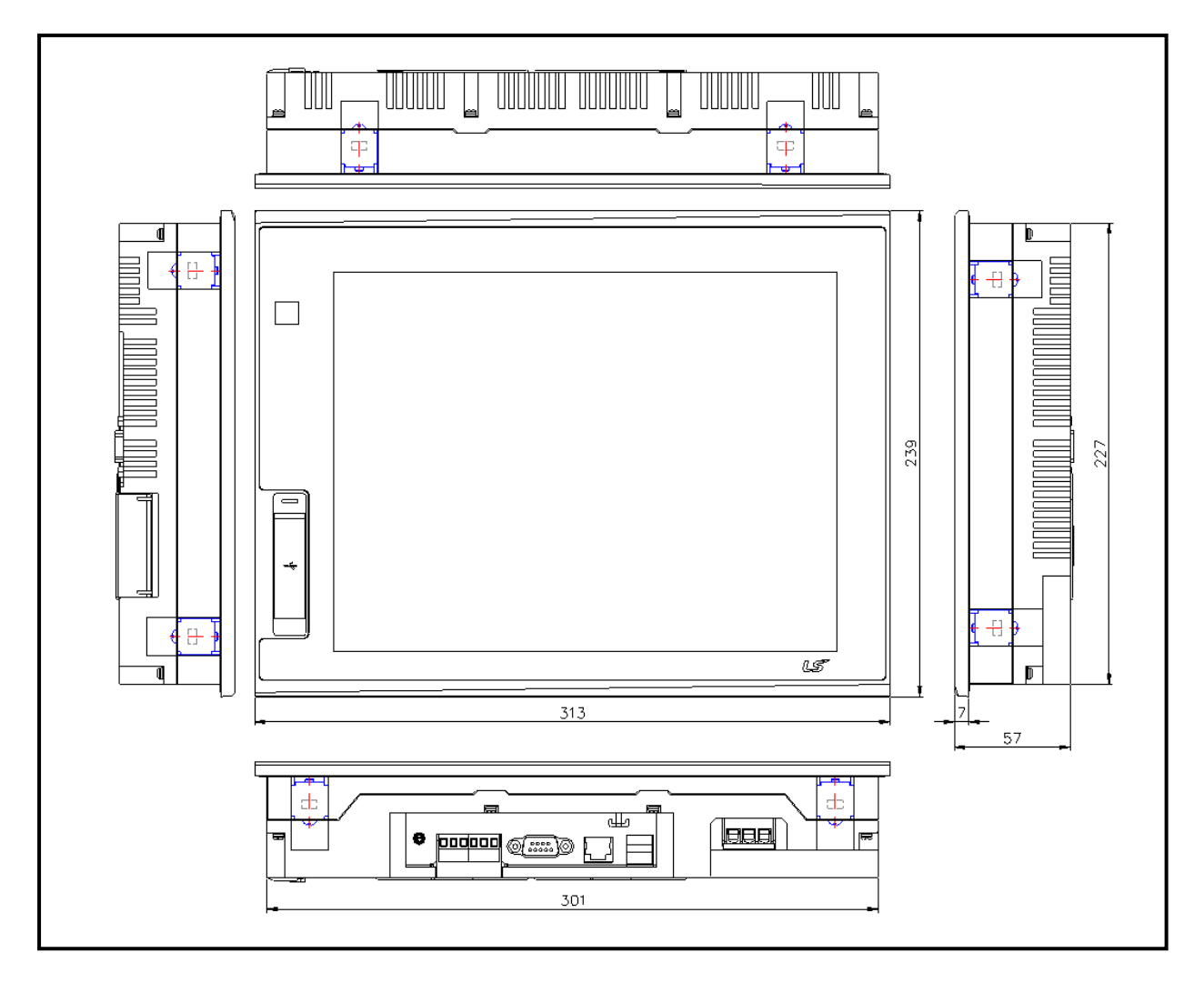

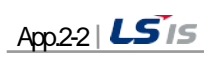

## (3) iXP90-TTA/AC (DC)

 $\Gamma$ 

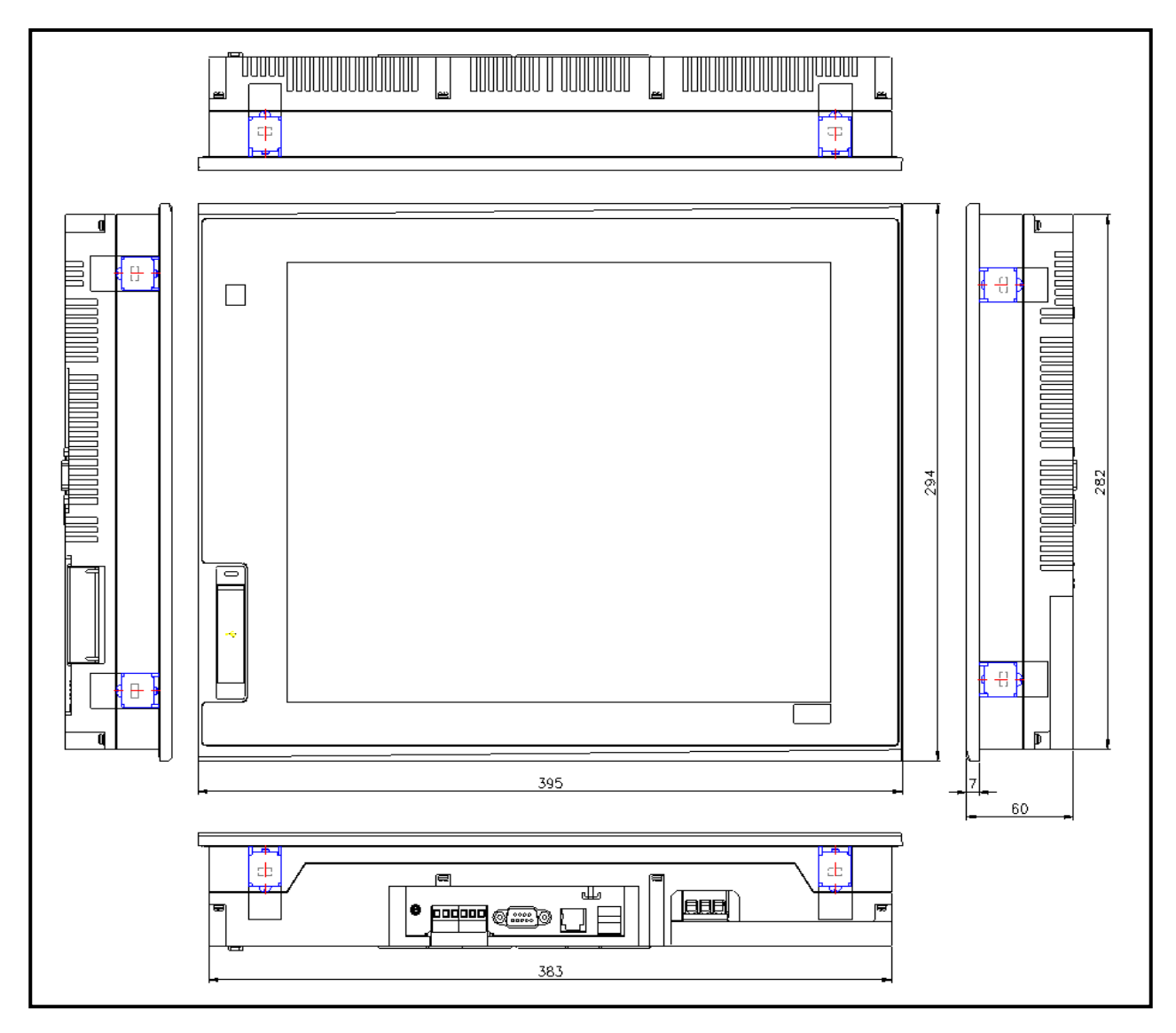

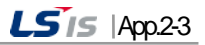

#### **Warranty**

#### 1. Warranty Period

The product you purchased will be guaranteed for 18 months from the date of manufacturing.

#### 2. Scope of Warranty

 Any trouble or defect occurring for the above-mentioned period will be partially replaced or repaired. However, please note the following cases will be excluded from the scope of warranty.

Any trouble attributable to unreasonable condition, environment or handling otherwise specified in the manual, Any trouble attributable to others' products,

If the product is modified or repaired in any other place not designated by the company,

Due to unintended purposes

Owing to the reasons unexpected at the level of the contemporary science and technology when delivered. Not attributable to the company; for instance, natural disasters or fire

3. Since the above warranty is limited to HMI unit only, make sure to use the product considering the safety for system configuration or applications.

#### **Environmental Policy**

LS Industrial Systems Co., Ltd supports and observes the environmental policy as below.

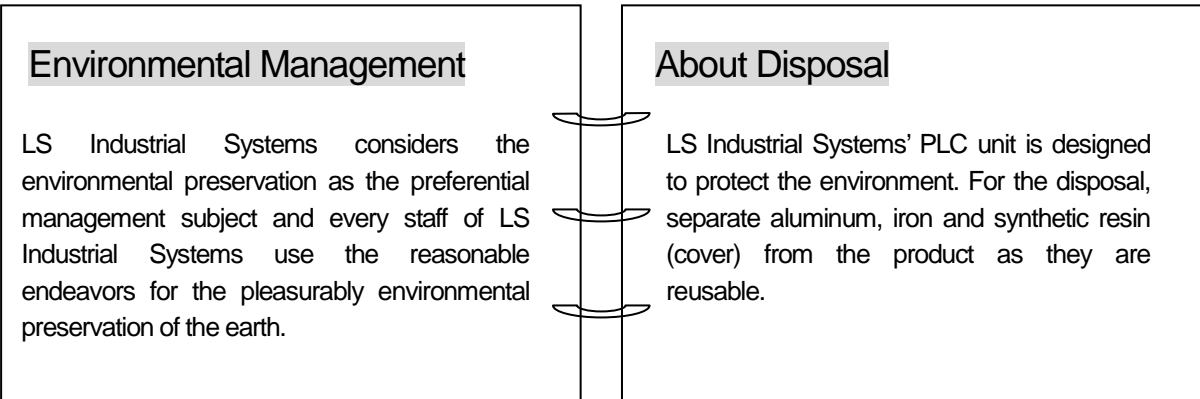

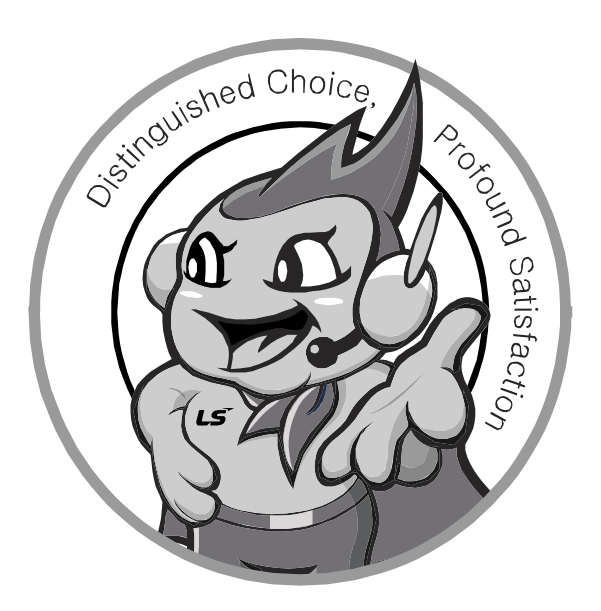

**LS values every single customers. Quality and service come first at LSIS. Always at your service, standing for our customers.**

#### **www.lsis.com**

**10310001277**

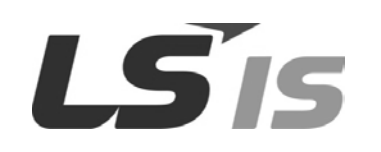

- **HEAD OFFICE** LS tower, Hogye-dong, Dongan-gu, Anyang-si, Gyeonggi-do 1026-6, Korea [http://www.lsis.com](http://www.lsis.com/)  Tel : (82-2)2034-4870/Fax : 82-2-2034-4648 e-mail [: cshwang@lsis.com](mailto:cshwang@lsis.biz) ■ **LSIS Tokyo Office \_ Tokyo, Japan** Address: 16FL. Higashi-Kan. Akasaka Twin Tower 17-22, Akasaka.Monato-ku Tokyo 107-8470. Japan Tel : 81-3-3582-9128/Fax : 81-3-3582-2667 e-mail [: jschuna@lsis.com](mailto:jschuna@lsis.biz) ■ **LSIS(ME) FZE \_ Dubai, U.A.E.** Address : Jafza View Tower Lob 19, Room 205 Along Sheikh Zayed Road Jebel Aali Free Zone Dubai, United Arab Emirates Tel : 971-4-886-5360/Fax : 971-4-886-5361 e-mail [: jungyongl@lsis.com](mailto:jungyongl@lsis.biz) ■ **LSIS Shanghai Office \_ Shanghai, China** Address : Room E-G. 12FL Hiamin Empire Plaza. No.726. West. Yan'an Road Shanghai 200050. P.R. China e-mail : livong@lsis.com.cn Tel : 86-21-5237-9977(609)/Fax : 89-21-5237-7189 ■ **LSIS Beijing Office \_ Beijing, China**  Address : B-Tower 17FL. Beijing Global Trade Center B/D. No. 36. East BeisanHuan-Road. DongCheng-District. Beijing 100013. P.R. China Tel : 86-10-5825-6027(666)/Fax : 86-10-5825-6028 e-mail [: xunmj@lsis.com.cn](mailto:xunmj@lsis.com.cn) ■ **LSIS Guangzhou Office \_ Guangzhou, China** Address : Room 1403.14FL. New Poly Tower. 2 Zhongshan Liu Road.Guangzhou.P.R China Tel : 86-20-8328-6754/Fax : 86-20-8326-6287 e-mail [: chenxs@lsis.com.cn](mailto:chenxs@lsis.com.cn)
- **LSIS Chengdu Office \_ Chengdu, China** Address : 12FL. Guodong Buiding. No.52 Jindun Road Chengdu.610041. P.R. China
- Tel : 86-28-8612-9151(9226)/Fax : 86-28-8612-9236 e-mail [: comysb@lsis.com](mailto:comysb@lsis.biz) ■ **LSIS Qingdao Office \_ Qingdao, China** Address : YinHe Bldg. 402 Room No. 2P Shandong Road,
- Qingdao-City,Shandong-province 266071, P.R. China Tel : 86-532-8501-6068/Fax : 86-532-8501-6057 e-mail [: wangzy@lsis.com.cn](mailto:wangzy@lsis.com.cn)
- **LSIS Europe B.V.** Address : 1st. Floor, Tupolevlaan 48, 1119NZ, Schiphol-Rijk, The Netherlands Tel : +31 (0)20 654 1420/Fax : +31 (0)20 654 1429 e-mail [: junshickp@lsis.com](mailto:junshickp@lsis.biz)
- **LSIS(Wuxi) Co., Ltd \_ Wuxi, China** Address : 102-A. National High & New Tech Industrial Development Area. Wuxi. Jiangsu. 214028. P.R. China Tel : 86-510-8534-6666/Fax : 86-510-8534-4078 e-mail [: caidx@lsis.com.cn](mailto:caidx@lsis.com.cn)
- **LSIS(Dalian) Co., Ltd. \_ Dalian, China**  Address : No. 15. Liaohexi 3-Road. Economic and Technical Development zone. Dalian 116600. China Tel: 86-411-273-7777/Fax: 86-411-8730-7560 e-mail[: cuibx@lsis.com.cn](mailto:cuibx@lsis.com.cn)

※ LS Industrial Systems constantly endeavors to improve its product so that information in this manual is subject to change without notice.

ⓒ LSIS Co., Ltd 2013 All Rights Reserved.